# Betriebsanleitung

Folienanalyse

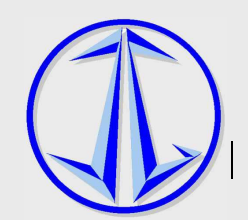

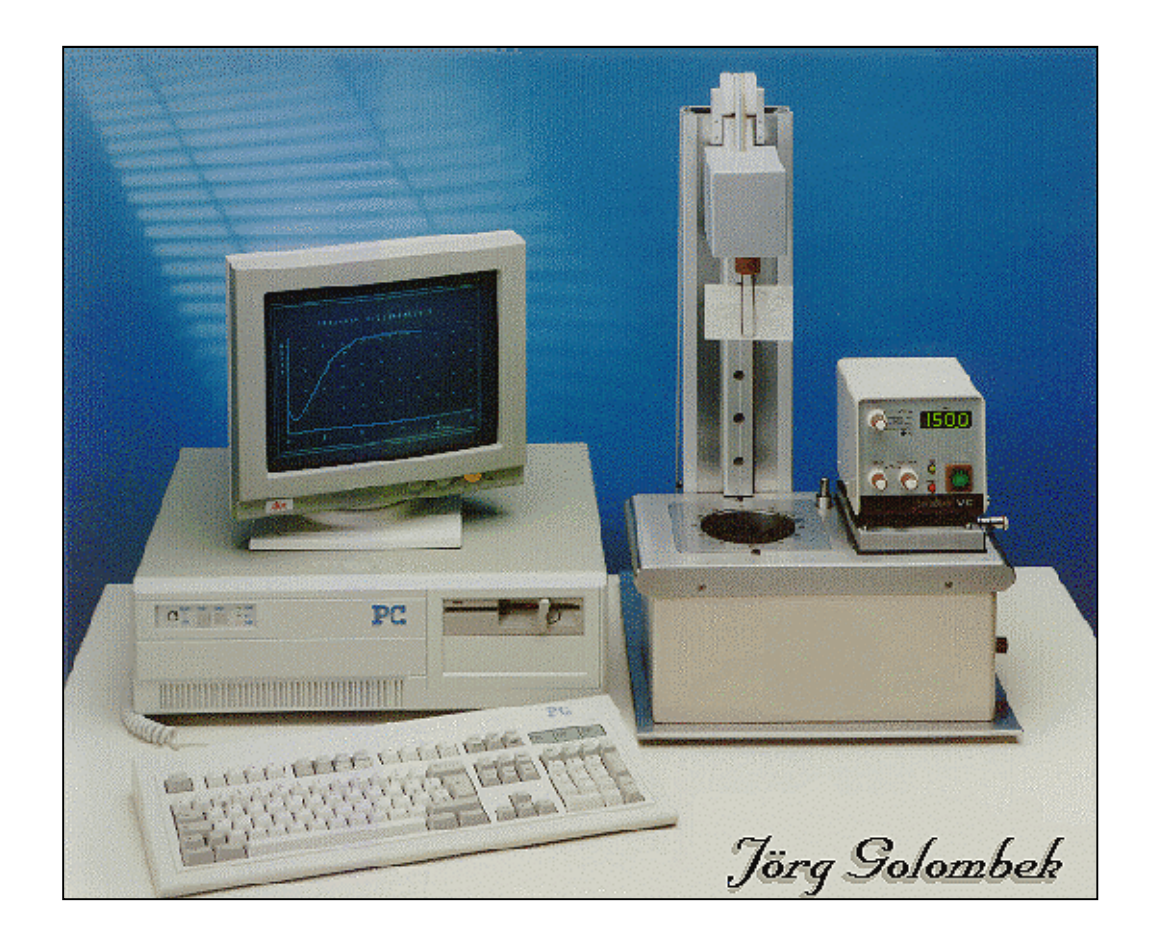

# **Orginalbetriebsanleitung**

# **Folienanalysegerät**

Meß- und Analysensysteme • Jörg Golombek Eichhäldenstr. 73 • 71720 Oberstenfeld Tel: 0049 (0) 7062 5607 • Fax: : 0049 (0) 7062 3873 e-Mail: info@folienanalyse.de • Internet: www.folienanalyse.de

**Meß- und Analysensysteme** Jörg Golombek

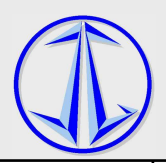

2012 Fa. Jörg Golombek

Alle Rechte vorbehalten.

Die Firma Jörg Golombek behält sich das Recht vor, Änderungen an der Maschine vorzunehmen, die der technischen Weiterentwicklung dienen. Diese Änderungen werden nicht in jedem Einzelfall dokumentiert. Diese Betriebsanleitung und die darin enthaltenen Informationen wurden sorgfältig zusammengestellt. Nachdruck, auch auszugsweise, nur mit Genehmigung der Firma Jörg Golombek gestattet.

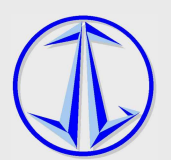

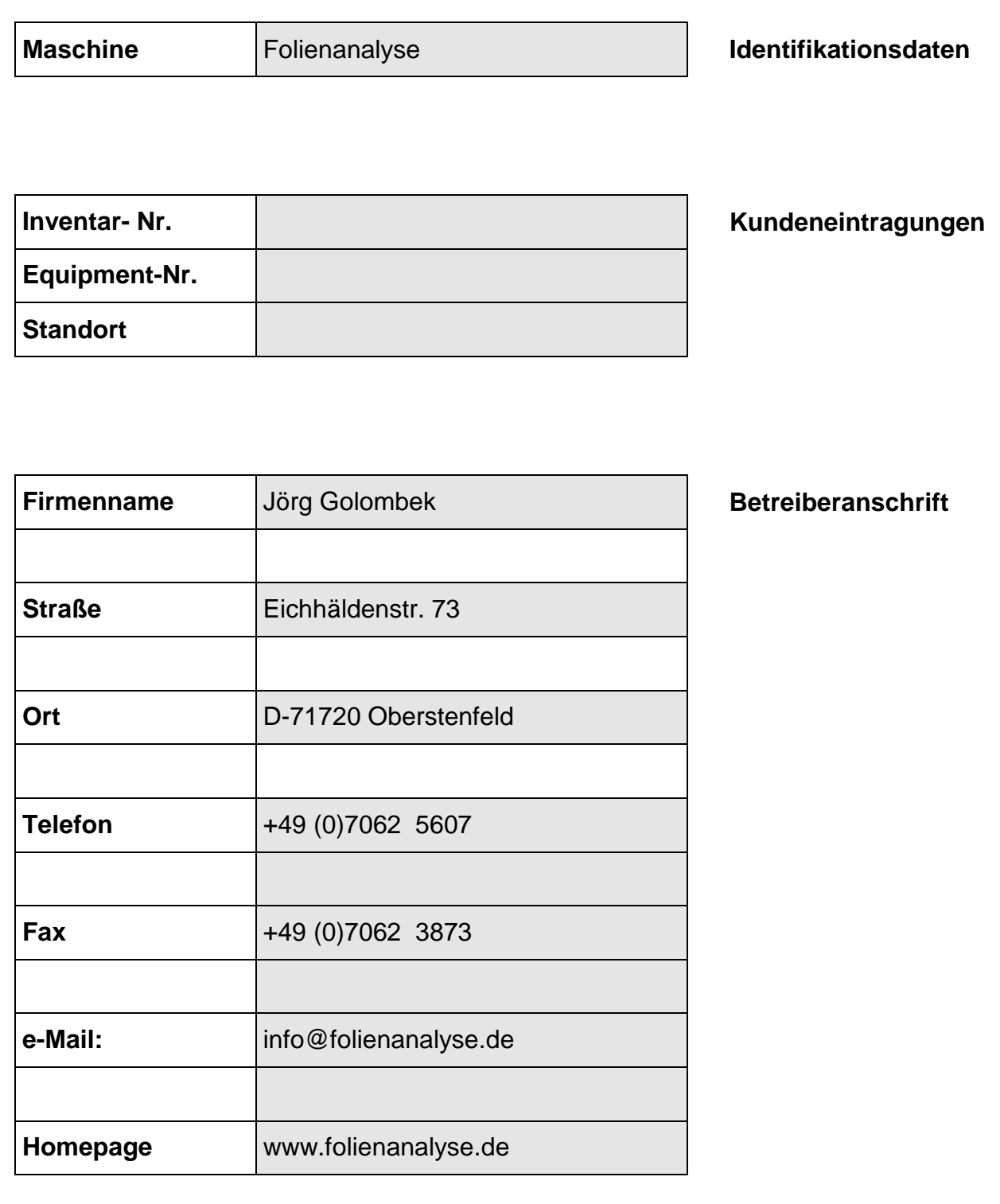

Anschrift wie oben **Ersatzteilbestellung und Kundendienst** 

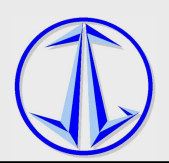

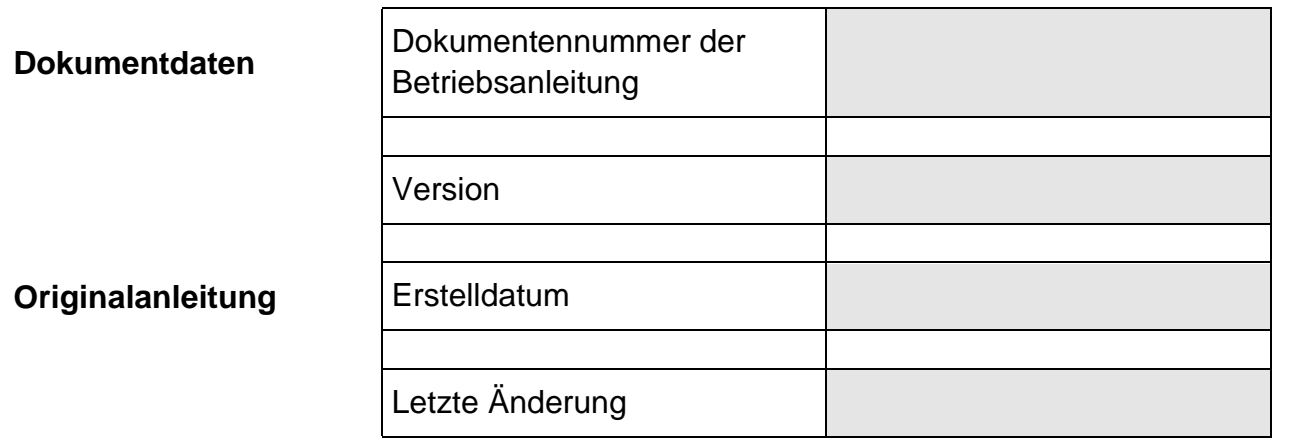

#### **Zweck des Dokuments**  Die hier vorliegende Betriebsanleitung macht den Betreiber der Maschine mit

- der Arbeitsweise,
- der Bedienung,
- den Sicherheitshinweisen und
- der Wartung vertraut.

**Bedienpersonal** Die Maschine darf ausschließlich nur von unterwiesenem Personal bedient werden, das mit der Arbeitsweise, der Bedienung und den Sicherheitseinrichtungen der Maschine vertraut ist. Die erfolgte Unterweisung ist im Abnahmeprotokoll festzuhalten.

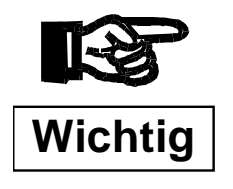

**Bewahren Sie die Betriebsanleitung immer an der Maschine auf!** 

**Die Anleitung muss stets griffbereit sein!**

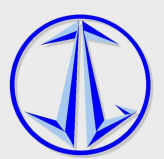

### Inhaltsverzeichnis

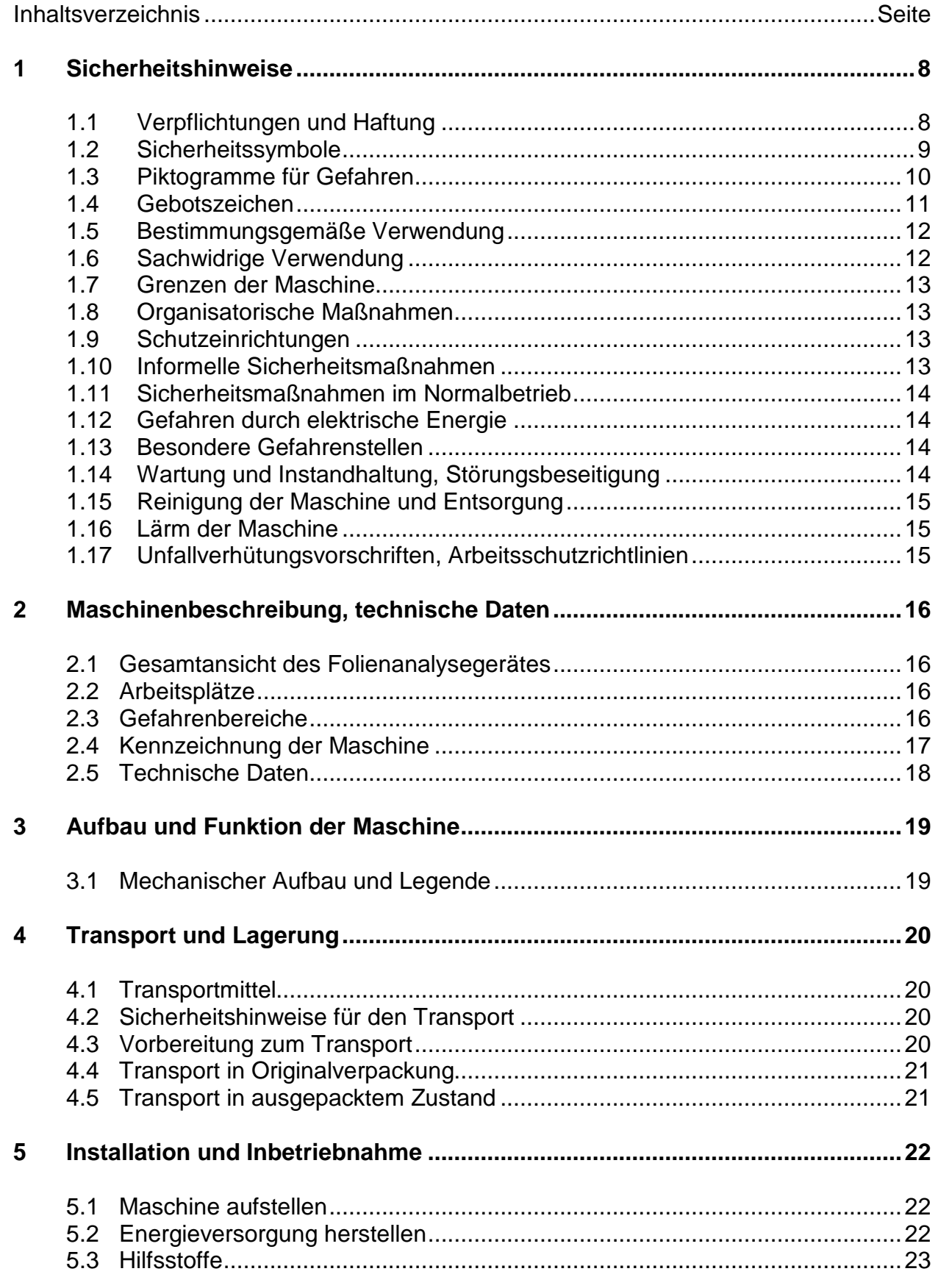

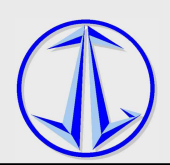

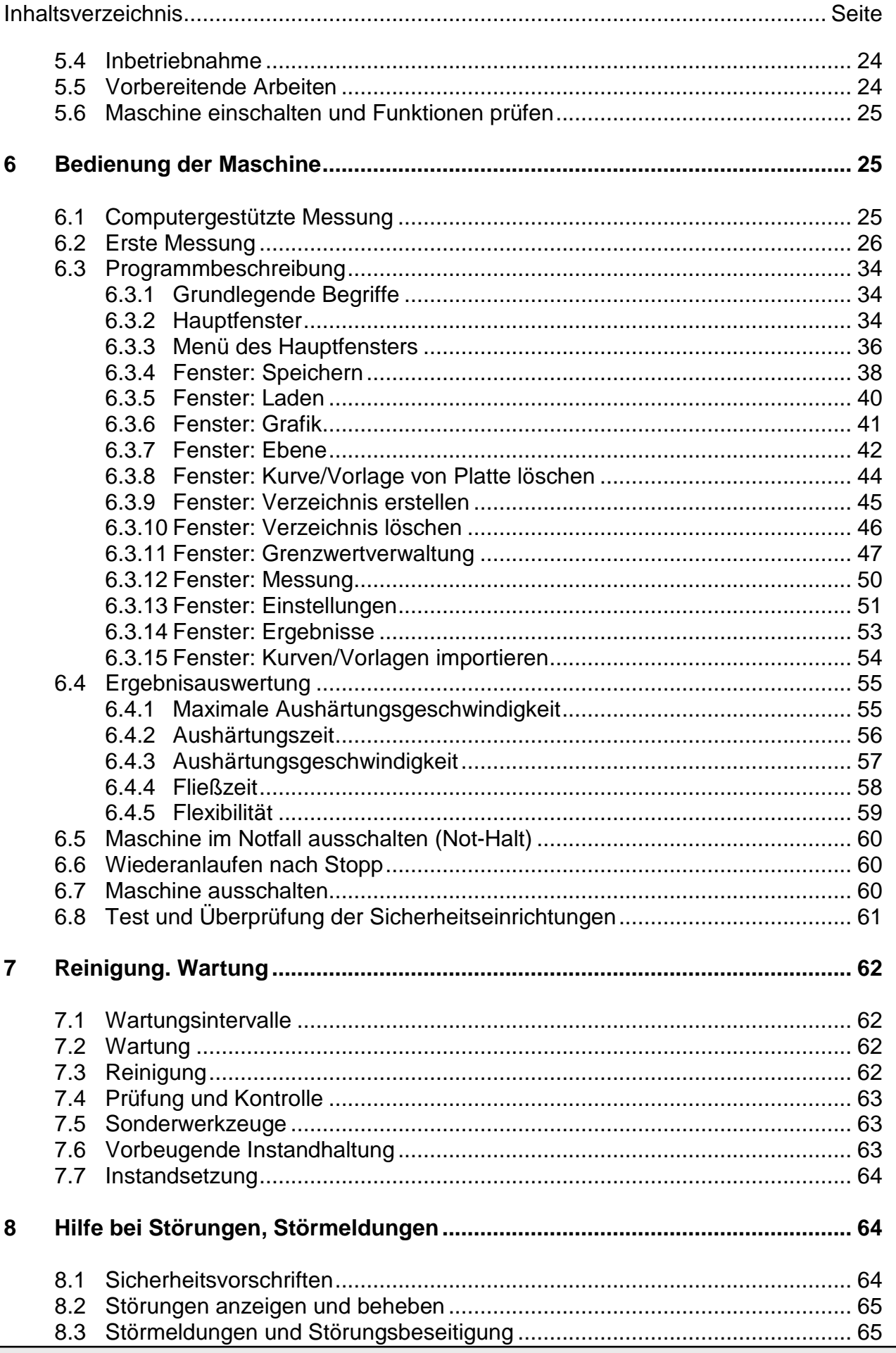

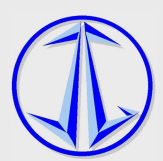

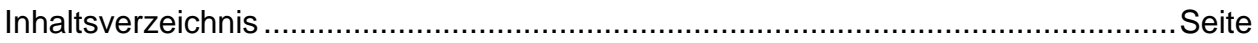

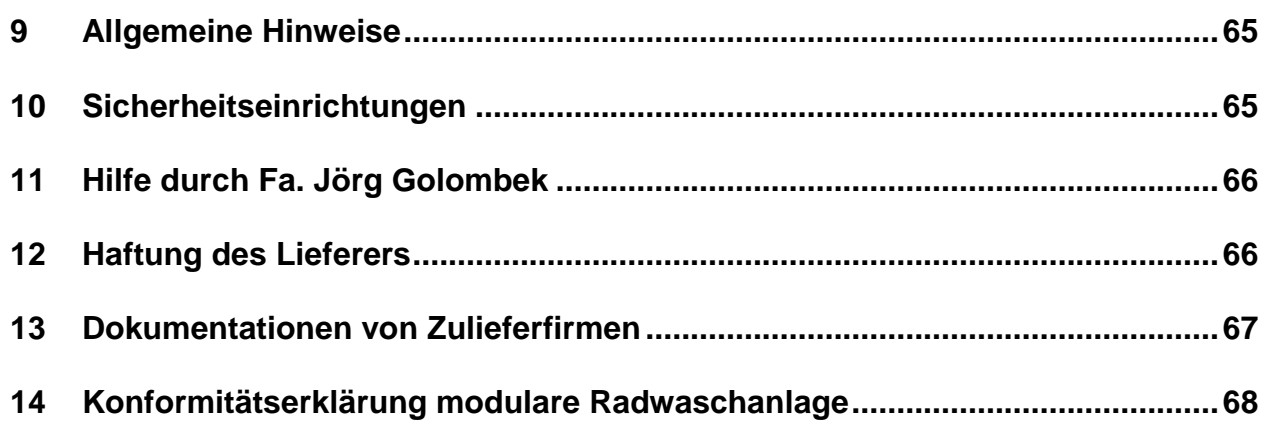

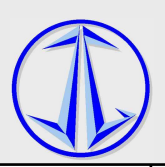

### **1 Sicherheitshinweise**

Diese Betriebsanleitung enthält wichtige Hinweise, um die Folienanalyse sicher und wirtschaftlich zu betreiben.

### **1.1 Verpflichtungen und Haftung**

- Grundvoraussetzung für den sicherheitsgerechten Umgang und den störungsfreien Betrieb dieser Maschine ist die Kenntnis der grundlegenden Sicherheitshinweise und der Sicherheitsvorschriften.
- Diese Betriebsanleitung, insbesondere die Sicherheitshinweise sind von allen Personen zu beachten, die an und mit der Maschine arbeiten.
- Darüber hinaus sind die für den Einsatzort geltenden Regeln und Vorschriften zur Unfallverhütung zu beachten.
- Die Maschine ist nach dem Stand der Technik und den anerkannten sicherheitstechnischen Regeln gebaut. Dennoch können bei der Verwendung Gefahren für den Benutzer oder Dritter bzw. Beeinträchtigungen an der Maschine oder an anderen Sachwerten entstehen. Die Maschine ist deshalb nur zu benutzen
	- für die bestimmungsgemäße Verwendung
	- **F** in sicherheitstechnisch einwandfreiem Zustand.
- Bei Störungen, die die Sicherheit der Maschine beeinträchtigen können, ist die Maschine abzuschalten und die Störung zu beseitigen, erst danach darf die Maschine wieder eingeschaltet werden.
- Gewährleistungs- und Haftungsansprüche bei Personen- und Sachschäden sind ausgeschlossen, wenn sie auf eine oder mehrere der folgenden Ursachen zurückzuführen sind:
	- Nicht bestimmungsgemäße Verwendung der Maschine.
	- Unsachgemäßes Montieren, Inbetriebnehmen, Bedienen und Warten der Maschine.
	- Betreiben der Maschine mit defekten Sicherheitseinrichtungen oder nicht ordnungsgemäß angebrachten oder nicht funktionsfähigen Sicherheits- und Schutzvorrichtungen.
	- Nichtbeachten der Hinweise in der Betriebsanleitung bezüglich Transport, Lagerung, Montage, Inbetriebnahme und Wartung der Maschine.
	- **Eigenmächtige Veränderungen an der Maschine.**
	- Eigenmächtiges Verändern der Leistung oder Antriebsverhältnisse an der Maschine.
	- Mangelhafte Überwachung von Maschinenteilen, die einem Verschleiß unterliegen.
	- Unsachgemäß durchgeführte Reparaturen.
	- Unsachgemäß durchgeführte Reinigung (z. B. Hochdruckreinigung).
	- Katastrophenfälle durch Fremdeinwirkung und höhere Gewalt.

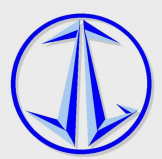

# **1.2 Sicherheitssymbole**

In der Betriebsanleitung werden folgende Benennungen und Zeichen für Gefährdungen verwendet:

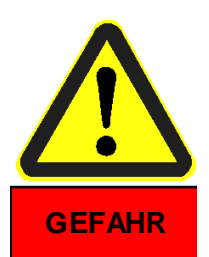

**Dieses Symbol bezeichnet eine unmittelbar drohende Gefahr für das Leben und die Gesundheit von Personen.** 

Das Nichtbeachten dieser Hinweise hat schwere gesundheitsschädliche Auswirkungen zur Folge, bis hin zu lebensgefährlichen Verletzungen oder Tod.

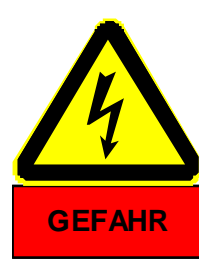

**Dieses Symbol bedeutet eine unmittelbar drohende Gefahr durch elektrische Energie.** 

Das Nichtbeachten dieser Hinweise hat schwere gesundheitsschädliche Auswirkungen zur Folge, bis hin zu lebensgefährlichen Verletzungen oder Tod.

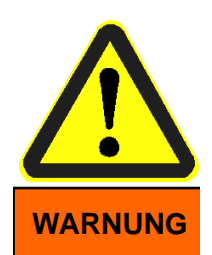

#### **Dieses Symbol bezeichnet eine möglicherweise gefährliche Situation für das Leben und die Gesundheit von Personen.**

Das Nichtbeachten dieser Hinweise kann schwere gesundheitsschädliche Auswirkungen zur Folge haben, bis hin zu lebensgefährlichen Verletzungen oder Tod.

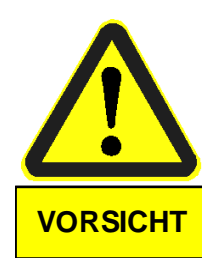

**Dieses Symbol bezeichnet eine möglicherweise gefährliche Situation für Personen oder Sachschaden.** 

Das Nichtbeachten dieser Hinweise kann leichte Verletzungen oder Sachschaden zur Folge haben.

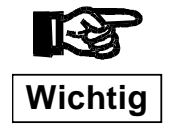

**Symbol und Hinweis bezeichnen Anwendungstips und andere nützliche Informationen.** 

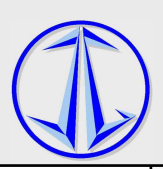

### **1.3 Piktogramme für Gefahren**

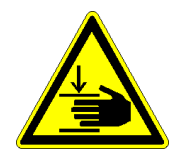

Gefahr durch mechanische Gefährdungen, wie Quetschen, Scheren, Reibung, Abrieb usw.

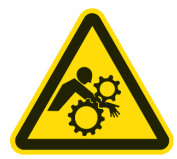

Gefahr durch motorisch angetriebene Baugruppen. Körperteile und Kleidungsstücke können eingezogen werden. Keine Schutzabdeckungen entfernen.

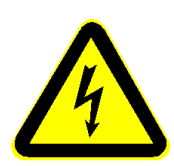

Gefahr durch elektrische Einrichtungen an der Maschine Maschine.

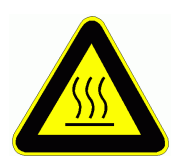

Gefahr durch heiße Medien Medien.

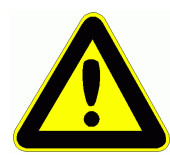

Kombinierte Gefährdungen.

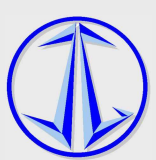

### **1.4 Gebotszeichen**

Beim Arbeiten an der Maschine ist persönliche Schutzausrüstung (PSA) zu tragen. Folienanalyse<br> **an**<br>
schine ist persönliche Schutzausrüstung (PSA) zu tragen.<br> *kleitsschuhe tragen!*<br> *kleidung tragen!*<br> *kleidung tragen!* 

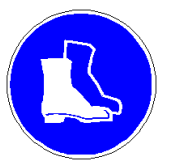

**Sicherheitsschuhe tragen!**

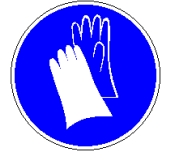

**Schutzhandschuhe tragen!**

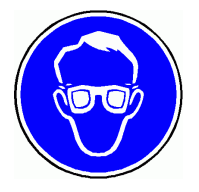

**Schutzbrille tragen!**

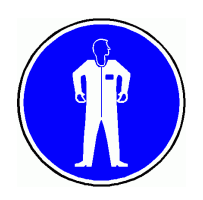

**Schutzkleidung tragen!**

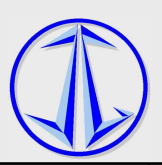

### **1.5 Bestimmungsgemäße Verwendung**

Die Betriebssicherheit der Maschine/Anlage ist nur bei bestimmungsgemäßer Verwendung gewährleistet.

Die Maschine darf ausschließlich zum Analysieren von Folien im Rahmen der nachfolgend definierten Grenzen verwendet werden.

Folien mit folgenden Eigenschaften dürfen mit der Maschine analysiert werden:

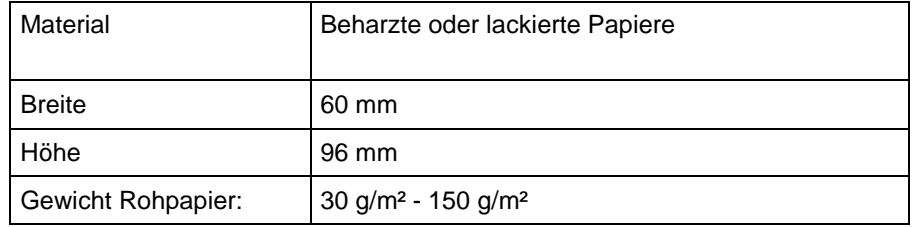

Nur bei Einhaltung dieser Eigenschaften ist die Maschine bestimmungsgemäß verwendet.

Zur bestimmungsgemäßen Verwendung gehört auch:

- das Beachten aller Hinweise aus der Betriebsanleitung und
- die Einhaltung der Inspektions- und Wartungsarbeiten.

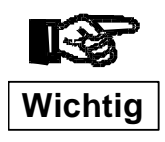

**Mit der Maschine dürfen keine thermoplastischen oder leicht brennbare Folien analysiert werden. Gefärdung von Personen und Beschädigungen des Gerätes können die Folge sein.** 

### **1.6 Sachwidrige Verwendung**

Andere Verwendungen, als oben aufgeführt sind nicht erlaubt, da bei sachwidrigem Gebrauch Gefahren auftreten können, die Personen die an der Maschine, oder im Umfeld arbeiten, verletzen, oder Schäden an der Maschine verursachen können. Das Erhitzen von Lebensmittel oder anderen Gegenständen, (außer o. g. Folien) ist verboten.

Der Betreiber trägt die alleinigen Folgen

- aus nicht bestimmungsgemäßer Verwendung;
- > aus Handlungen, die nicht in der Betriebsanleitung beschrieben sind.

Für daraus resultierende Schäden übernimmt der Hersteller keinerlei Haftung. Bei nicht bestimmungsgemäßer Verwendung erlöschen jegliche Gewährleistungsansprüche an den Hersteller.

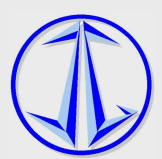

### **1.7 Grenzen der Maschine**

Die Anlage ist zum Analysieren von Folien im beschriebenen Temperaturbereich sowie in der freigegebenen Flüssigkeit geeignet:

> Nur "Silikonöl TYP 350 für Folienanalyse" verwenden. Andere Silikonöle können zu ungenauen Ergebnissen führen oder das Gerät beschädigen.

Die Analyse ist nicht oder nur eingeschränkt möglich:

> bei der Verwendung von ungeeigneten Medien.

### **1.8 Organisatorische Maßnahmen**

Die erforderlichen persönlichen Schutzausrüstungen sind vom Betreiber bereitzustellen und immer funktionsfähig zu halten.

Alle vorhandenen Sicherheitseinrichtungen sind regelmäßig zu überprüfen.

Die Mitarbeiter sind regelmäßig über die Gefahren am Arbeitsplatz zu unterweisen.

### **1.9 Schutzeinrichtungen**

- Vor jedem Ingangsetzen der Maschine müssen alle Schutzeinrichtungen sachgerecht angebracht und funktionsfähig sein.
- Schutzvorrichtungen dürfen nur nach Stillstand der Maschine zu Wartungs- Reinigungs und Reparaturzwecken von Fachpersonal entfernt werden.
- Bei Lieferung von Teilkomponenten oder nachträglichem Anbau sind die Schutzvorrichtungen durch den Betreiber vorschriftsmäßig anzubringen.

### **1.10 Informelle Sicherheitsmaßnahmen**

- Die Betriebsanleitung ist ständig einsehbar aufzubewahren.
- Ergänzend zur Betriebsanleitung sind die allgemeingültigen sowie die örtlichen Regelungen zur Netzversorgung, zur Unfallverhütung, zum Arbeitsschutz und zum Umweltschutz bereitzustellen und zu beachten.
- Alle Sicherheits- und Gefahrenhinweise an der Maschine sind in lesbarem Zustand zu halten und gegebenenfalls zu erneuern.

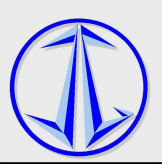

### **1.11 Sicherheitsmaßnahmen im Normalbetrieb**

Maschine nur betreiben, wenn alle Schutzeinrichtungen voll funktionsfähig sind. Vor Einschalten der Maschine sicherstellen, dass niemand durch die anlaufende Maschine gefährdet werden kann.

Die Maschine ist regelmäßig auf äußerlich erkennbare Schäden und Funktionsfähigkeit der Sicherheitseinrichtungen zu überprüfen.

### **1.12 Gefahren durch elektrische Energie**

- Arbeiten an der elektrischen Einrichtung dürfen nur von Elektrofachkräften ausgeführt werden.
- Die elektrische Ausrüstung der Maschine ist regelmäßig zu überprüfen.
- Bei Defekten an der elektrischen Ausrüstung, Maschine sofort abschalten und Schaden durch Elektrofachkraft beheben.
- Wiedereinschalten der Maschine erst dann, wenn die elektrische Ausrüstung überprüft ist und keine Mängel mehr vorhanden sind.

### **1.13 Besondere Gefahrenstellen**

- Gefahren durch Quetschen und Scheren an den einzelnen Maschinenteilen.
- Gefahren durch elektrische Spannung und an den elektrischen Einrichtungen.
- Benutzung von Gefahrstoffen.

### **1.14 Wartung und Instandhaltung, Störungsbeseitigung**

- Vorgeschriebene Einstell-, Wartungs- und Instandhaltungsarbeiten fristgemäß durchführen.
- Alle Betriebsmedien wie Elektrik, Heizung und Antriebe gegen unbeabsichtigte Inbetriebnahme absichern.
- Bei allen Wartungs-, Instandhaltungs- und Reparaturarbeiten Maschine spannungsfrei schalten und Hauptschalter gegen unbefugtes Wiedereinschalten sichern.
- Nach Beendigung der Wartungsarbeiten, vor dem Wiedereinschalten, Sicherheitseinrichtungen auf korrekte Funktion überprüfen.

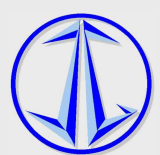

### **1.15 Reinigen der Maschine und Entsorgung**

Verwendete Stoffe und Materialien sachgerecht handhaben und entsorgen, insbesondere:

- bei Reinigung der Maschine
- beim Austausch von Teilen

### **1.16 Lärm der Maschine**

• Der Emissionsschallschutzpegel der Maschine beträgt < 50 dB(A) (DIN EN 60704-1)

### **1.17 Unfallverhütungsvorschriften, Arbeitsschutzrichtlinien**

- Die zutreffenden Unfallverhütungsvorschriften und Arbeitsschutzrichtlinien sind unbedingt einzuhalten.
- Maschine bei Unfällen und Störungen sofort über den Hauptschalter abschalten.

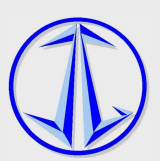

# **2 Maschinenbeschreibung, Technische Daten**

### **2.1 Gesamtansicht des Folienanalysegerätes**

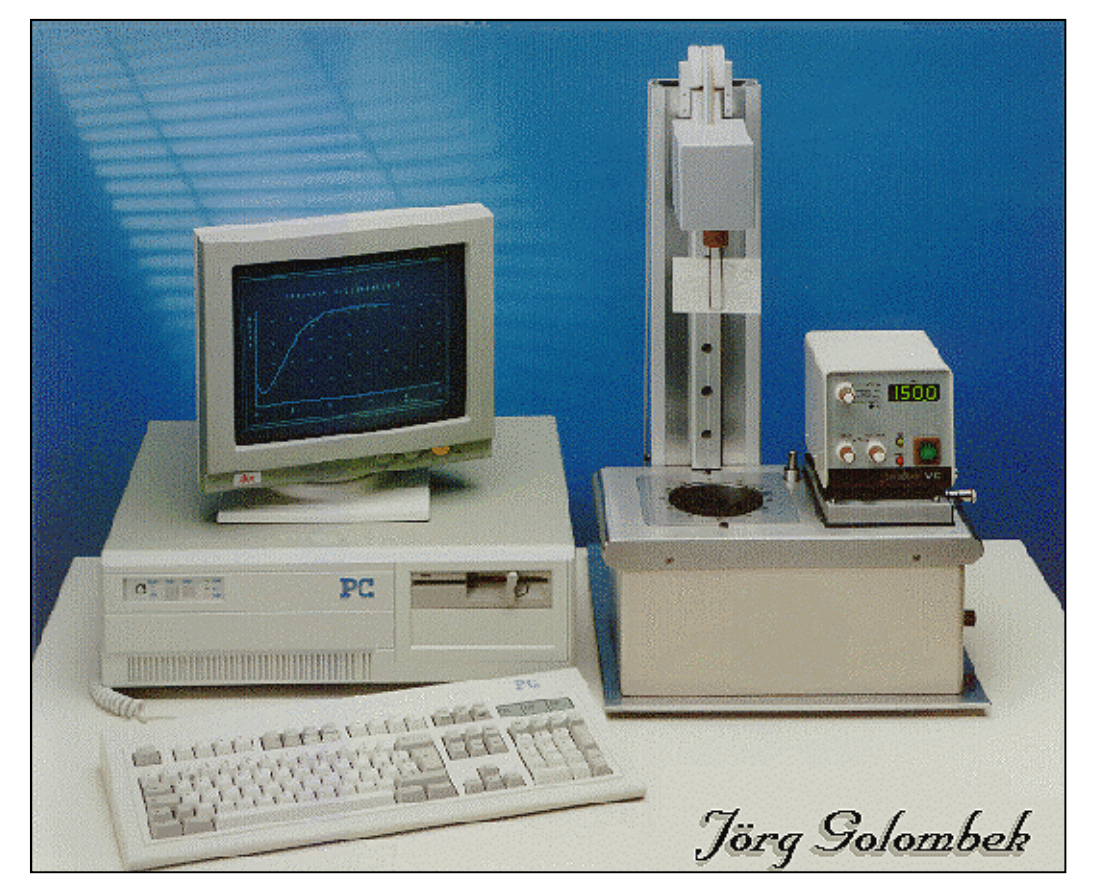

Bild 1 Gesamte Maschine

### **2.2 Arbeitsplätze**

Die Maschine darf ausschließlich durch eine einzige Person bedient werden. Der Arbeitsplatz befindet sich an der Vorderseite der Maschine

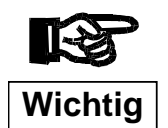

**Der Bediener hat darauf zu achten, dass der Arbeitsplatz frei von Gegenständen gehalten wird, die zu einer Gefährdung führen können.** 

### **2.3 Gefahrenbereiche**

Die Gefährdungen an der Maschine sind in der Risikobeurteilung erfasst und entsprechende Maßnahmen zur Vermeidung der Gefährdungen durchgeführt.

Dennoch können an der Maschine Restgefahren vorhanden sein. Deshalb sind die Sicherheits- und Warnhinweise aus der Betriebsanleitung und an der Maschine unbedingt zu beachten.

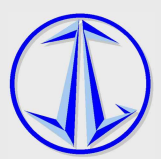

# **2.4 Kennzeichnung der Maschine**

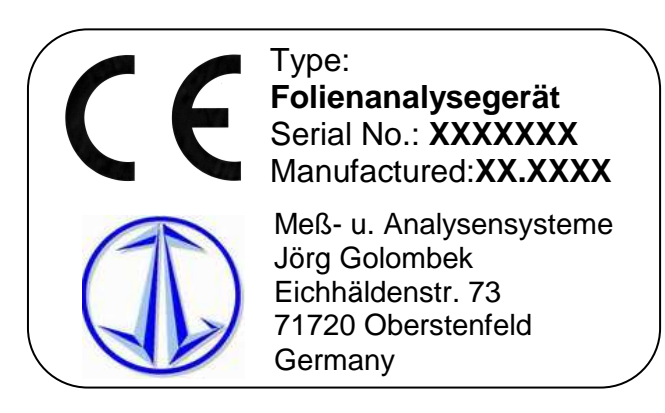

Zeichnung 1: Typenschild mit CE-Kennzeichen

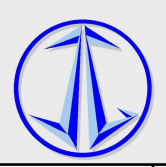

### **2.5 Technische Daten**

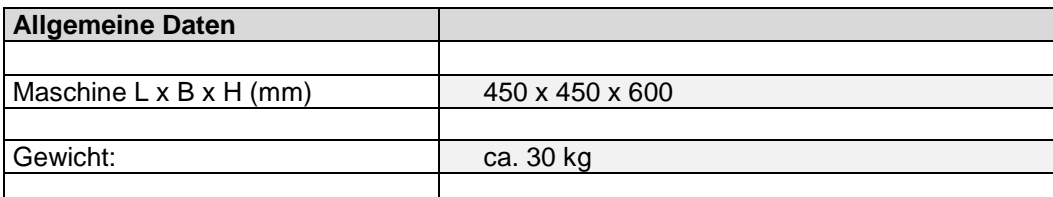

#### Tabelle 1

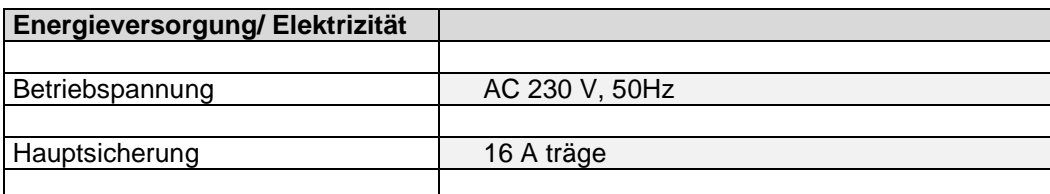

#### Tabelle 2

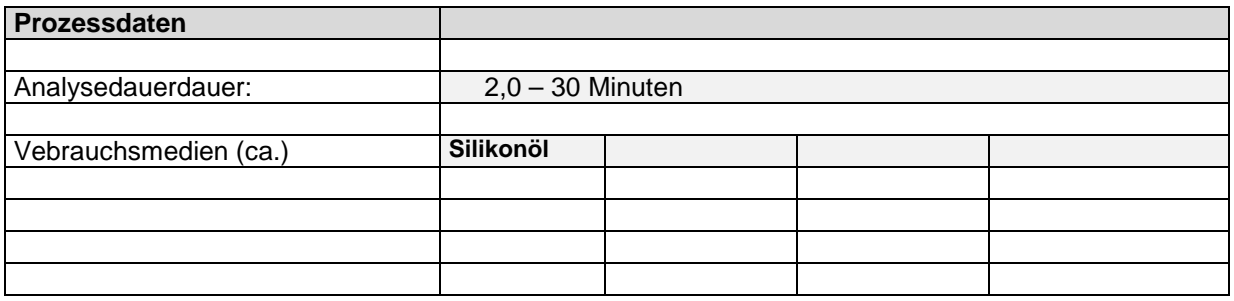

#### Tabelle 3

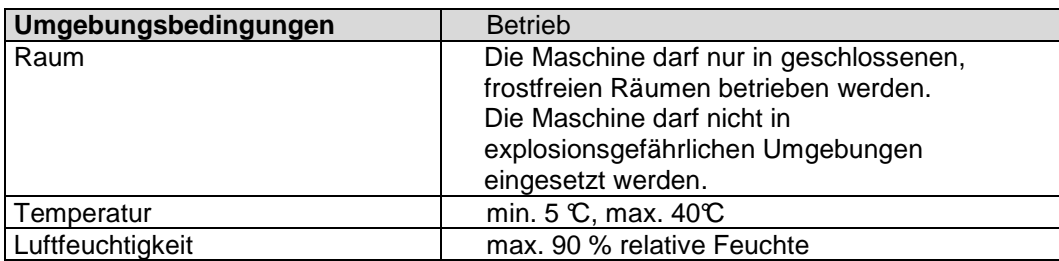

#### Tabelle 4

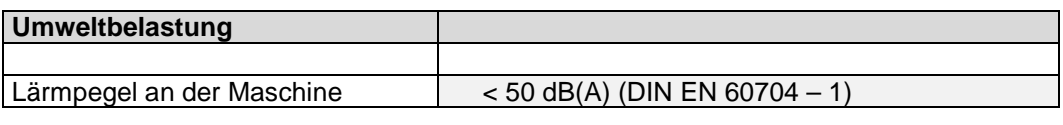

Tabelle 5

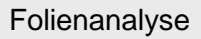

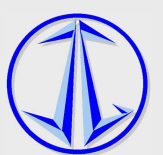

# **3 Aufbau und Funktion der Maschine 3.1 Mechanischer Aufbau und Legende**  Turm mit Führung und Antrieb für Auf-Zeichnung 2 Abbewegung Anzeige für Temperatur und Meßkopf Einstellwerte **Netzschalter Probenhalter** Bedientasten  $\begin{array}{c} \bullet \\ \bullet \end{array}$  $MS \oplus \triangle$ Probe  $\Theta$ Temperierbadöffnung Julaba  $\begin{pmatrix} 1 & 1 \\ 1 & 1 \end{pmatrix}$  $\circledcirc$ **Temperierbad** A H

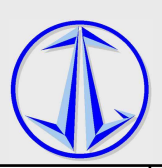

### **4 Transport und Lagerung**

### **4.1 Transportmittel**

Für den Transport der Maschine ist ein geeigneter Hubwagen notwendig. Dieser muss für das Gewicht und die Abmessungen der Maschine geeignet sein. (Siehe hierzu Angaben in den technischen Daten Siehe Daten).

### **4.2 Sicherheitshinweise für den Transport**

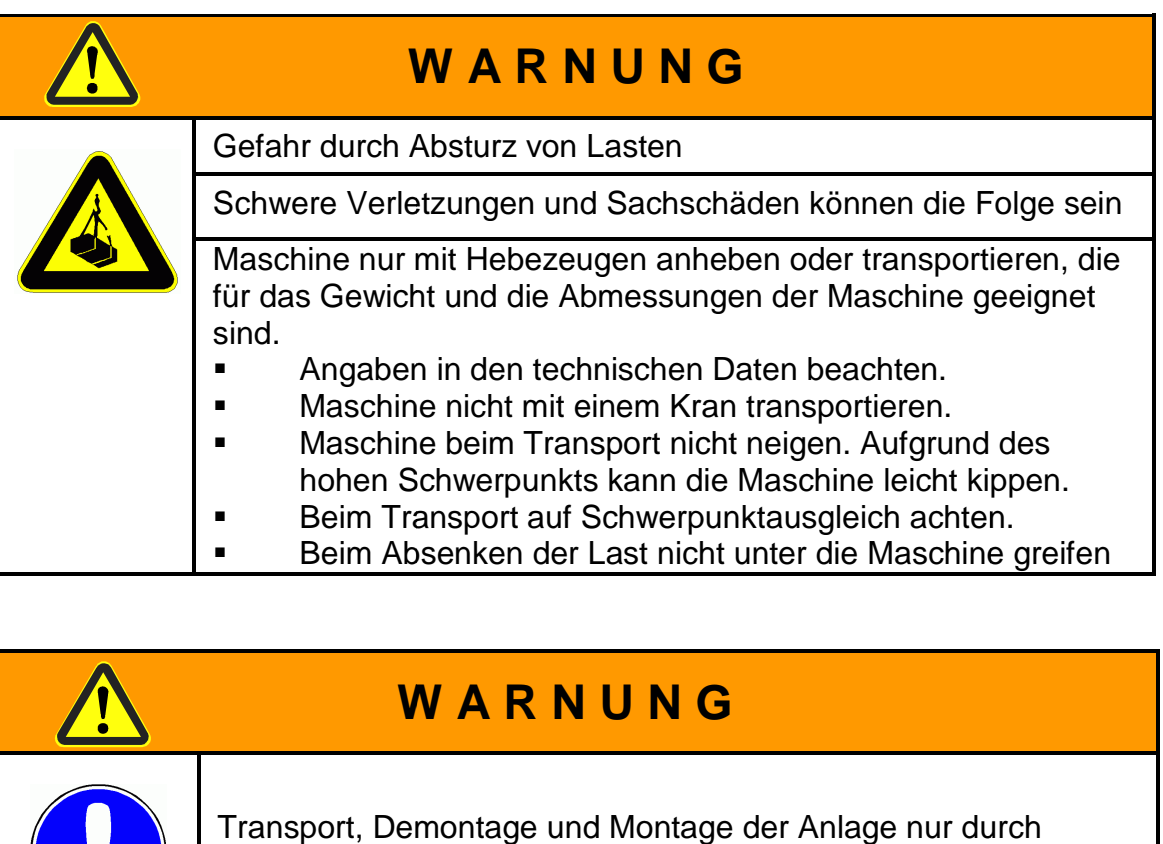

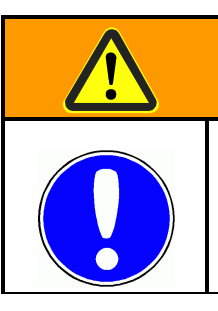

# **W A R N U N G**

Transport, Demontage und Monta Montage der Anlage nur durch ausgebildetes und unterwiesenes Personal

### **4.3 Vorbereitung zum Transport Transport**

- **1.** Wenn die Maschine bereits in Betrieb war, dann Maschine vor dem Transport außer Betrieb nehmen. Badflüssigkeit abgekühlt in geeigneten Behälter umfüllen.
- **2.** Beschaffenheit und Tragfähigkeit am vorgesehenen Aufstellort und auf dem gesamten Transportweg prüfen. 2. Beschaffenheit und Tragfähigkeit am vorgesehenen Auf<br>gesamten Transportweg prüfen.<br>- Maschine nur auf ebener, fester Unterlage aufstellen.
	-
- Örtliche geltende Vorschrif Vorschriften für Arbeitsräume beachten.
	- Technische Daten der Maschine beachten.
	- **3.** Genauen Aufstellort festlegen und markieren.
	- **4.** Transportweg festlegen und mögliche Hindernisse entfernen.
	- **5.** Unbefugte Personen vom Transportweg und Aufstellort fernhalten.
	- **6.** Bereiche wenn notwendig absperren.

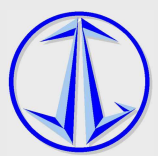

### **4.4 Transport in Originalverpackung**

Beachten Sie die Sicherheitshinweise in Kapitel 4.2 und die Verlade- und Transportanweisungen an der Maschine!

Beim Transport mit dem LKW unbedingt einen sicheren Standort gewährleisten und die Maschine auf der Ladefläche fixieren.

Prüfen Sie bei der Ankunft die Sendung auf eventuell vorhandene Transportschäden. Wenn Sie Schäden feststellen, dann melden Sie diese unverzüglich an die Transportfirma.

In Originalverpackung wird die Maschine auf einer Palette oder in einem Verschlag geliefert und sollte in diesem Zustand auch möglichst nahe an den Einsatzort transportiert werden.

Die Maschinen dürfen weder gestürzt noch mehr als 5° aus der Waagerechten gekippt werden.

Das Bruttogewicht der Maschine einschließlich Originalverpackung finden Sie in den Technischen Daten dieser Betriebsanleitung

### **4.5 Transport in ausgepacktem Zustand**

Sicherheitshinweise in Kapitel 4.2 beachten!

#### **Vorraussetzungen**

- **Keine Flüssigkeit in der Maschine**
- Hauptschalter ausgeschaltet und alle Energieversorgungen getrennt.

#### **Vorgehen**

- **1.** Transportweg prüfen und sichern, sowie Hindernisse entfernen.
- **2.** Komponenten einzeln zum Aufstellort tragen
- **3.** Maschine möglichst nahe über dem Boden an den Aufstellort transportieren.
- **4.** Maschine vorsichtig und langsam absenken. Dabei nicht unter die Last greifen.

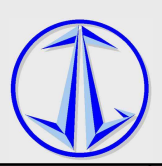

# **5 Installation und Inbetriebnahme**

### **5.1 Maschine aufstellen**

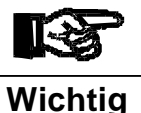

Die Maschine darf nicht in einer explosionsgefährlichen oder frostgefährdeten Umgebung betrieben werden.

Die Analyseleistung ist bei einer Umgebungstemperatur unter 15℃ stark<br>eingeschränkt. Wählen Sie einen geeigneten Aufstellort. eingeschränkt. Wählen Sie einen geeignet Betreiben Sie die Maschine nicht in einer Umgebung, in der z.B. Säuren zur Reinigung anderer Teile verwendet werden. Verschiedene Säuren können zu Lochfraß an Teilen der Maschine führen.

#### **Voraussetzungen**

Der Aufstellort der Maschine muss ausreichend fest, sauber und eben sein.

Alle lokal geltenden Sicherheitsbestimmungen und Vorschriften müssen eingehalten sein.

#### **Vorgehen**

- **1** Maschine an den endgültigen Platz stellen. Siehe dazu auch Transportanleitung in Kapitel 4.6.
- **2** Maschine in allen Richtungen waagrecht aufstellen.

### **5.2 Energieversorgung herstellen**

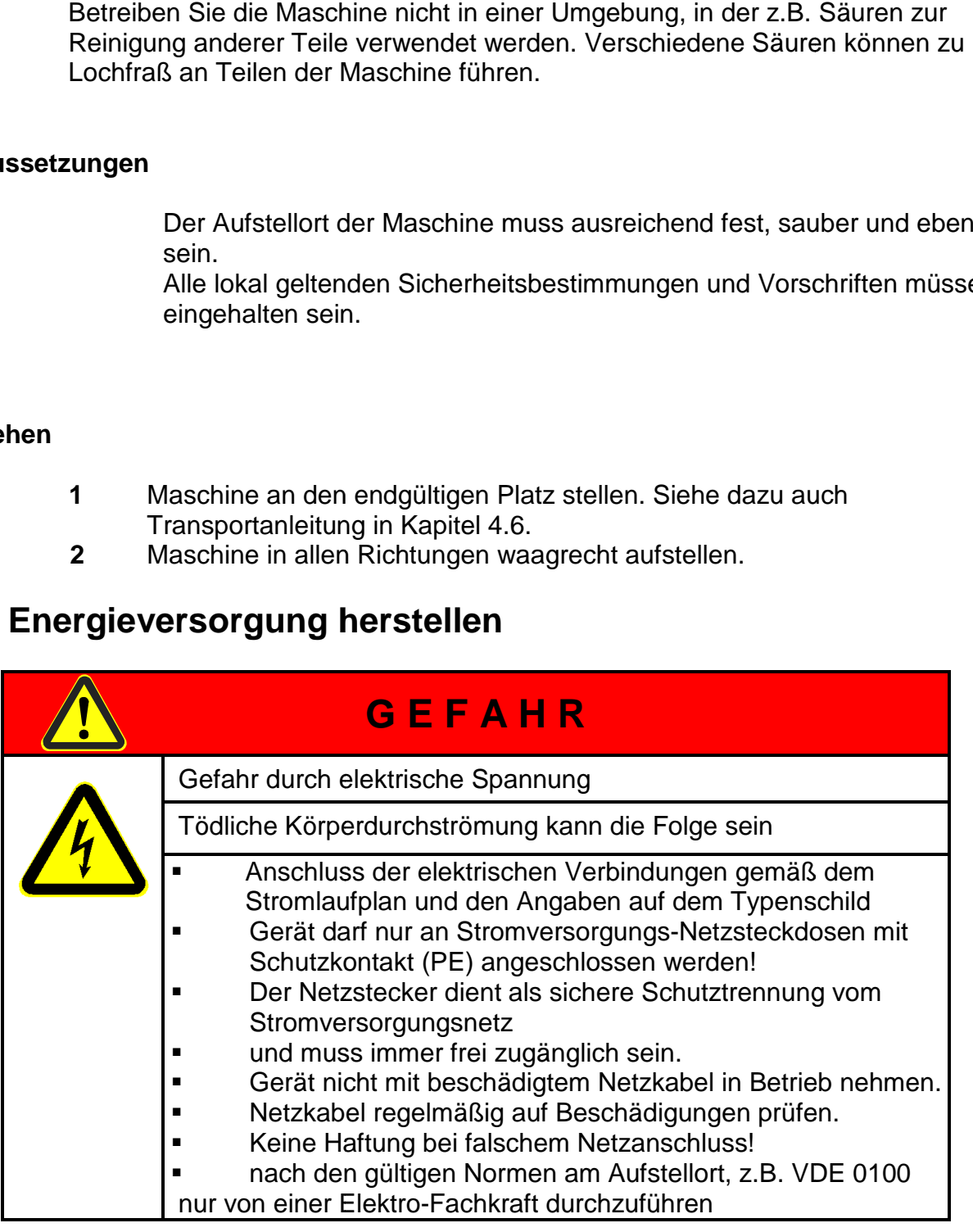

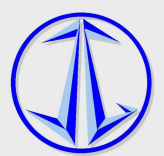

#### **Stromversorgung**

Beachten Sie die Angaben zur Energieversorgung auf dem Maschinentypenschild und im Schaltplan.

Vor dem Anschluss an die Stromversorgung folgende Punkte prüfen/beachten: Bauseits nur träge Sicherungen und einen FI-Schutzschalter mit einem Auslösestrom von max. 30mA verwenden.

Bauseits eine geeignete Netztrenneinrichtung vor der Steckverbindung einbauen. Spannung prüfen. PE- und Nullleiter dürfen keine Spannung führen! Durchgehende Verbindung des Schutzleitersystems überprüfen!

### **5.3 Hilfsstoffe**

#### **Von Fa. Golombek freigegebene Öle**

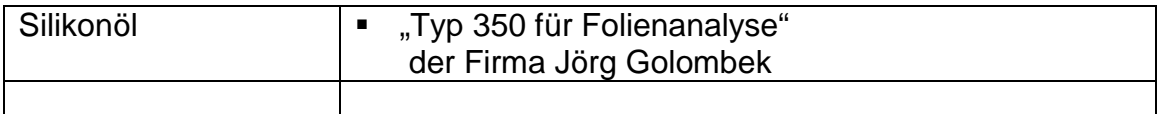

#### **Verwendung anderer Chemikalien**

Fa. Jörg Golombek übernimmt keine Haftung für Sachschäden aus der Verwendung von nicht freigegebenen Chemikalien.

Eine Freigabe anderer Chemikalien, kann in Abstimmung mit Fa. Jörg Golombek erfolgen. Die Aufwände seitens Fa. Jörg Golombek werden dabei kostenpflichtig verrechnet.

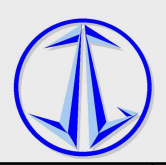

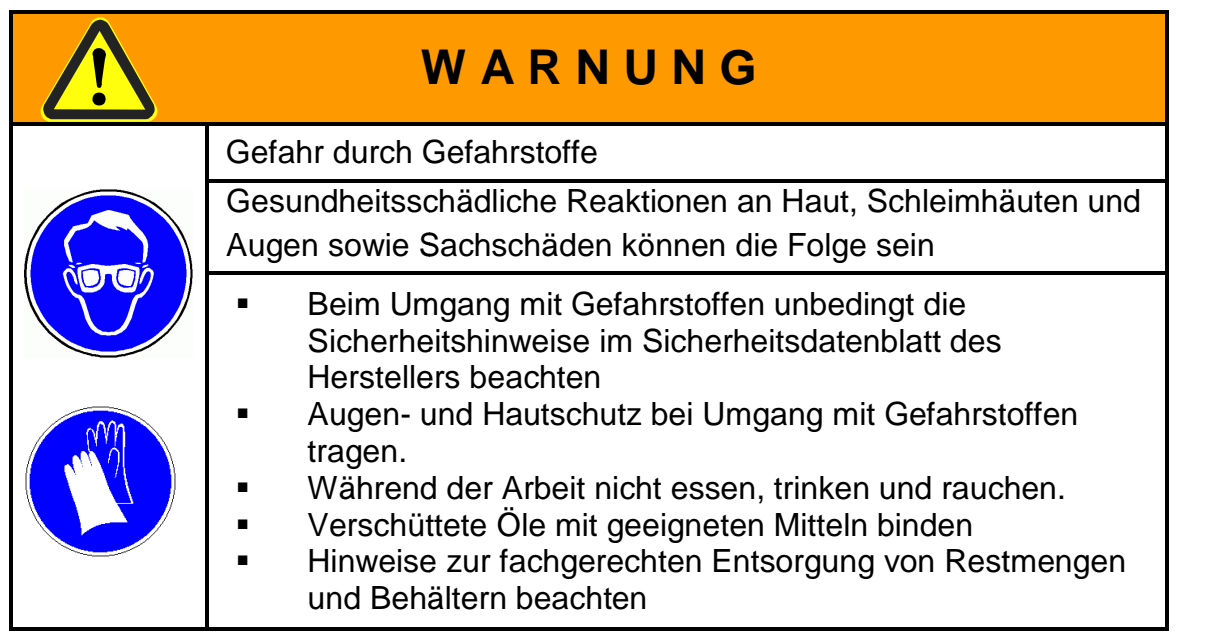

### **5.4 Inbetriebnahme**

Führen Sie die Arbeiten zur Inbetriebnahme aus, wenn Sie die Maschine erstmalig verwenden oder nachdem die Maschine längere Zeit (> 3 Monate) außer Betrieb war.

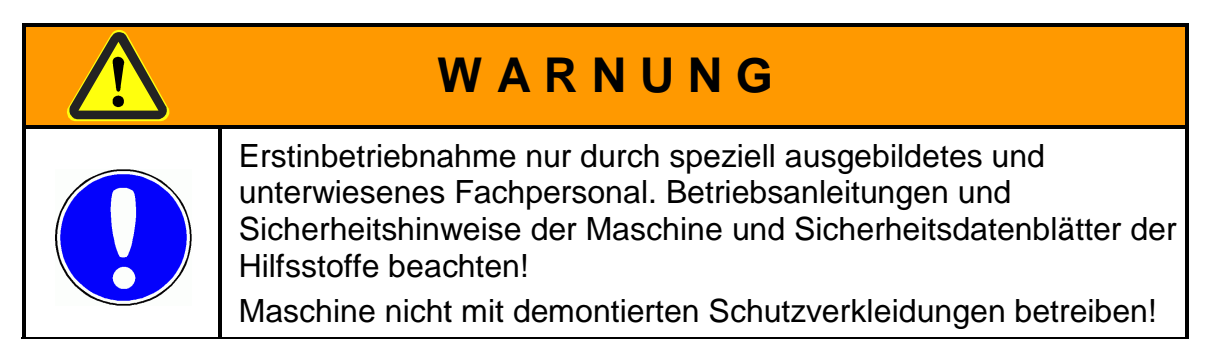

# **5.5 Vorbereitende Arbeiten**

#### **Vorgehen**

- **1.** Hauptschalter ausschalten
- **2.** Unbefugt von der Maschine verweisen.
- **3.** Wenn notwendig: Maschine reinigen.
- **4.** Sichtkontrolle an der gesamten Maschine durchführen.
- **Wichtig**
- **5.** Energieversorgung prüfen.
	- **6.** Füllstände von allen Hilfsstoffen kontrollieren.

Füllstand der kalten Badflüssigkeit ca. 5mm unter den umlaufenden Bohrungen in der Badöffnung.

Füllstand der erhitzten Badflüssigkeit ca. in der Mitte der umlaufenden Bohrungen in der Badöffnung.

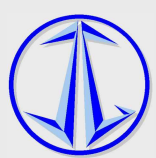

### **5.6 Maschine einschalten und Funktionen prüfen**

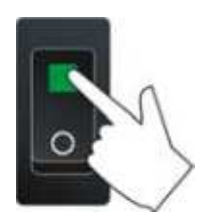

Netzschalter am Temperierkopf einschalten. Wenn "OFF" in der Anzeige erscheint kann das Temperierbad durch die Taste "OK" in Betrieb genommen werden. Bitte lesen Sie dazu die entsprechenden Hinweise im JULABO Handbuch.

# **6 Bedienung der Maschine**

### **6.1 Computergestützte Messung**

**Bitte lesen Sie auch die Sicherheitshinweise im JULABO Handbuch!**

Nach dem Starten des Folienanalyseprogramms aus der Windows-Umgebung wird automatisch eine Leerlaufmessung durchgeführt, um eine Nullpunktunterdrückung möglich zu machen.

Bitte beachten Sie hierbei, dass während des Eichvorgangs in keinem Fall der Probenhalter der Meßeinheit berührt oder gar blockiert werden darf.

Während der Leerlaufmessung erscheint am Bildschirm folgendes Fenster:

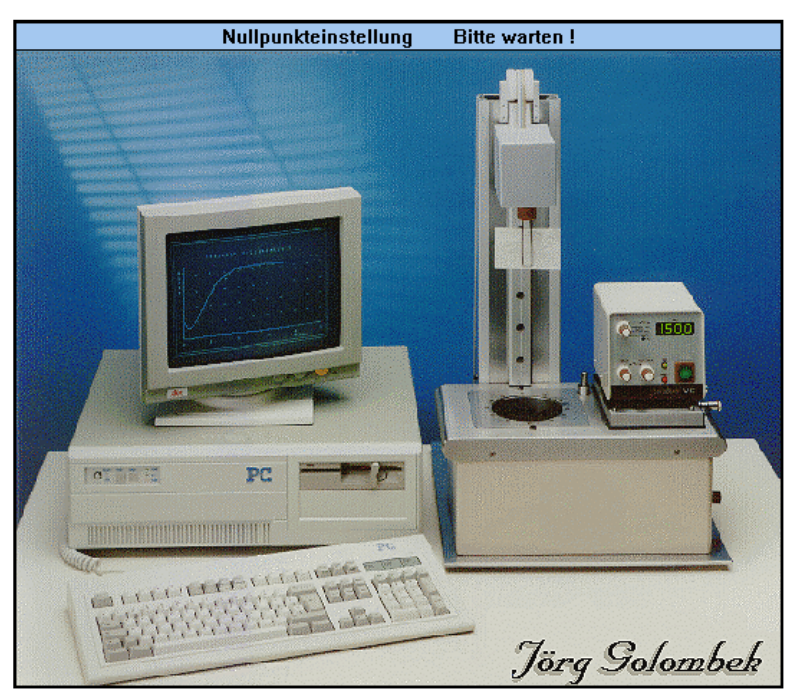

Sobald die Leerlaufmessung abgeschlossen ist meldet sich das Programm mit dem Hauptfenster.

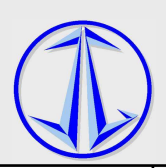

Das Programm ist nun betriebsbereit. Um einen Meßvorgang zu starten muss der Meßkopf noch mit einer Probe bestückt werden.

### **6.2 Erste Messung**

Um die Messung nun durchführen zu können benötigen Sie eine Probe.

Hierfür benötigen Sie die mitgelieferte Stanze und den Bandstahlschnitt..

Stanzen Sie aus der zu messenden Folie ein Stück aus. Legen Sie dazu den Bandstahlschnitt auf die Folie und schieben beides zusammen zwischen die beiden Druckplatten der Stanze. Drücken Sie den Hebel nach unten um die Probe auszustanzen

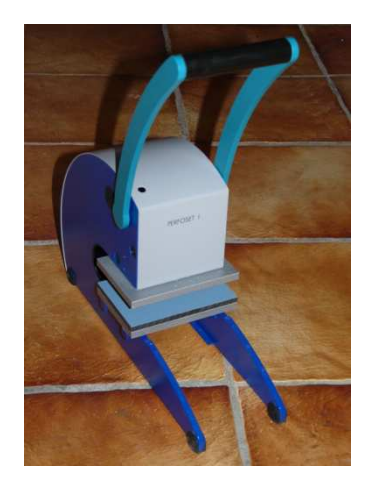

Die Größe der ausgestanzten Folie beträgt 96 x 60 mm.

Beachten Sie hierbei stets den Faserverlauf der Folie. Stellen Sie sicher, dass der Faserverlauf der Probe immer in Ausrichtung des Rührkopfes verläuft.

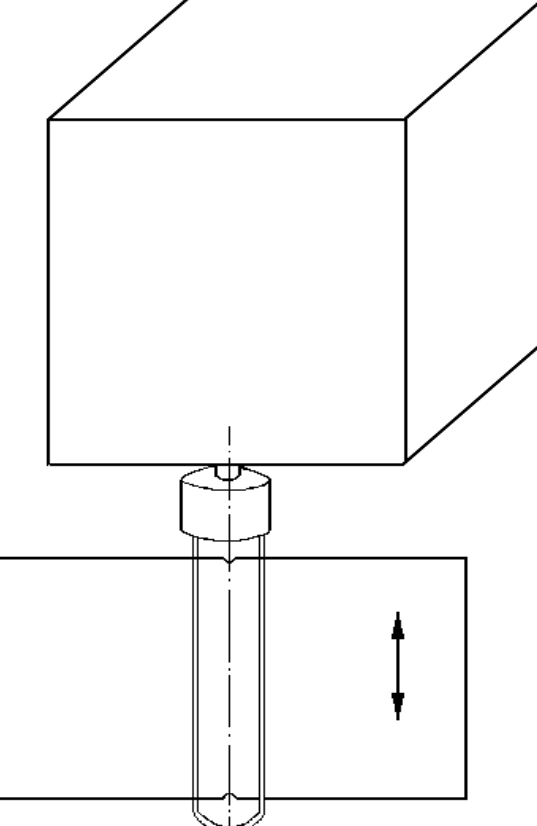

Der Faserverlauf des Papiers hat einen gewissen Einfluss auf die Messung. Um die Vergleichbarkeit der Messungen zu gewährleisten, sollten Sie die Proben immer im gleichen Faserverlauf ausstanzen.

Nachdem Sie eine Probe wie beschrieben vorbereitet haben und der Eichvorgang beendet ist, können Sie die Probe in die Drahtgabel des Probenhalters einlegen.

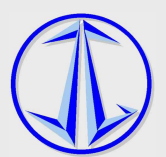

# **V O R S I C H T**

Gefahr durch Fangen und Einziehen von Körperteilen Körperteilen durch die Rührergabel

Verletzungen und Quetschungen von Körperteilen sind möglich.

- Sicherheitseinrichtungen (z. B. feste Verdeckungen) müssen angebracht sein. Sie dürfen nicht entfernt, überbrückt, umgangen oder außer Kraft gesetzt werden.
- Defekte Schutz Schutz- und Sicherheitseinrichtungen sind sofort auszutauschen. Die Maschine/Maschine ist bis zum Ersatz und Anbringen der Schutz- und Sicherheitseinrichtungen abzuschalten und zu sichern.

• Keine drehenden Teile berühren!

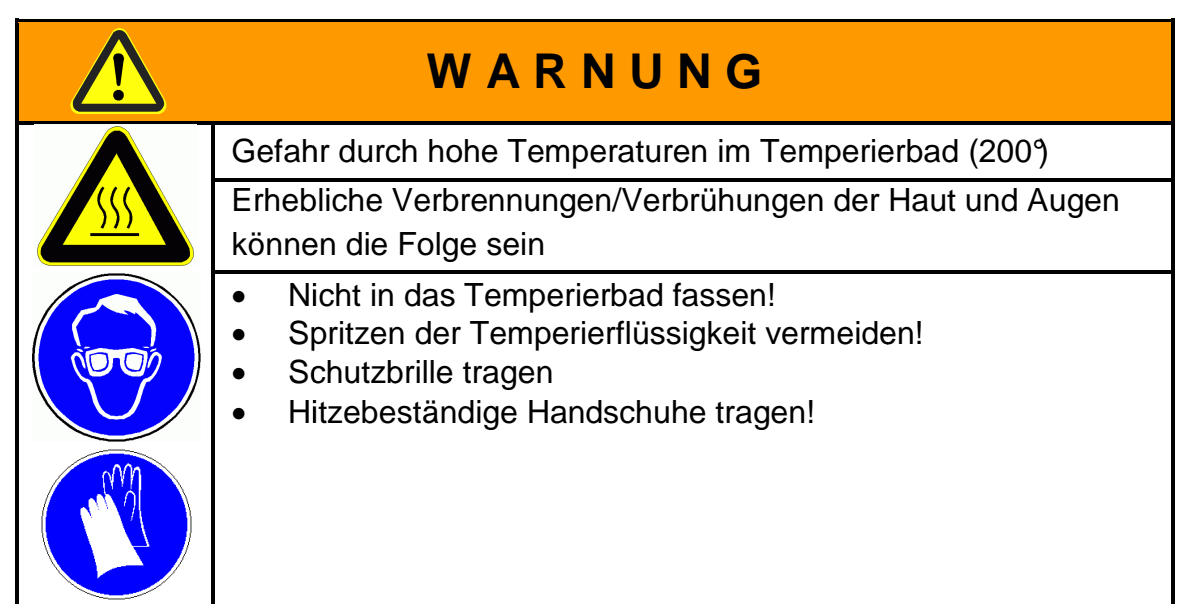

Achten Sie darauf, daß die Probe genau in der Mitte der Gabel sitzt. Als Orientierungshilfe können Sie die ausgestanzten Kerben in der Probe benutzen.

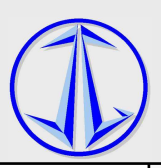

Auf dem Bildschirm sehen Sie nun das Hauptfenster:

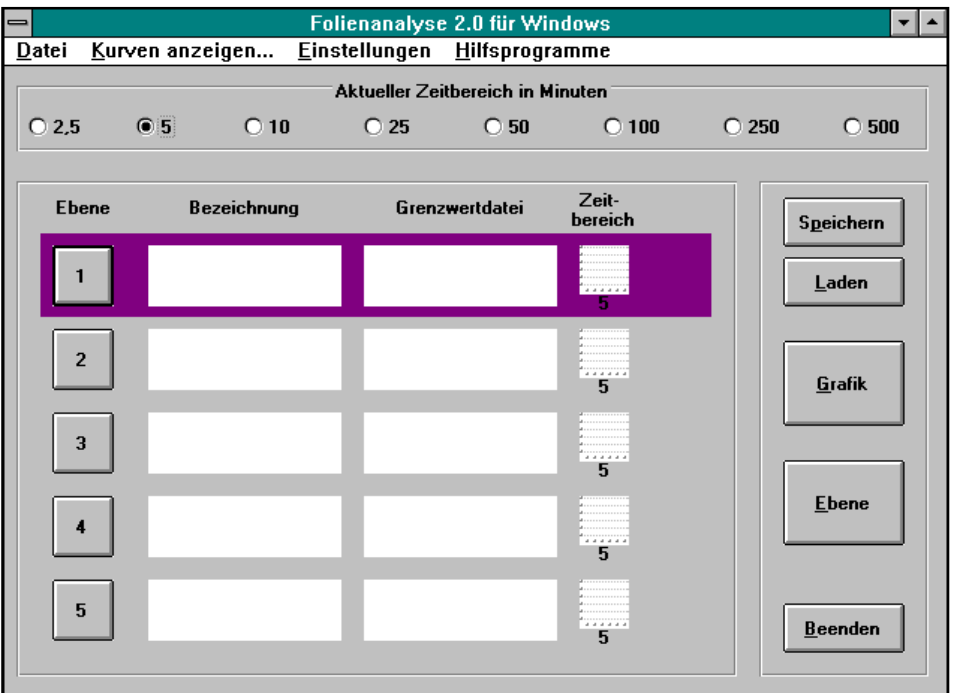

Das Hauptfenster unterteilt sich in 4 Bereiche:

- a) Menüleiste (Datei, Kurven anzeigen, Einstellungen, Hilfsprogramme)
- b) Einstellknöpfe für den aktuellen Zeitbereich (2,5 5 10 25 50 100 250 500)
- c) Übersicht der 5 verfügbaren Ebenen mit den Aktivierungsknöpfen (1 ... 5)
- d) Schaltknöpfe (Speichern, Laden, Grafik, Ebene und Beenden)

Wir möchten Sie nun analog mit der Messung, die Sie im Folgenden durchführen, durch das Programm führen.

**Ebene:** Eine Ebene ist als ein Container anzusehen, in dem eine Kurve von Platte geladen bzw. in dem eine Kurve gemessen werden kann. Im Programm ist zu jedem Zeitpunkt nur eine Ebene aktiv. Die meisten Aktionen durch Schaltknöpfe bzw. der Menüleiste beziehen sich auf die aktive Ebene.

Nach dem Programmstart ist die erste Ebene aktiviert. Sie erkennen dies an der violetten Hinterlegung.

Um eine andere Ebene zu aktivieren, bewegen Sie den Mauszeiger in den entsprechenden Aktivierungsknopf (1..5) und drücken die linke Maustaste.

Aktivieren Sie nun die Ebene 1, falls eine andere Ebene aktiv ist.

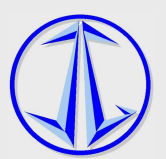

Zum Öffnen der aktiven Ebene bewegen Sie den Mauszeiger zum Schaltknopf **Ebene** und drücken Sie die linke Maustaste.

Es erscheint das Ebenenfenster:

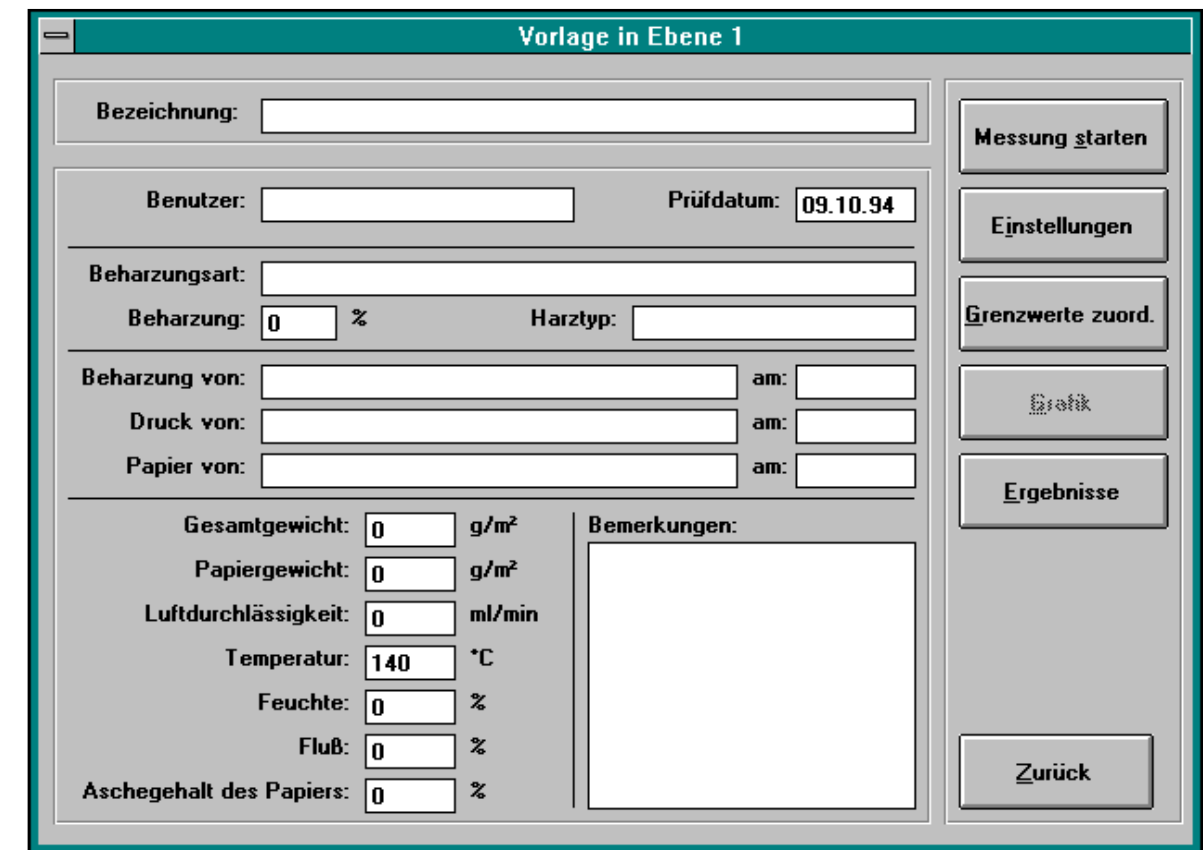

Sie sollten aus statistischen Zwecken und zur Archivierung der Daten dieses Fenster möglichst vollständig ausfüllen.

Geben Sie im Bezeichnungsfeld Ihre gewünschte Folien- bzw. Kurvenbezeichnung ein. Unter dieser Bezeichnung wird die Kurve auch auf der Platte archiviert.

Um jeweils in das nächste Eingabefeld zu gelangen drücken Sie die **Tab-Taste** oder führen den Mauszeiger in das gewünschte Feld und bestätigen mit der linken Maustaste. Um in das vorherige Eingabefeld zu gelangen, halten Sie **Großschreib-Taste** gedrückt und drücken die **Tab-Taste**.

In einem Eingabefeld können Sie sich mit den Pfeil-Tasten (Pfeilrechts nach rechts, Pfeillinks nach links) bewegen.

Falls Sie sich in einem Eingabefeld verschrieben haben können Sie Zeichen löschen, indem Sie die **Entf-Taste** oder die **Backspace-Taste** drücken.

Worauf Sie unbedingt achten müssen, ist, dass in dem Feld **Papiergewicht** der korrekte Wert eingegeben wird.

Das Programm benötigt diese Angabe, um Berechnungen durchführen zu können. Bleibt des Feld **Papiergewicht** leer, so nimmt des Programm ein Rohgewicht von 80g/m² an.

Wenn Sie die Felder entsprechend ausgefüllt haben, klicken Sie mit dem Mauszeiger das Schaltfeld **Messung starten** (rechts oben im Ebenenfenster).

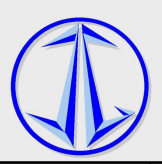

Auf dem Bildschirm erscheint nun das Messfenster:

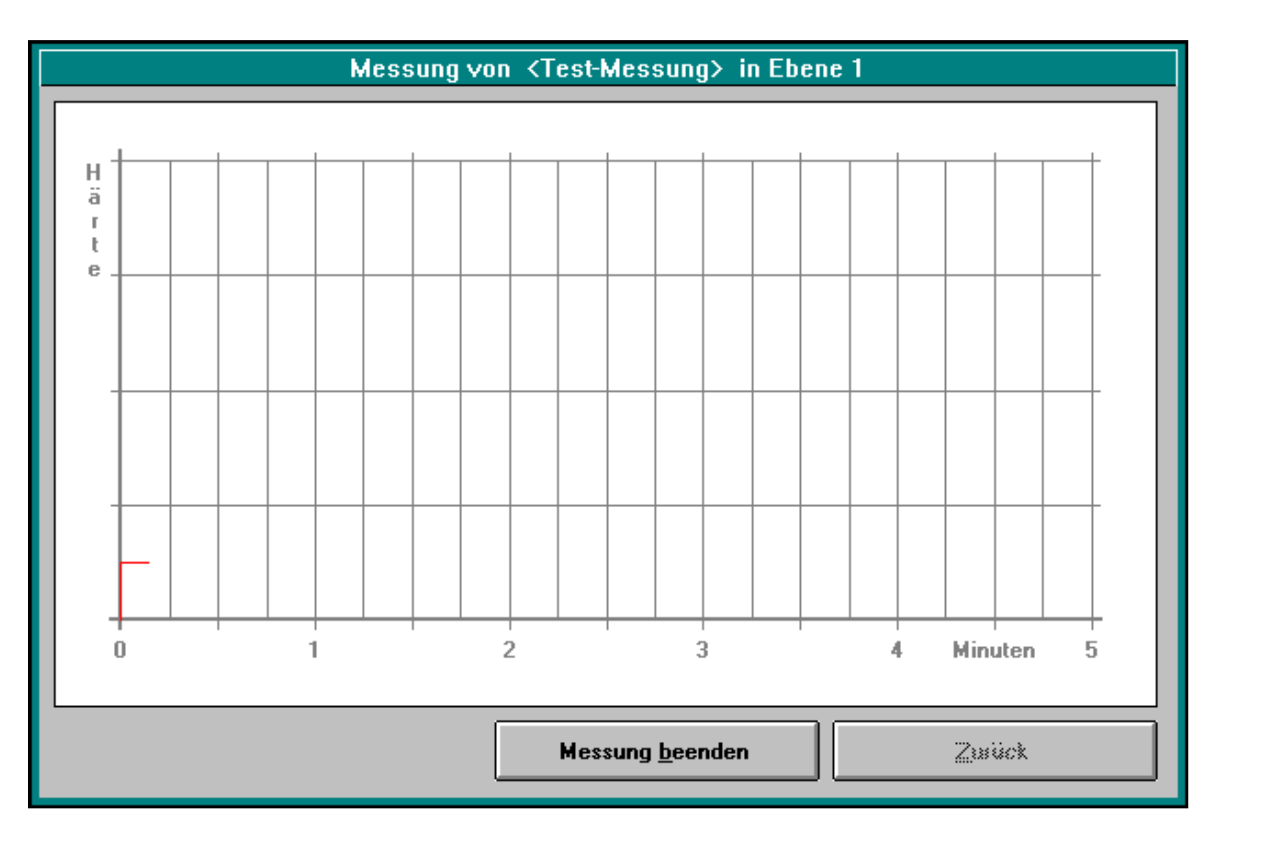

Im Messfenster sehen Sie ein Achsenkreuz mit der Zeiteinheit Minuten auf der X-Achse und der Härte als Einheit auf der Y-Achse.

Der Messkopf mit der Probe senkt sich nun in das auf 140°C erwärmte Silikonölbad.

Sie können auf dem Bildschirm den Messvorgang direkt verfolgen.

Erfolgt nach einer bestimmten, im Programm festgelegten Zeitspanne kein Ansteigen der Kurve mehr, so kann der Messvorgang durch Klicken des Schaltknopfes **Messung beenden**  abgebrochen werden.

Der Messkopf fährt mit der ausgehärteten Probe in die Ausgangsstellung zurück.

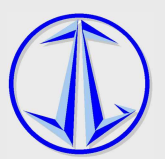

#### Durch Klicken des Schaltknopfes **Zurück** gelangen Sie wieder ins Hauptfenster:

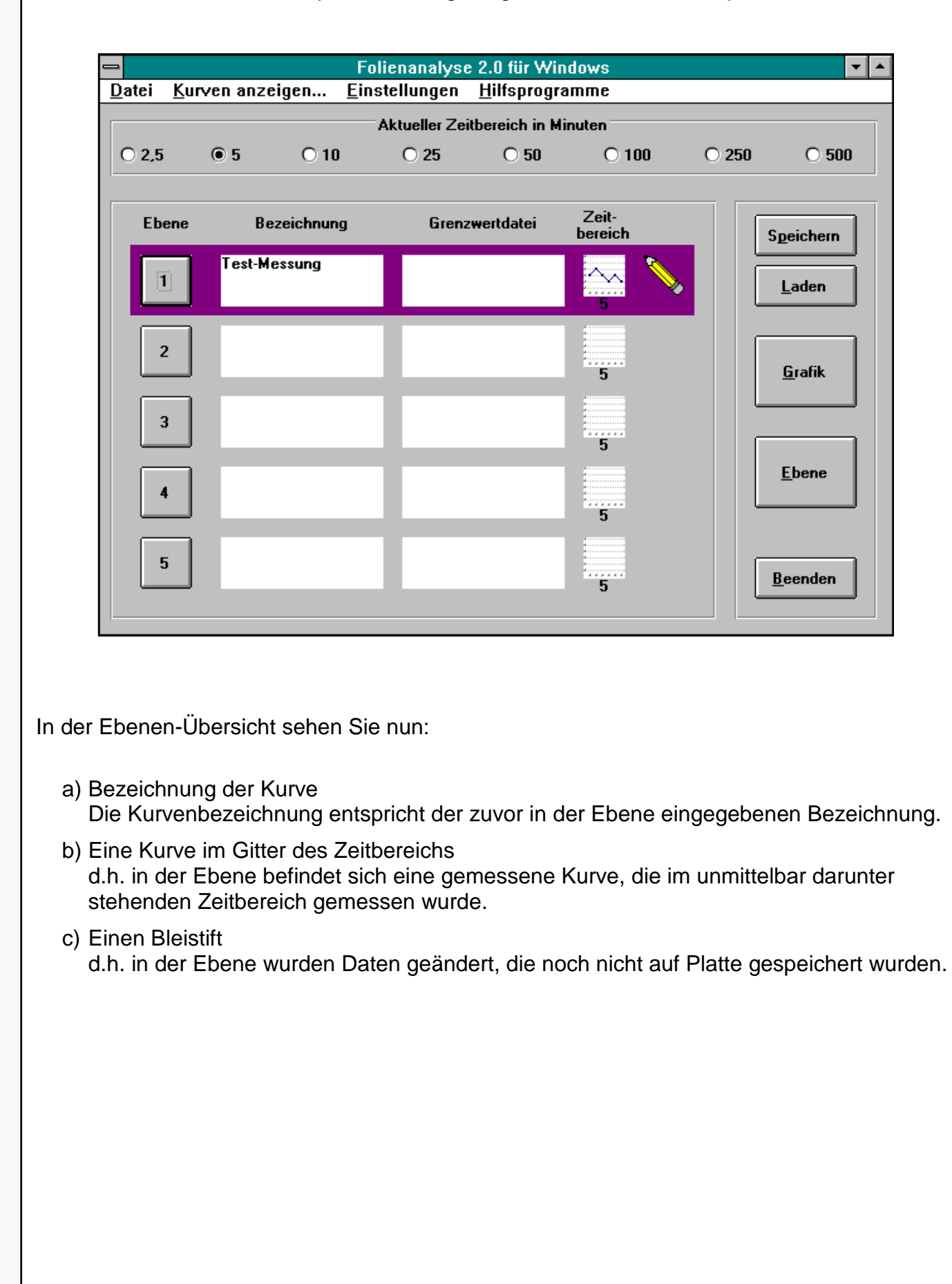

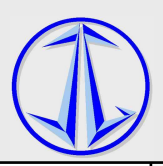

Um die zuvor gemessene Kurve nun am Bildschirm anzuzeigen bzw. am Drucker auszugeben klicken Sie den Schaltknopf **Grafik**.

Am Bildschirm erscheint das Grafikfenster:

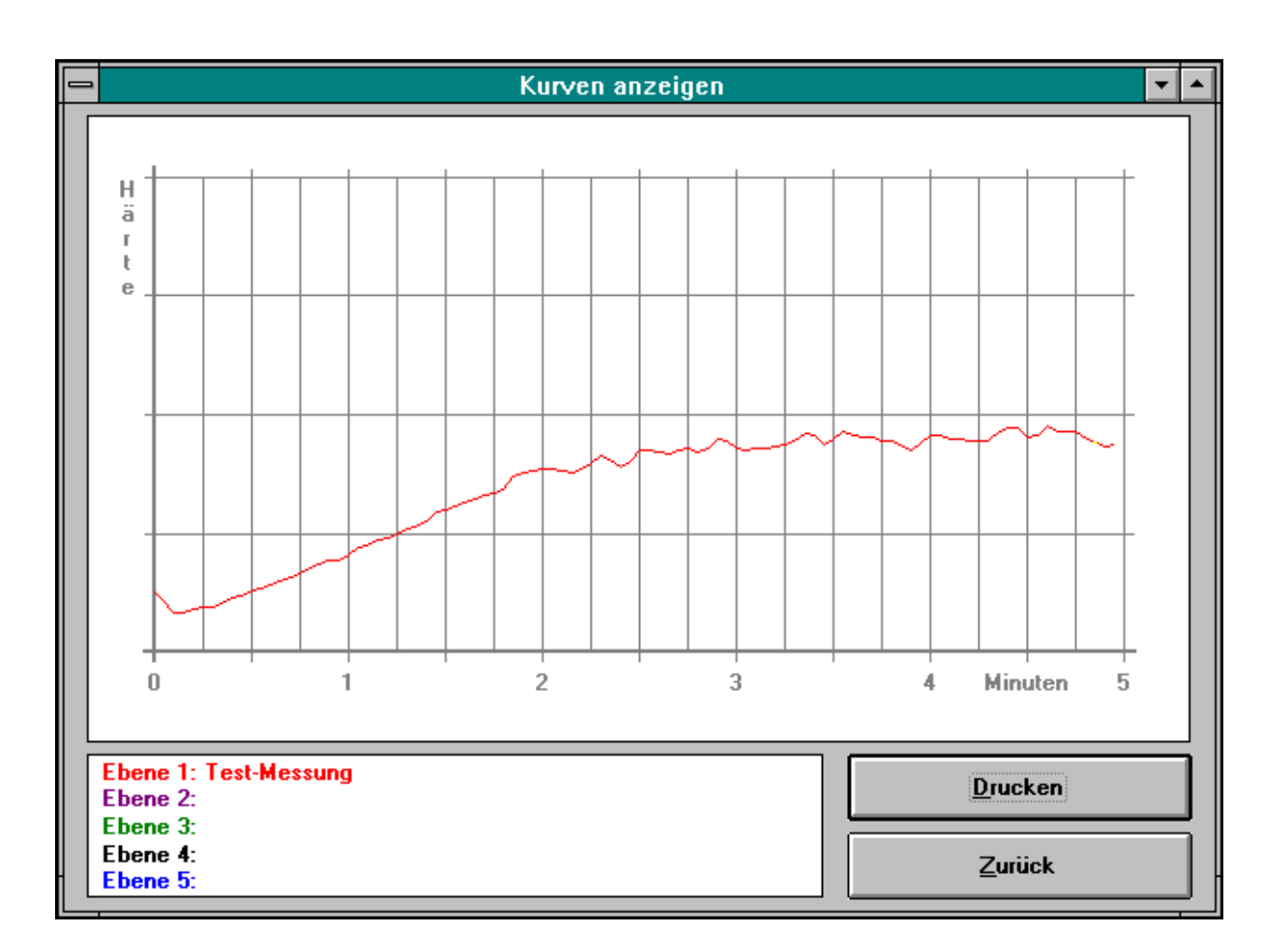

Sie möchten die Kurve und die berechneten Daten nun ausdrucken lassen. Kontrollieren Sie, ob der Drucker eingeschaltet ist und prüfen Sie die Papierzufuhr.

Klicken Sie den **Drucken**-Schaltknopf und bestätigen Sie das Meldungsfenster **Kurve "drucken"?** indem Sie den **Ok**-Schaltknopf klicken.

Mit Anklicken des **Zurück**-Schaltknopfes gelangen Sie wieder zurück in das Hauptfenster.

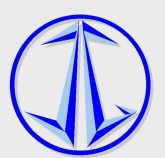

Um nun die in der aktuellen Ebene liegende Kurve auf Ihre Festplatte zu speichern, klicken Sie im Hauptfenster den **Speichern**-Schaltknopf.

Auf dem Bildschirm erscheint das Speichern-Fenster:

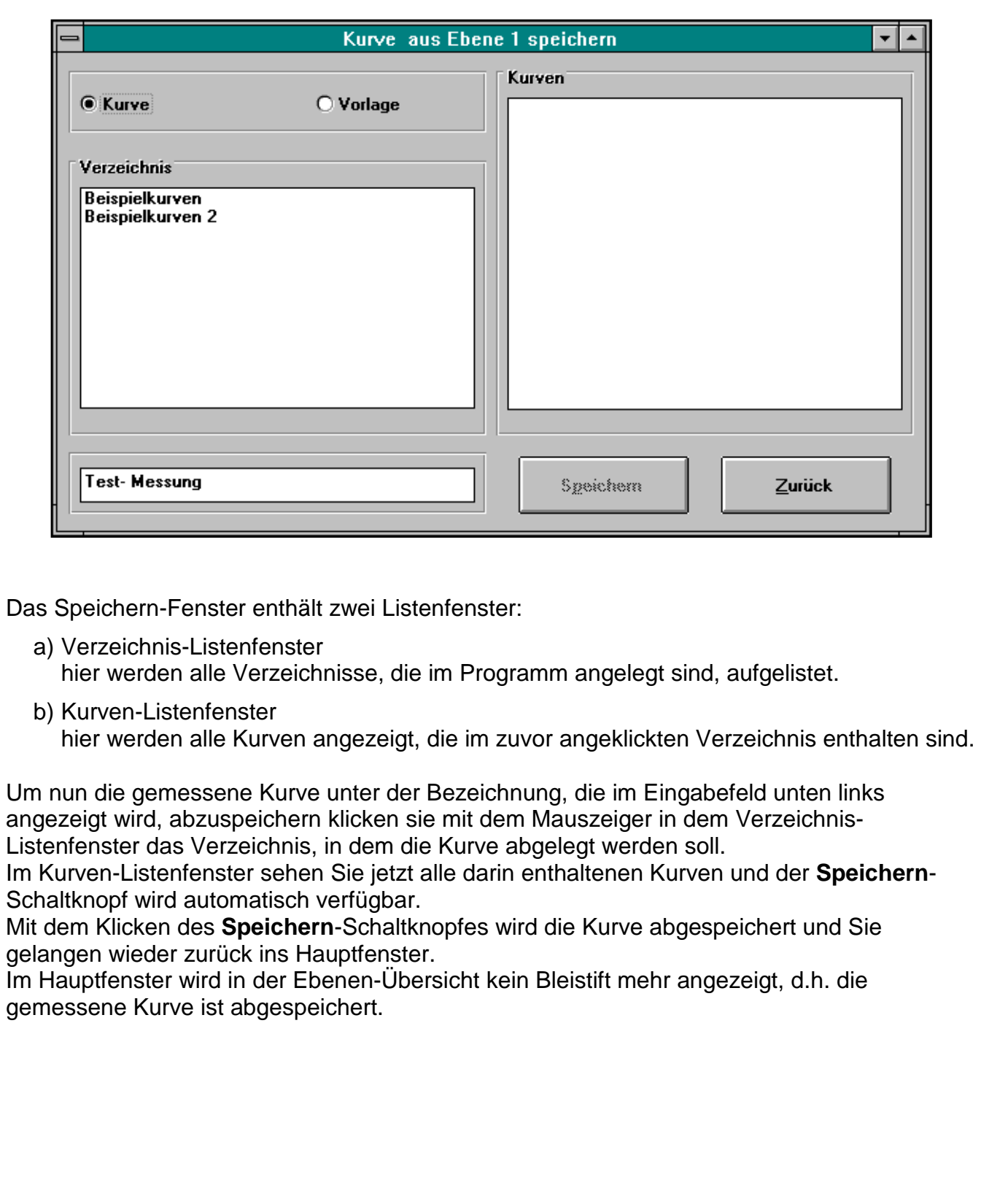

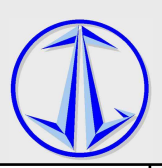

### **6.3 Programm-Beschreibung**

#### **6.3.1 Grundlegende Begriffe**

- **Ebene:** Eine Ebene ist als ein Container anzusehen, in den eine Kurve/Vorlage von Platte geladen bzw. in dem eine Kurve gemessen werden kann. Die meisten Aktionen, ausgelöst durch Schaltknöpfe bzw. der Menüleiste, beziehen sich auf die aktive Ebene.
- **Kurve/Vorlage:** Werden für mehrere Kurvenmessungen gleiche Einstellungen, Grenzwerte und/oder Probendaten benötigt, so können diese Daten in einer Ebene eingegeben und als Vorlage abgespeichert werden, um sie als Grundlage (Muster) für spätere Messungen zu verwenden. Eine Kurve ist somit nichts anderes als eine gemessene Vorlage.

#### **6.3.2 Hauptfenster**

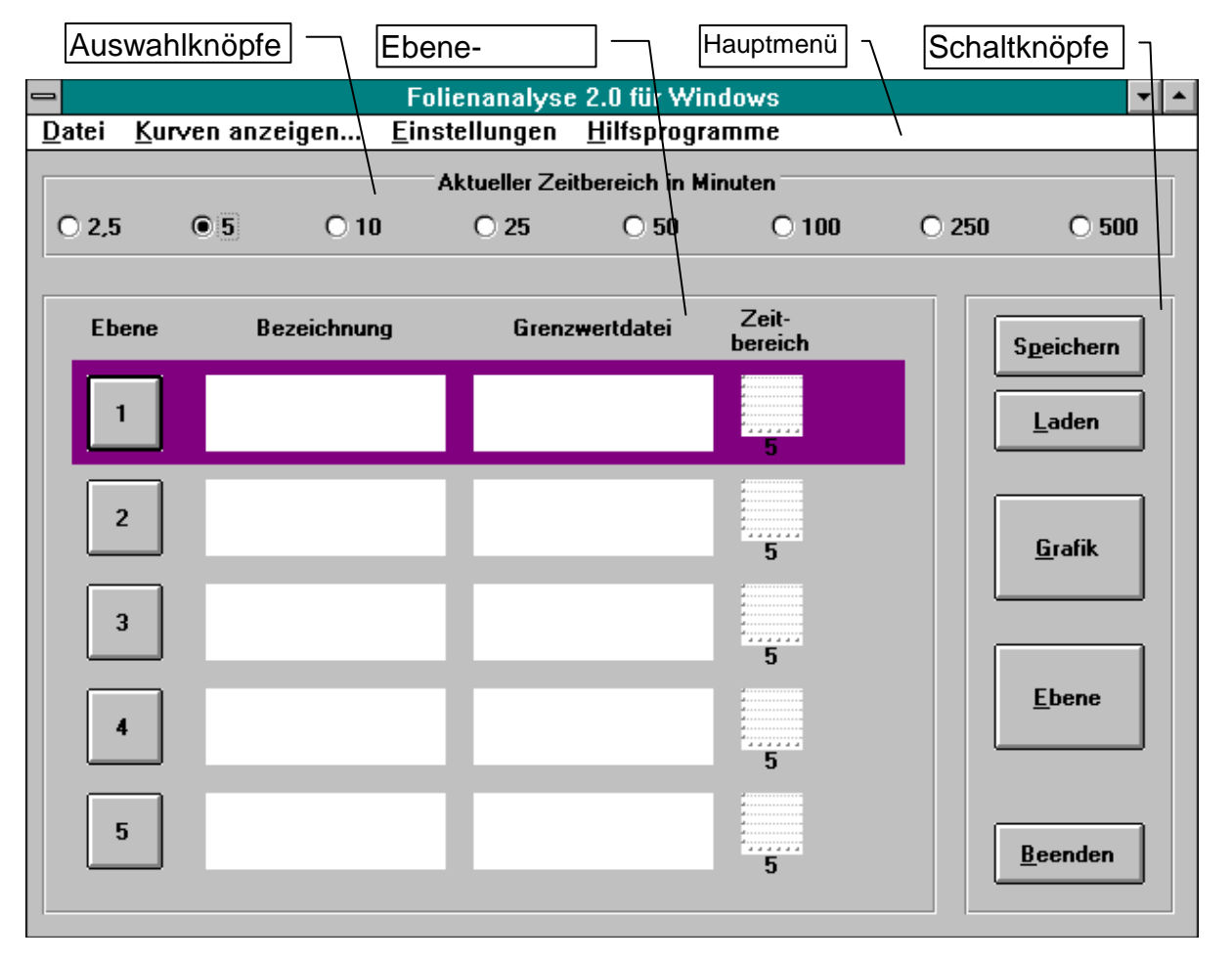

#### **6.3.2.1 Einstellknöpfe für den aktuellen Zeitbereich:**

Der aktuelle Zeitbereich ist der Zeitbereich, der zur Kurvenmessung zugrunde gelegt wird. Befindet sich jedoch in einer Ebene eine Kurve, so bleibt der Zeitbereich, in dem die Kurve gemessen wurde, als Zeitbereich der Ebene bestehen, d.h. in den fünf verfügbaren Ebenen können Kurven mit verschiedenen Zeitbereichen liegen.

Werden über den Schaltknopf **Grafik** Kurven angezeigt, so werden nur die Kurven dargestellt, deren Zeitbereich gleich dem aktuellen Zeitbereich ist.

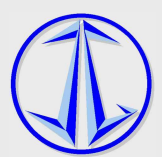

#### **6.3.2.2 Ebenen-Übersicht**

Im Programm stehen fünf Ebenen zur Verfügung. Das Aktivieren von Ebenen erfolgt über die Aktivierungsknöpfe (1 ... 5).

#### Die Ebenen-Übersicht enthält:

- a) Aktivierungsknopf
- b) Bezeichnung: hier wird die Bezeichnung der in der Ebene liegenden Kurve/Vorlage angezeigt.
- c) Grenzwertdatei: Bezeichnung einer zugeordneten Grenzwertdatei.
- d) Zeitbereich und Status

Der Zeitbereich entspricht dem aktuellen Zeitbereich, solange sich keine gemessene Kurve in der Ebene befindet.

Die Gitter-Grafik des Zeitbereichs zeigt an, ob sich eine Kurve oder Vorlage in der Ebene befindet.

Gitter leer: In der Ebene befindet sich eine Vorlage Kurve in Gitter: In der Ebene befindet sich eine Kurve.

a) Bleistift:

An der rechten Seite der Ebenen-Übersicht erscheint ein Bleistift für nicht abgespeicherte Änderungen einer Kurve/Vorlage.

#### **6.3.2.3 Schaltknopf: Speichern**

Dient zum Abspeichern einer Kurve/Vorlage der aktuellen Ebene auf Platte (s. 3.4.)

#### **6.3.2.4 Schaltknopf: Laden**

Dient zum Laden einer Kurve/Vorlage von Platte in die aktuelle Ebene (s. 3.5.)

#### **6.3.2.5 Schaltknopf: Grafik**

Mit dem Grafik-Schaltknopf werden alle Kurven angezeigt, deren Zeitbereich gleich dem aktuellen Zeitbereich ist. (s. 3.6.)

#### **6.3.2.6 Schaltknopf: Ebene**

Mit dem Ebene-Schaltknopf wird die aktuelle Ebene geöffnet.

In der Ebene werden die Probedaten erfasst, die Messeinstellungen festgelegt, Messungen durchgeführt und die Ergebnisse angezeigt. (s. 3.7.)

#### **6.3.2.7 Schaltknopf: Beenden**

Mit dem **Beenden**-Schaltknopf wird das Programm verlassen. Befinden sich noch nicht abgespeicherte Kurven/Vorlagen in Ebenen, so muss das Beenden mit einer Sicherheitsabfrage bestätigt werden.

#### **6.3.3 Menü des Hauptfensters**

#### **6.3.3.1 Menüpunkt: Datei - Kurve/Vorlage speichern**

Dient zum Abspeichern einer Kurve/Vorlage der aktuellen Ebene auf Platte (s. 3.4.)

#### **6.3.3.2 Menüpunkt: Datei - Kurve/Vorlage laden**

Dient zum Laden einer Kurve/Vorlage von Platte in die aktuelle Ebene (s. 3.5.)

#### **6.3.3.3 Menüpunkt: Datei - Kurve/Vorlage in Ebene löschen**

Die Kurve/Vorlage der aktuellen Ebene wird gelöscht, den Probendaten und den Meßeinstellungen die Anfangswerte zugeordnet.

Der Status der aktuellen Ebene nach dem Löschen entspricht dem der Ebene nach Programmstart.

#### **6.3.3.4 Menüpunkt: Datei - Kurve/Vorlage auf Platte löschen**

Eine Kurve/Vorlage von der Festplatte löschen (s. 3.8.)

#### **6.3.3.5 Menüpunkt: Datei - Verzeichnis erstellen**

Erstellen eines neuen Verzeichnisses.

Es können Verzeichnisse zum Abspeichern von Grenzwerten, Vorlagen und Kurven erstellt werden. (s. 3.9.)

#### **6.3.3.6 Menüpunkt: Datei - Verzeichnis löschen**

Löschen eines leeren Verzeichnisses.

Verzeichnisse können nur gelöscht werden, wenn sich keine Dateien (Grenzwerte, Vorlagen, Kurven) mehr in ihnen befinden.

Löschen Sie, wenn Sie ein Verzeichnis löschen möchten, zuvor alle die darin enthaltenen Dateien.

#### **6.3.3.7 Menüpunkt: Datei - Grenzwertverwaltung**

Mit dieser Funktion können Sie vor oder nach dem Messen einer Kurve Grenzwerte für die Ergebnisse zuordnen. (s. 3.11.)

#### **6.3.3.8 Menüpunkt: Datei - Ende**

Mit dem Menüpunkt **Ende** wird das Programm verlassen. Befinden sich noch nicht abgespeicherte Kurven/Vorlagen in Ebenen, so muss das Beenden mit einer Sicherheitsabfrage bestätigt werden.

#### **6.3.3.9 Menüpunkt: Kurven anzeigen**

Mit dem Menüpunkt **Kurven anzeigen** werden alle Kurven angezeigt, deren Zeitbereich gleich dem aktuellen Zeitbereich ist. (s. 3.6.)

#### **6.3.3.10 Menüpunkt: Einstellungen - Drucker einrichten**

Sollten Sie verschiedene Drucker an Ihrem Computer angeschlossen haben und aus der Folienanalyse-Software einen anderen Drucker als den Standart-Drucker ansteuern, so haben Sie in diesem Fenster die Möglichkeit, den gewünschten Drucker zu aktivieren. Das **Drucker einrichten**-Fenster ist ein Windows-Fenster und bietet je nach Druckertreiber weitere Einstellmöglichkeiten.

Mehr darüber finden Sie in Ihrem Windows-Handbuch.

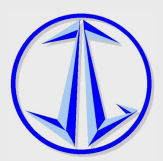

#### **6.3.3.11 Menüpunkt: Einstellungen - Kurvenfarben**

Hier haben Sie die Möglichkeit, die Kurvenfarben für die Grafikausgaben am Bildschirm zu ändern.

Wählen Sie zunächst den Menüpunkt **Kurvenfarben**. Es erscheint ein weiteres Menü mit den vorhandenen Ebenen. Wählen Sie hier die Ebene aus, deren Kurvenfarbe Sie ändern möchten.

Im Fenster Farben können Sie nun Ihre gewünschte Farbe aktivieren.

Mit dem Schaltknopf **Ok** gelangen Sie mit Änderung, mit dem Schaltknopf **Abbrechen** ohne Änderung der Kurvenfarbe zurück ins Hauptmenü.

**Achtung:** Möglicherweise unterstützt Ihre Bildschirmkarte nicht alle angebotenen Farben. Sollte dies der Fall sein, versuchen Sie es mit einer anderen Farbe.

#### **6.3.3.12 Menüpunkt: Einstellungen - Sonstige Einstellungen**

Hier haben Sie die Möglichkeit, die Linienstärke für die Druck- und die Grafikausgabe und die Ränder für die Druckausgabe Ihren Bedürfnissen anzupassen.

Für die Ränderanpassung sollten Sie folgendes beachten:

Ihr Drucker besitzt physikalische Ränder, über die nicht hinweg gedruckt werden kann. Die Eingabewerte berücksichtigen diese physikalischen Ränder nicht, d.h. der jeweilige Rand auf Ihrem Ausdruck ergibt sich aus dem Eingabewert und dem physikalischen Wert.

Um die physikalischen Ränder Ihres Druckers zu ermitteln, setzen Sie alle Ränder = 0 und drucken eine Kurve aus.

Mit dem Schaltknopf **Ok** gelangen Sie mit Änderung, mit dem Schaltknopf **Abbrechen** ohne Änderung der Einstellungen zurück ins Hauptfenster.

#### **6.3.3.13 Menüpunkt: Hilfsprogramme - Datenbank reorganisieren**

Wann soll die Datenbank reorganisiert werden?

- a) Treten beim Lesen bzw. Schreiben von Daten auf Platte Fehlermeldungen auf, so kann der Fehler möglicherweise durch eine Reorganisation behoben werden.
- b) Lesen bzw. Schreiben von Daten auf Platte benötigt viel Zeit.
- c) Nachdem viele Verzeichnisse bzw. Daten von Platte gelöscht wurden.

#### **Achtung: Bevor Sie eine Reorganisation durchführen, sollten Sie unbedingt eine Datensicherung Ihrer Folienanalyse-Software erstellen!**

#### **6.3.3.14 Menüpunkt: Hilfsprogramme - Kurven/Vorlagen importieren**

Mit Hilfe des Import-Fensters haben Sie die Möglichkeit Kurven oder Vorlagen, die mit dem Folienanalyseprogramm für DOS erstellt wurden, zu importieren. (s. 3.15.)

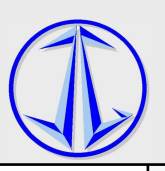

#### **6.3.4 Fenster: Speichern**

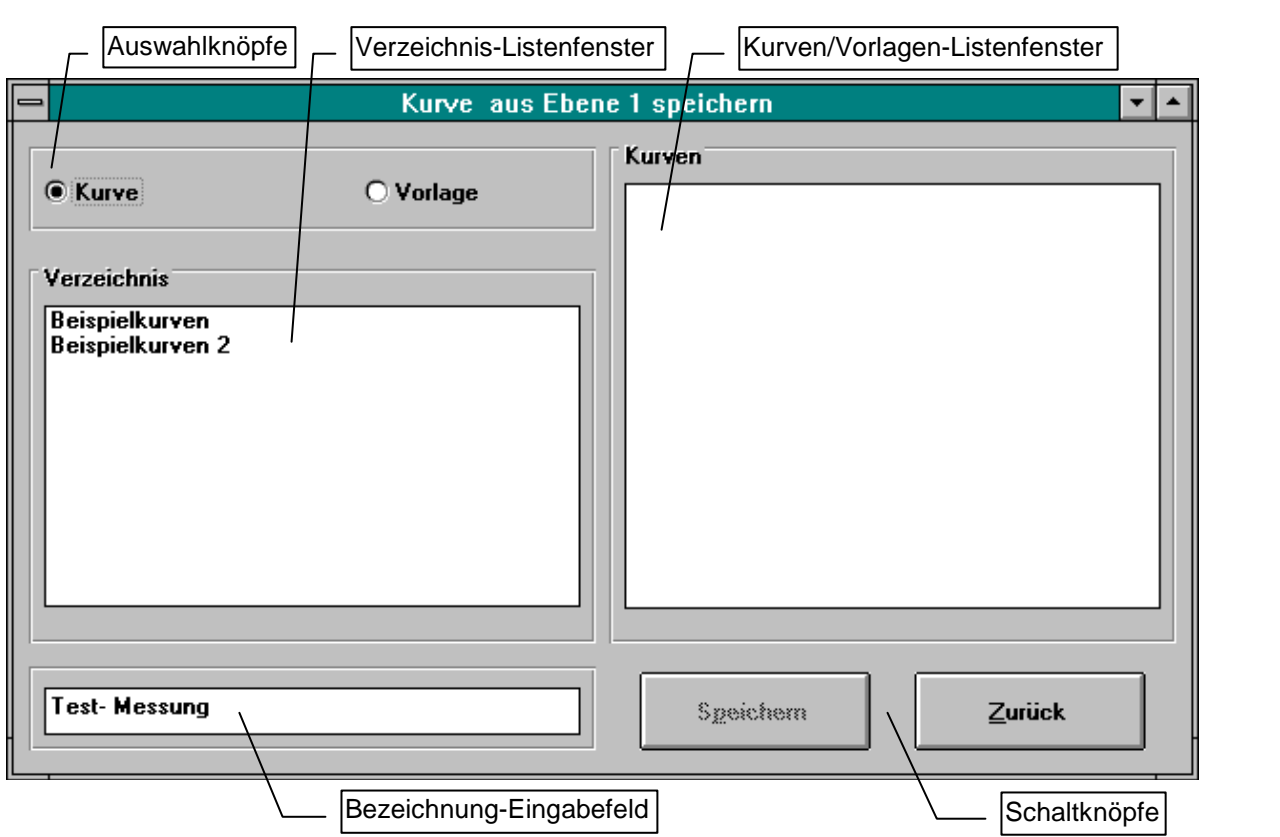

Das **Speichern**-Fenster unterteilt sich in fünf Bereiche:

- a) Auswahlknöpfe: Kurve/Vorlage
- b) Verzeichnis-Listenfenster
- c) Kurven/Vorlagen-Listenfenster
- d) Eingabefeld für die Bezeichnung
- e) Schaltknöpfe: Zurück & Speichern

Das **Speichern**-Fenster ermöglicht es Ihnen, eine Kurve aus einer Ebene als Vorlage, oder als Kurve auf die Platte zu speichern. Befindet sich in der Ebene eine Vorlage, so kann diese auch nur als Vorlage auf Platte gespeichert werden.

Über die Auswahlknöpfe kann festgelegt werden, ob die Kurve als Vorlage oder als Kurve gespeichert werden soll.

Die Datenorganisation der Folienanalyse-Software ermöglicht es Ihnen, sowohl für Vorlagen als auch für Kurven, beliebige Verzeichnisse anzulegen, in welchen die Kurven bzw. Vorlagen gespeichert werden.

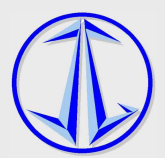

Aktivieren Sie beispielsweise den Vorlagen-Auswahlknopf, so sehen Sie im Verzeichnis-Listenfenster alle zur Verfügung stehenden Vorlagen-Verzeichnisse. Entsprechendes gilt für den Kurven-Auswahlknopf.

Wird im Verzeichnis-Listenfenster ein Eintrag (verfügbares Verzeichnis) markiert, so erscheinen im Kurven/Vorlagen-Listenfenster alle Kurven/Vorlagen, die in diesem Verzeichnis abgelegt sind.

Wenn Sie eine Kurve oder Vorlage von der Platte in eine Ebene laden und irgendwelche Daten, jedoch nicht die Bezeichnung der Kurve/Vorlage ändern, so wird Ihnen beim Öffnen des Speichern-Fensters das Verzeichnis und die Kurven/Vorlagenbezeichnung durch die entsprechende Hinterlegung in den Listenfenstern vorgegeben. Möchten Sie jedoch für die Kurve/Vorlage eine andere Bezeichnung vergeben, so geben Sie einfach die gewünschte Bezeichnung in das Eingabefeld (unten links) ein und drücken den Speichern-Schaltknopf.

### **6.3.5 Fenster: Laden**  Auswahlknöpfe | Verzeichnis-Listenfenster | Listurven/Vorlagen-Listenfenster Kurve/Vorlage in Fhene 1 laden  $\overline{\phantom{a}}$  $\overline{\phantom{a}}$ Kurven<sup>:</sup> C Kurve O Vorlage Erste vernünftige Messung am 17.08.1994 Werza l orima ||*prima*<br>||ggggg<br>|Test-Messur Verzeichnis Beispielkurven **Beispielkurven 2** Laden Zurück **Schaltknöpfe**

Das **Laden**-Fenster unterteilt sich in vier Bereiche:

- a) Auswahlknöpfe: Kurve/Vorlage
- b) Verzeichnis-Listenfenster
- c) Kurven/Vorlagen-Listenfenster
- d) Schaltknöpfe: Zurück & Laden

Das **Laden**-Fenster ermöglicht es Ihnen, eine Kurve oder Vorlage von Ihrer Platte in eine der fünf verfügbaren Ebenen zu laden.

Die Datenorganisation der Folienanalyse-Software ermöglicht es Ihnen, sowohl für Vorlagen als auch für Kurven, beliebige Verzeichnisse anzulegen, in welchen die Kurven bzw. Vorlagen gespeichert werden.

Aktivieren Sie beispielsweise den Vorlagen-Auswahlknopf, so sehen Sie im Verzeichnis-Listenfenster alle zur Verfügung stehenden Vorlagen-Verzeichnisse. Entsprechendes gilt für den Kurven-Auswahlknopf.

Wird im Verzeichnis-Listenfenster ein Eintrag (verfügbares Verzeichnis) markiert, so erscheinen im Kurven/Vorlagen-Listenfenster alle Kurven/Vorlagen, die in diesem Verzeichnis abgelegt sind.

Um nun eine Kurve bzw. Vorlage zu laden, wählen Sie das Verzeichnis und die gewünschte Datei aus und bestätigen mit dem **Laden**-Schaltknopf.

Das **Laden**-Fenster wird geschlossen und in der aktuellen Ebene befindet sich die ausgewählte Kurve bzw. Vorlage.

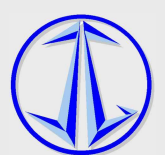

#### **6.3.6 Fenster: Grafik**

Mit Hilfe des **Grafik**-Fensters können Sie gemessene Kurven am Bildschirm anzeigen und auf den Drucker ausgeben.

Im **Grafik**-Fenster sehen Sie ein Achsenkreuz mit der Zeiteinheit Minuten auf der X-Achse und der Härte als Einheit auf der Y-Achse.

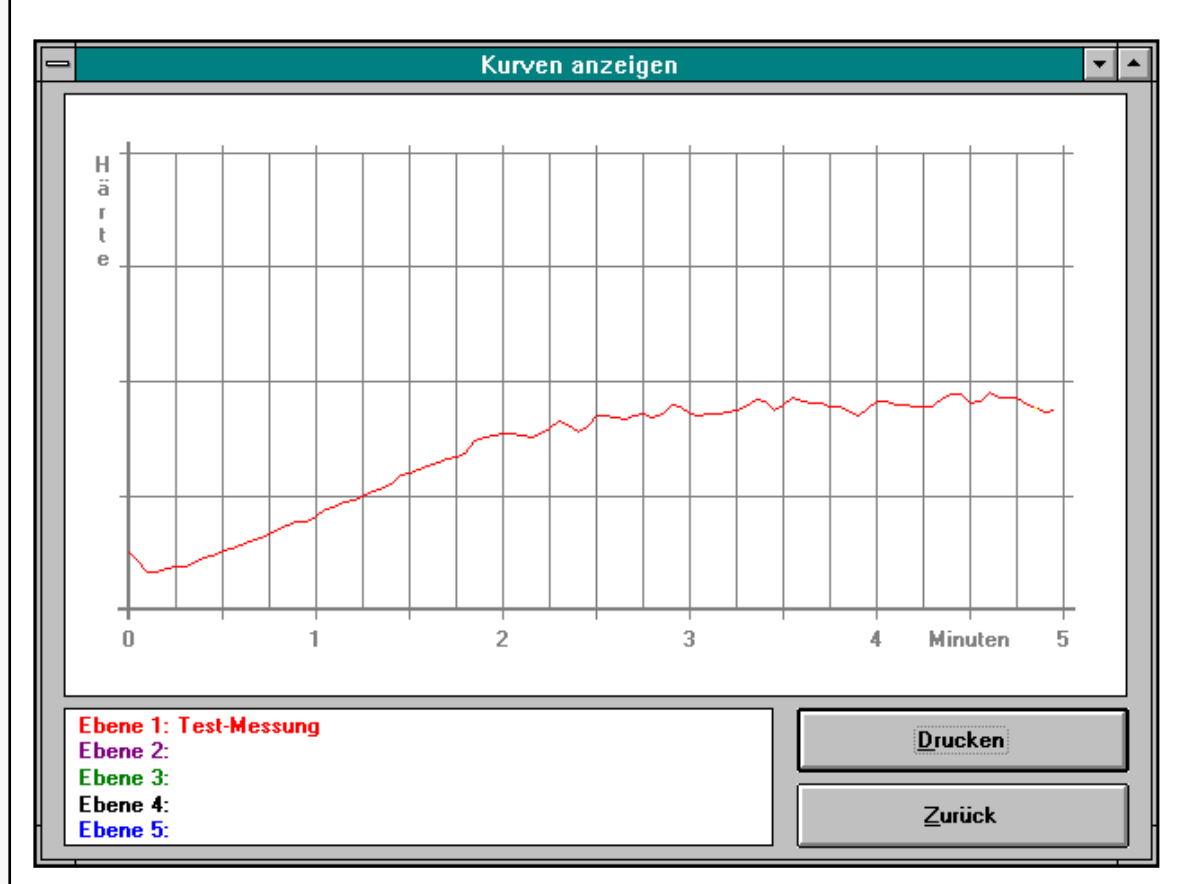

Das Grafik-Fenster kann aus dem Hauptfenster oder aus dem Ebenenfenster aufgerufen werden.

Beim Aufruf aus dem Hauptfenster werden im Grafik-Fenster alle Kurven angezeigt, deren Zeitbereich gleich dem aktuellen Zeitbereich ist. Zur Unterscheidung der Kurven werden diese farblich dargestellt. Im Erklärungsfenster unten links sehen Sie die zugehörige Bezeichnung. Mit Hilfe des Einstellungsfensters (Menüpunkt: **Einstellungen-Sonstige Einstellungen**) kann die Linienstärke für die Grafik- und die Druckausgabe eingestellt werden.

Die Linienfarben werden den Ebenen zugordnet. Die Farbe der Kurve einer Ebene kann über den Menüpunkt **Einstellungen-Kurvenfarben** verändert werden.

Beim Aufruf des **Grafik**-Fensters aus dem **Ebenen**-Fenster wird nur die sich in der Ebene befindende Kurve angezeigt, unabhängig vom aktuellen Zeitbereich.

Die angezeigten Kurven werden durch Auswahl des **Drucken**-Schaltknopfes und Bestätigen des erscheinenden Meldungsfensters **Kurve drucken?** ausgedruckt.

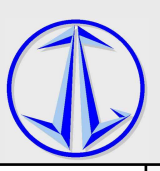

#### **6.3.7 Fenster: Ebene**

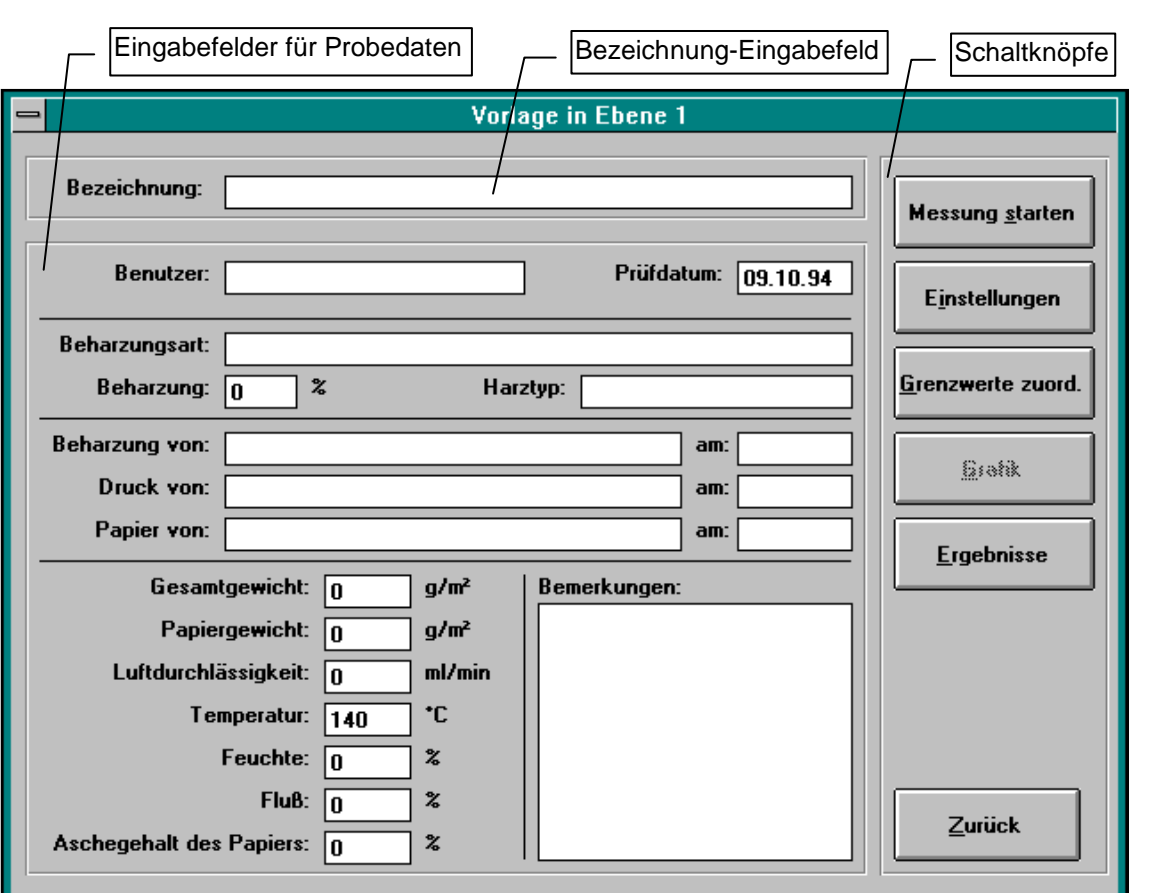

#### **6.3.7.1 Eingabefeld für die Kurven-/Vorlagenbezeichnung**

Die hier eingegebene Kurven-/Vorlagenbezeichnung dient zur Identifizierung der Kurven und Vorlagen während des Arbeitens mit dem Folienanalyseprogramms.

Die Bezeichnung erscheint im **Grafik**-Fenster, auf der Druckausgabe und in der Ebenen-Übersicht des Hauptfensters.

Beim Speichern der Kurve auf Platte wird die hier eingegebene Bezeichnung vorgelegt. Sie kann dann übernommen werden oder es kann eine andere Bezeichnung eingegeben werden.

#### **6.3.7.2 Eingabefelder für die Probedaten**

In diese Felder können die Daten der entsprechenden Probe eingegeben werden. Die Daten, mit Ausnahme des Papiergewichts, wirken sich nicht auf die Messung aus. Sie sollten jedoch aus statistischen Zwecken und zur Archivierung der Daten diese Felder möglichst vollständig ausfüllen.

**Das** Papiergewicht**-Eingabefeld wird zur Messung herangezogen. Wurde hier kein Wert eingegeben, so nimmt das Programm automatisch ein Papiergewicht von 80 g/m² an.**

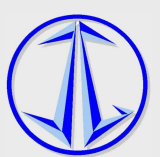

#### **6.3.7.3 Schaltknopf: Messung starten**

Starten einer Messung, in Abhängigkeit des aktuellen Zeitbereichs, des Papiergewichts und der Messeinstellungen. **Messung**-Fenster (s. 3.12.).

Befindet sich in der Ebene eine bereits gemessene Kurve, so erscheint eine Abfragemeldung, die ein versehentliches Überschreiben der Kurve verhindern soll.

#### **6.3.7.4 Schaltknopf: Einstellungen**

Hier können Parameter für die Messung eingestellt werden.

Durch Tests und Erfahrungen mit dem Folienanalysengerät wurden die Parameter genaustens auf das Programm abgestimmt. Sollten Sie aus irgendwelchen Gründen die Parameter verändern wollen, finden Sie unter (3.13.) näheres zum **Einstellungs**-Fenster.

#### **6.3.7.5 Schaltknopf: Grenzwerte zuordnen**

Mit dieser Funktion können Sie vor oder nach dem Messen einer Kurve Grenzwerte für die Ergebnisse zuordnen. (s. 3.11.)

#### **6.3.7.6 Schaltknopf: Grafik**

Mit dem **Grafik**-Schaltknopf wird die sich in der Ebene befindende Kurve angezeigt. Über den Schaltknopf-**Drucken** kann sie auf dem Drucker ausgegeben werden. (s. 3.6.)

#### **6.3.7.7 Schaltknopf: Ergebnisse**

Hier werden die Ergebnisse, Grenzwerte und Grenzwertabweichungen der Kurve angezeigt. (s. 3.14.)

#### **6.3.7.8 Schaltknopf: Zurück**

Über den **Zurück**-Schaltknopf gelangen Sie zurück ins Hauptfenster.

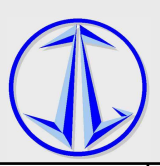

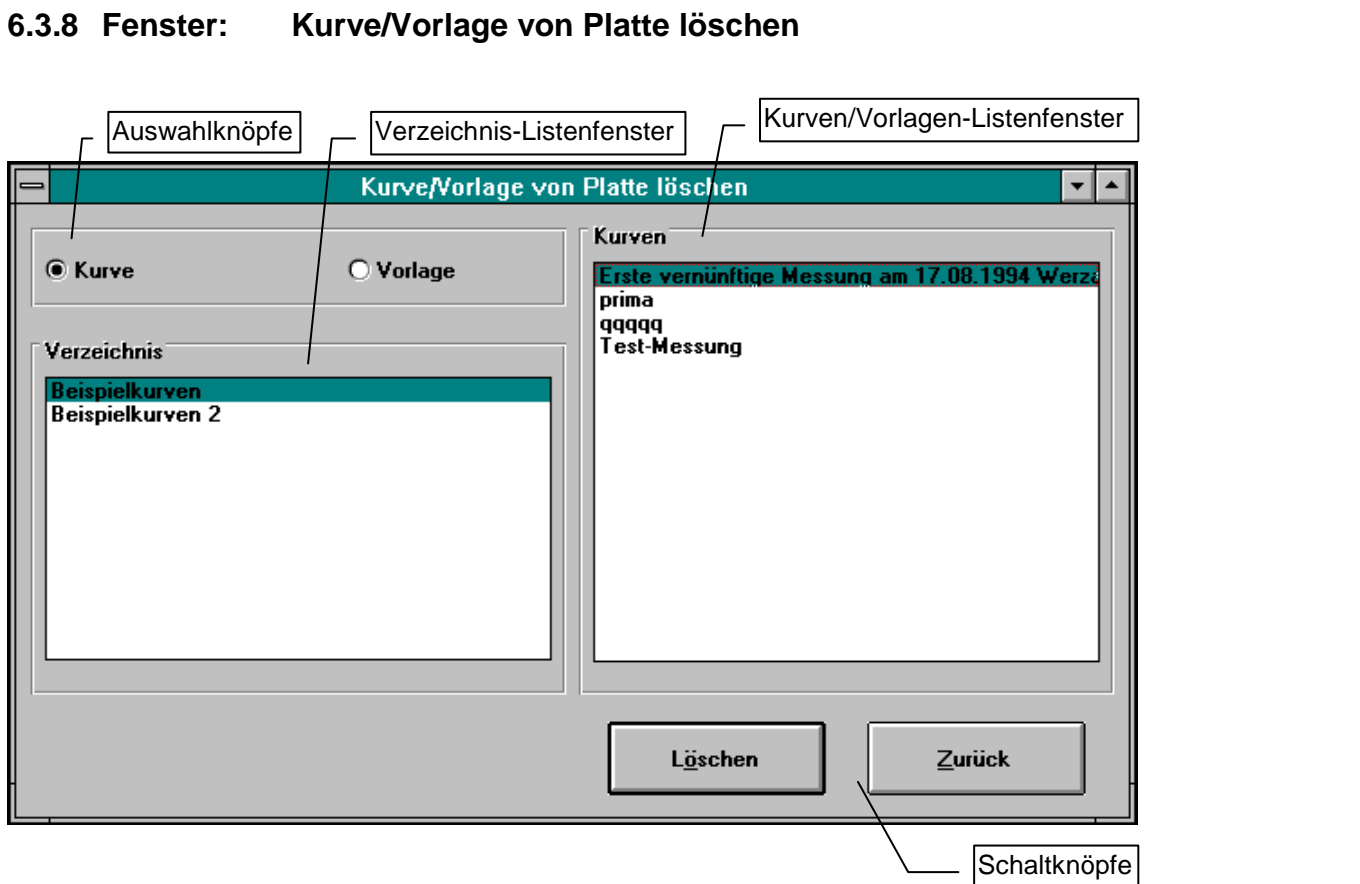

Das **Löschen**-Fenster unterteilt sich in vier Bereiche:

- a) Auswahlknöpfe: Kurve/Vorlage
- b) Verzeichnis-Listenfenster
- c) Kurven/Vorlagen-Listenfenster
- d) Schaltknöpfe: Zurück & Löschen

Mit dem **Löschen**-Fenster werden Kurven oder Vorlagen von Ihrer Festplatte unwiederbringlich gelöscht.

Die Datenorganisation der Folienanalyse-Software ermöglicht es Ihnen, sowohl für Vorlagen als auch für Kurven, beliebige Verzeichnisse anzulegen, in welche die Kurven bzw. Vorlagen gespeichert werden.

Aktivieren Sie beispielsweise den Vorlagen-Auswahlknopf, so sehen Sie im Verzeichnis-Listenfenster alle zur Verfügung stehende Vorlagen-Verzeichnisse. Entsprechendes gilt für den Kurven-Auswahlknopf.

Wird im Verzeichnis-Listenfenster ein Eintrag (verfügbares Verzeichnis) markiert, so erscheinen im Kurven/Vorlagen-Listenfenster alle Kurven/Vorlagen, die in diesem Verzeichnis abgelegt sind.

Um nun eine Kurve bzw. Vorlage von Ihrer Platte zu löschen, wählen Sie das Verzeichnis und die gewünschte Datei aus und bestätigen mit dem **Löschen**-Schaltknopf.

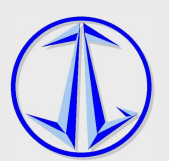

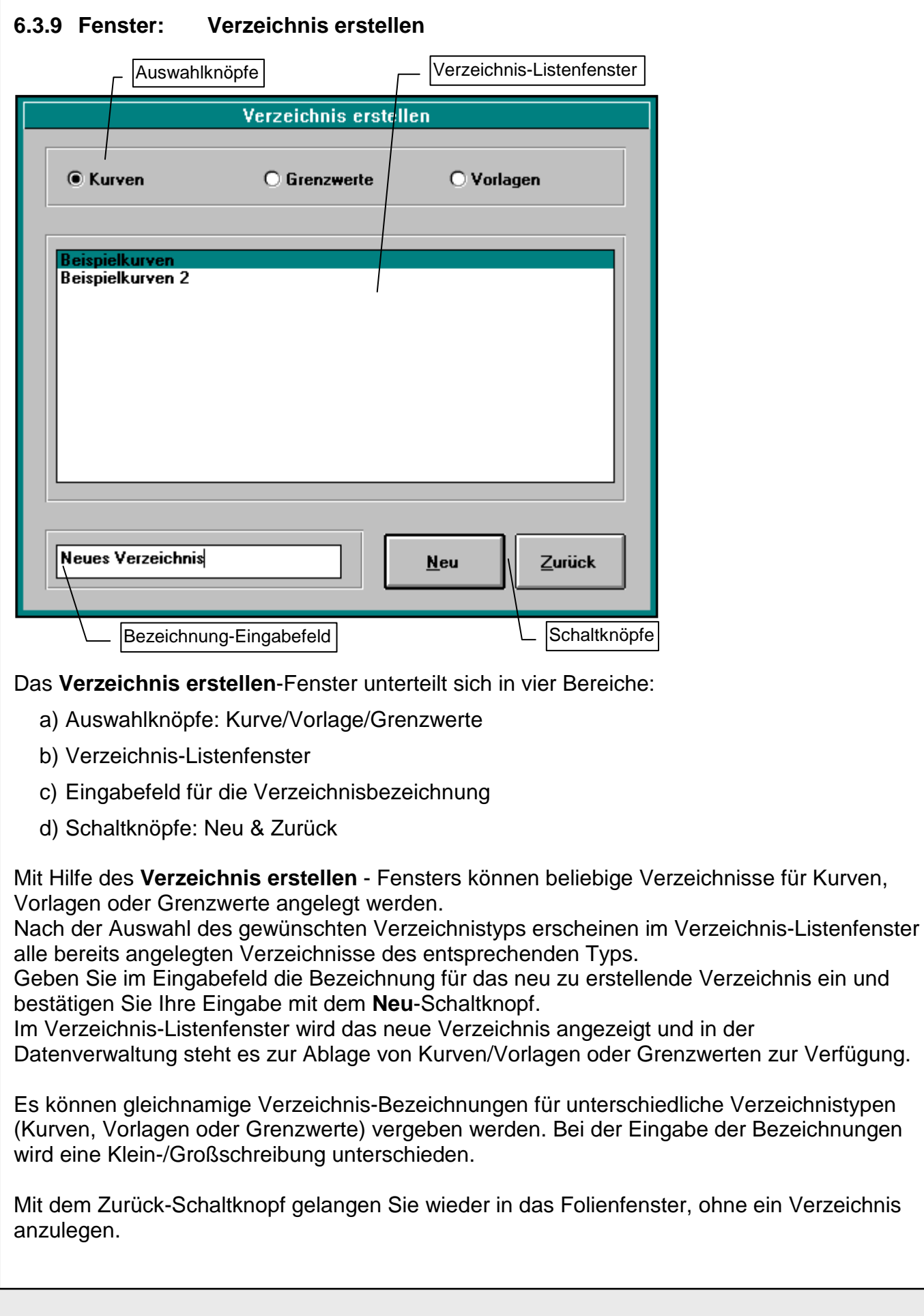

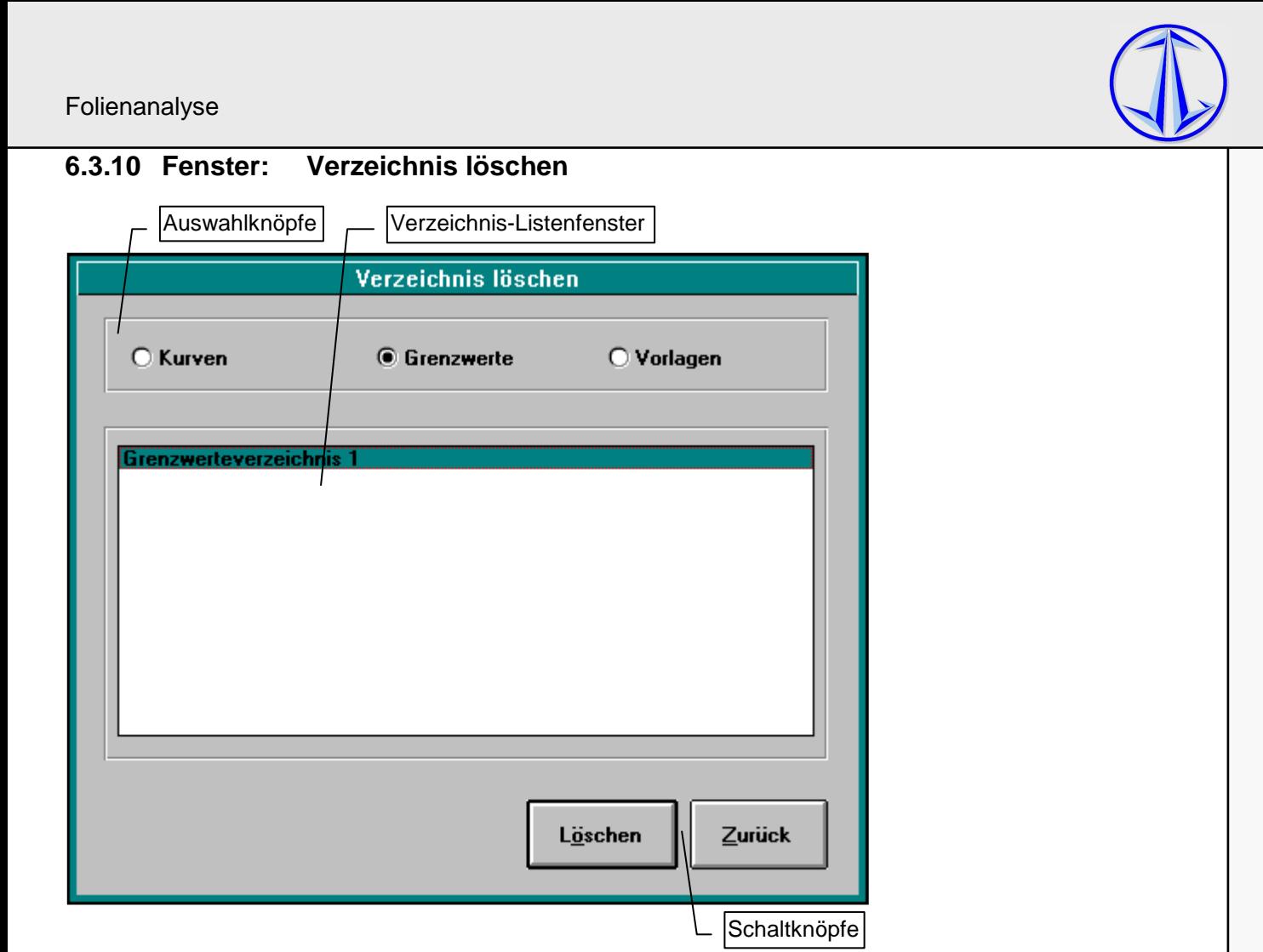

Das **Verzeichnis löschen**-Fenster unterteilt sich in drei Bereiche:

- a) Auswahlknöpfe: Kurve/Vorlage/Grenzwerte
- b) Verzeichnis-Listenfenster
- c) Schaltknöpfe: Löschen & Zurück

Mit Hilfe des **Verzeichnis löschen** - Fensters können beliebige Verzeichnisse von Kurven, Vorlagen oder Grenzwerten gelöscht werden.

Nach der Auswahl des gewünschten Verzeichnistyps erscheinen im Verzeichnis-Listenfenster alle in der Datenverwaltung angelegten Verzeichnisse des entsprechenden Typs.

Um ein Verzeichnis zu löschen, markieren Sie dieses im Verzeichnis-Listenfenster und bestätigen mit dem Löschen-Schaltknopf.

Aus dem Verzeichnis-Listenfenster und der Datenverwaltung wird das Verzeichnis entfernt.

Mit dem Zurück-Schaltknopf gelangen Sie zurück in das Folienfenster, ohne ein Verzeichnis zu löschen.

**Anmerkung: Ein Verzeichnis kann nur gelöscht werden, wenn sich in dem entsprechenden Verzeichnis keine Kurven, Vorlagen oder Grenzwerte mehr befinden. Löschen Sie zuvor alle die sich in dem zu löschenden Verzeichnis** 

**befindenden Dateien.** 

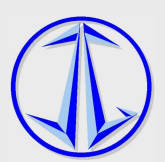

#### **6.3.11 Fenster: Grenzwertverwaltung**

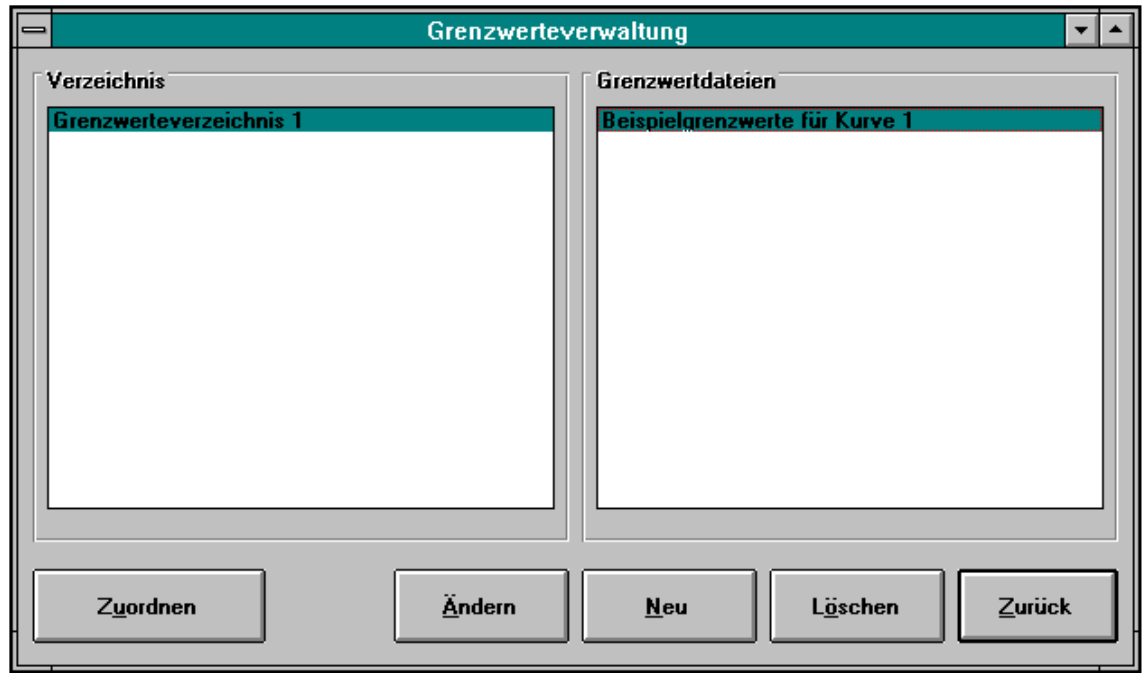

Die Grenzwertverwaltung ermöglicht es einer Kurve, bzw. den Ergebnissen einer Kurve, Grenzwerte zuzuordnen. Diese Grenzwerte müssen vor der Zuordnung eingegeben und abgespeichert worden sein. Die Grenzwerte werden in Form einer Grenzwertedatei im Programm angelegt. Eine Grenzwertedatei wird wiederum in einem Grenzwerteverzeichnis abgelegt.

Das Erstellen und Löschen eines Grenzwerteverzeichnisses erfolgt über die Verzeichnisverwaltung.

#### **Anmerkung: Mit der Zuordnung einer Grenzwertedatei zu einer Kurve wird nicht die eigentliche Grenzwertedatei zugordnet, sondern nur die Grenzwerte und die Grenzwertedateibezeichnung. Wird beispielsweise eine zugeordnete Grenzwertedatei geändert oder**

**gelöscht, so bleiben die Grenzwerte der Kurve erhalten, solange die geänderte Grenzwertedatei nicht neu zugeordnet wird.** 

#### **6.3.11.1 Listenfenster für Verzeichnisse und Grenzwertdateien**

Für das Erstellen einer Grenzwertedatei wählen Sie aus dem Verzeichnis-Listenfenster das Verzeichnis aus, in welches die neue Grenzwertedatei abgelegt werden soll.

Für die Zuordnung, das Löschen oder das Ändern einer Grenzwertedatei wählen Sie aus dem Verzeichnis-Listenfenster, das Verzeichnis, indem die Grenzwertedatei abgelegt ist und anschließend im Grenzwertdatei-Listenfenster die gewünschte Grenzwertdatei.

Mit Hilfe der im Folgenden beschriebenen Schaltknöpfe werden die verschiedenen Funktionen aufgerufen.

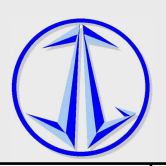

#### **6.3.11.2 Schaltknopf: Zuordnen**

Nachdem eine Grenzwertdatei im Grenzwerte-Listenfenster markiert ist, kann diese der aktuellen Kurve zugeordnet werden.

Die oberen und unteren Grenzwerte, sowie die Abweichungen vom Ist-Wert erscheinen auf dem Ausdruck einer Kurve und im Ergebnisfenster des Ebenenfensters.

#### **6.3.11.3 Schaltknopf: Ändern**

Mit Hilfe des **Ändern**-Schaltknopfes können die Grenzwerte einer Grenzwertedatei geändert werden. Der **Ändern**-Schaltknopf kann nur betätigt werden, wenn im **Grenzwerte**-Listenfenster eine Grenzwertedatei markiert ist.

Nach dem Betätigen des **Ändern**-Schaltknopfes erscheint das Eingabefenster der Grenzwerteverwaltung.

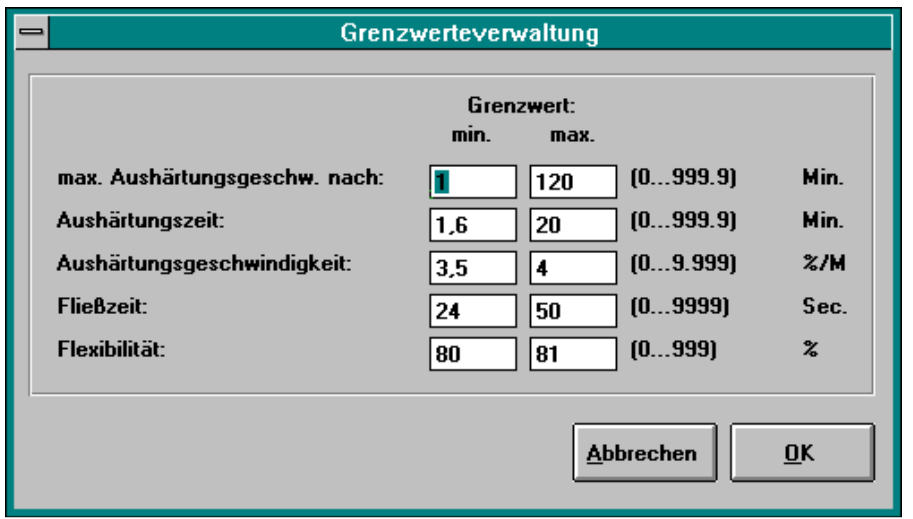

Hier können die Grenzwerte für die berechneten Ergebnisse einer Kurve eingegeben werden.

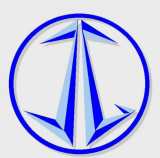

#### **6.3.11.4 Schaltknopf: Neu**

Mit Hilfe des **Neu**-Schaltknopfes kann eine neue Grenzwertedatei angelegt werden. Die neue Grenzwertedatei wird in dem im Verzeichnis-Listenfenster markierten Verzeichnis abgelegt. Nach dem Betätigen des **Neu**-Schaltknopfes erscheint folgendes Fenster:

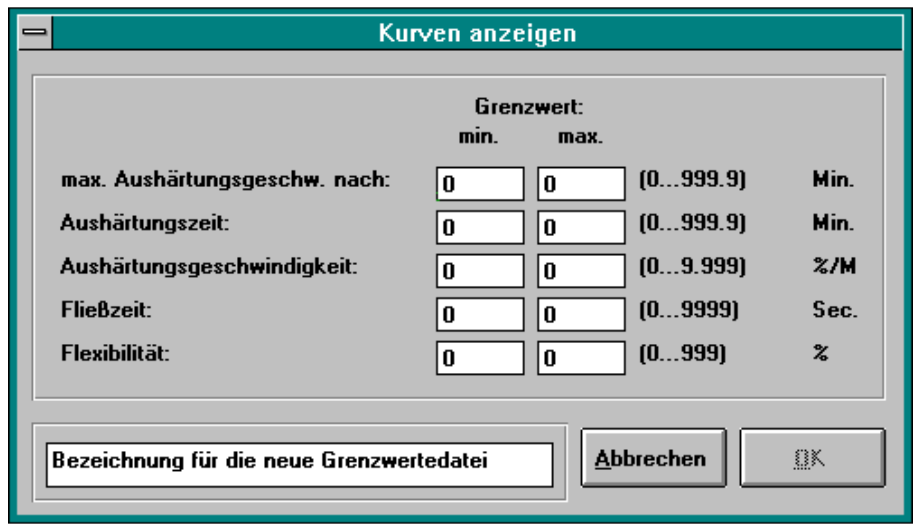

Geben Sie in die Eingabefelder die gewünschten Grenzwerte ein. In das **Bezeichnungs**-Eingabefeld unten links tragen Sie die Bezeichnung der Grenzwertedatei ein.

#### **6.3.11.5 Schaltknopf: Löschen**

Löschen einer Grenzwertedatei von der Festplatte.

Markieren Sie im Verzeichnis-Listenfenster die zu löschende Grenzwertedatei. Nach Betätigen des **Löschen**-Schaltknopfes und der Bestätigung der Sicherheitsabfrage wird die markierte Grenzwertedatei von der Festplatte unwiederbringlich gelöscht.

#### **6.3.11.6 Schaltknopf: Zurück**

Mit dem **Zurück**-Schaltknopf gelangen Sie wieder in das Fenster, aus dem die Grenzwerteverwaltung aufgerufen wurde.

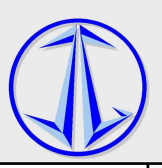

#### **6.3.12 Fenster: Messung**

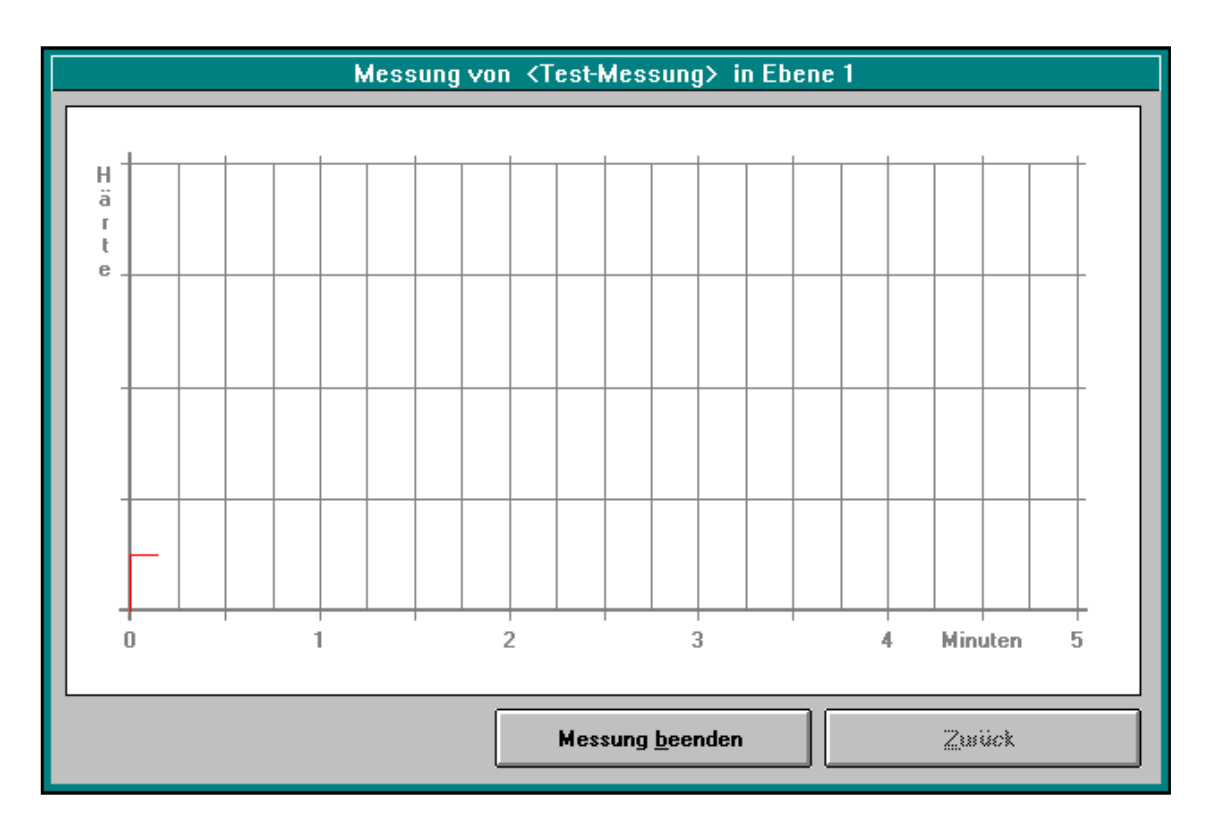

Im Messfenster sehen Sie ein Achsenkreuz mit der Zeiteinheit Minuten auf der X-Achse und der Härte als Einheit auf der Y-Achse.

Der Zeitbereich entspricht dem im Hauptfenster angewählten Zeitbereich.

Sie können eine Messung vorzeitig beenden, indem Sie den "Messung beenden" -Schaltknopf betätigen.

Über den Schaltknopf **Zurück** gelangen Sie in das Hauptfenster der Folienanalyse.

Wird eine Messung nicht vorzeitig beendet, so schließt das Fenster automatisch mit dem Erreichen der Gesamtmesszeit des Zeitbereiches und Sie befinden sich ebenfalls wieder im Hauptfenster.

Da die eigentliche Messung ein zeitkritischer Vorgang ist, ist es im **Messung**-Fenster nicht möglich andere Windows-Anwendungen zu starten, bzw. in laufende Anwendungen zu wechseln.

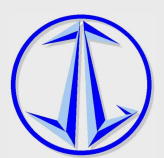

#### **6.3.13 Fenster: Einstellungen**

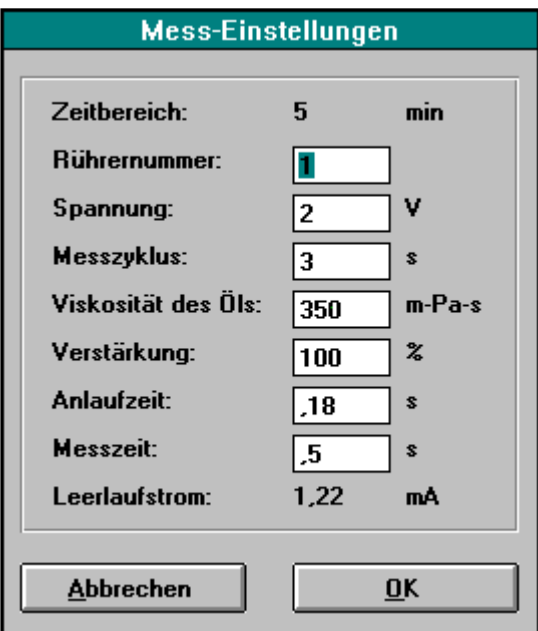

Im **Einstellungen**-Fenster können Sie die für die Messung erforderlichen Parameter festlegen.

Über den **OK**-Schaltknopf gelangen Sie mit einer Aktivierung der geänderten Parameter zurück in das **Ebenen**-Fenster.

Wird der **Abbrechen**-Schaltknopf betätigt, so bleiben die vorgenommenen Änderungen unberücksichtigt und es werden die zuvor (vor dem Öffnen des Einstellungsfenster) aktuellen Parameter übernommen.

Durch Tests und Erfahrungen mit dem Folienanalysegerät wurden die Parameter genauestens auf das Programm abgestimmt. Sollten Sie aus irgendwelchen Gründen diese Parameter verändern wollen, so möchten wir Sie auf die einzelnen Auswirkungen hinweisen:

a) Rührernummer:

Für besondere Anwendungen kann es notwendig werden, mit einem anderen Messkopf zu arbeiten, dies kann in diesem Feld vermerkt werden. Voreinstellung: Nr. 1

b) Spannung:

Mit der Spannung kann die Drehzahl der Rührergabel beeinflusst werden. Normalerweise wird man die Voreinstellung des Computers, die anhand des Rohpapiergewichtes berechnet wird, übernehmen. Für besondere Prüflinge oder zu Versuchszwecken kann hier die Vorgabe geändert werden. Möglich sind folgende Werte: 2, 3, 4, 5, 6, 8, 10 Volt.

c) Messzyklus:

Der zeitliche Abstand zweier Drehbewegungen der Rührergabel. Bei dieser Einstellung muss ein sinnvoller Kompromiss zwischen Anzahl der Messpunkte, die man durch jede Drehbewegung bekommt, und dem, dass man das aushärtende Harz möglichst wenig bewegen (stören) sollte, um einen repräsentativen Kurvenverlauf zu bekommen.

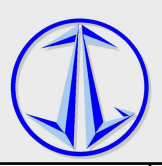

d) Viskosität:

Hier wird die Viskosität der Prüfbadflüssigkeit bei 20°C eingetragen. Voreistellung 350 mPas für das Standard-Silikonöl.

e) Verstärkung:

Wird z.B. mit abweichenden Probenabmessungen geprüft, kann es sinnvoll sein, die Kurvenhöhe (Härteachse) über die Verstärkung anzupassen.

f) Anlaufzeit:

Um den Anlaufstrom des Motors bei der Messung unberücksichtigt zu lassen, wird die eigentliche Messung der Stromaufnahme des Motors erst nach der Anlaufzeit begonnen.

g) Messzeit:

Nach der Anlaufzeit beginnt die Messzeit in der der Energiebedarf für die Drehbewegung der Proben im Prüfbad ermittelt wird.

h) Leerlaufstrom:

Es wird die Stromaufnahme des Messmotors im unbelasteten Zustand angezeigt.

Sobald das Programm gestartet wird, stellen sich die Parameter immer in die Standardposition ein. Sie können davon ausgehen, dass solange Sie mit der Standardeinstellung arbeiten, sämtliche Messungen sinnvolle Ergebnisse liefern. Wir empfehlen Ihnen, außer zu Versuchszwecken mit den vorgegebenen Parametern zu arbeiten, um die Vergleichbarkeit der Messungen bei Ihnen und zwischen den verschiedenen Anwendern der Geräte zu gewährleisten.

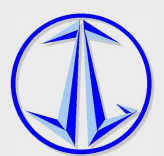

#### **6.3.14 Fenster: Ergebnisse**

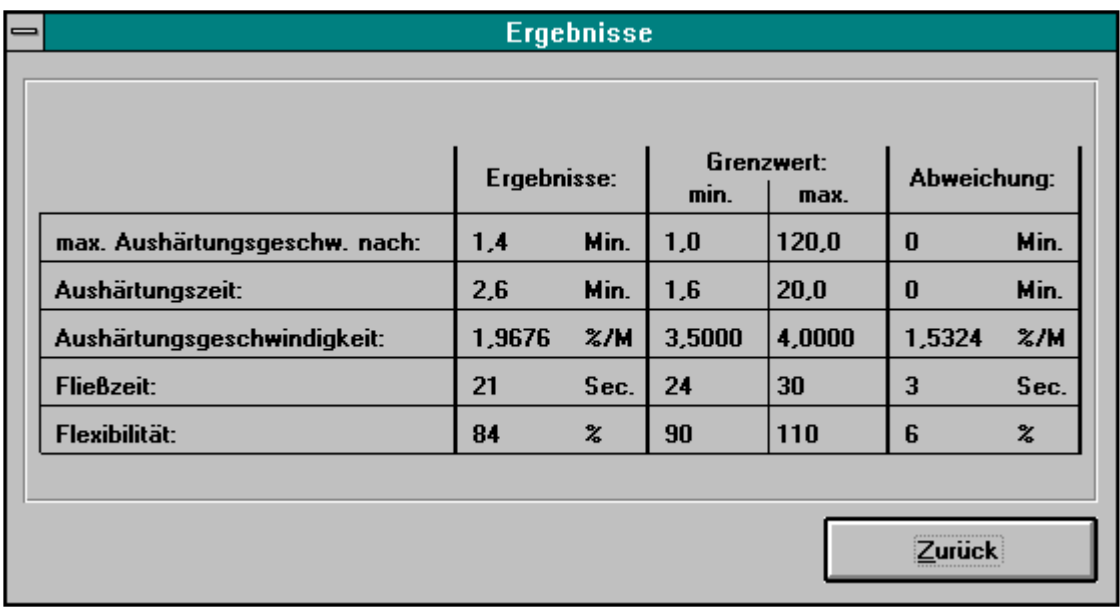

Im **Ergebnisse**-Fenster werden die berechneten Ergebnisse einer Kurve, und die der Kurve zugeordneten Grenzwerte angezeigt.

Befindet sich der Wert eines Ergebnisses innerhalb der Grenzwerte MIN und MAX, so ergibt sich eine Abweichung von 0.

Ist der Wert eines Ergebnisses größer als der Grenzwert MAX, bzw. kleiner als der Grenzwert MIN, so berechnet sich die Abweichung aus der Differenz von Ist-Wert und zugehörigem Grenzwert.

Das Vorzeichen der Abweichung zeigt eine Überschreitung des Grenzwertes MAX (positiv) oder eine Unterschreitung des Grenzwertes MIN (negativ) an.

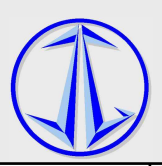

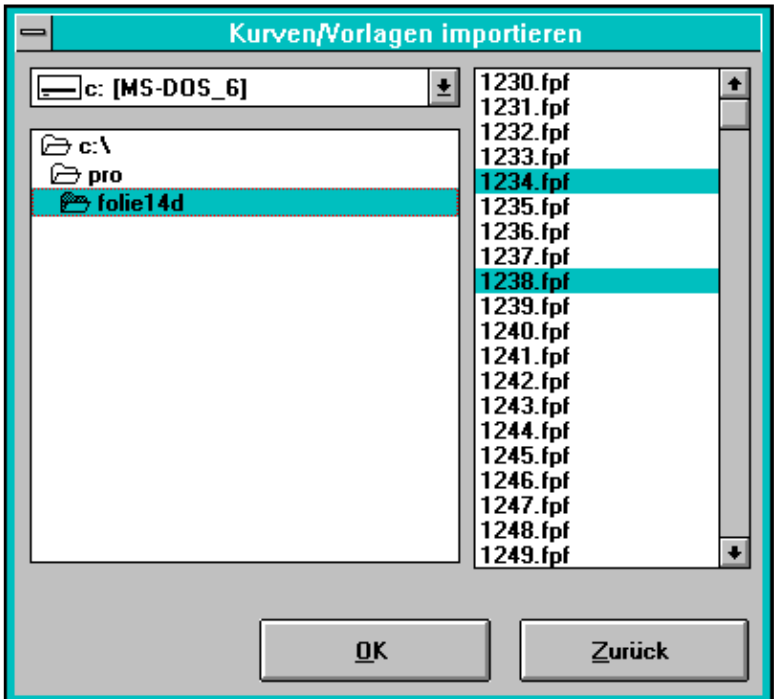

#### **6.3.15 Fenster: Kurven/Vorlagen importieren**

Mit Hilfe des Import-Fensters haben Sie die Möglichkeit Kurven oder Vorlagen, die mit dem Folienanalyseprogramm für DOS erstellt wurden, zu importieren.

Die importierten Dateien werden in dem Verzeichnis 'import' abgelegt. Sollte das Verzeichnis nicht existieren, wird es automatisch angelegt.

Die Bezeichnungen werden wie folgt generiert: 'Dateiname'->'Kurvenbezeichnung' Gemessene Kurven werden unter dem Verzeichnis 'import' unter Kurven abgelegt, nicht gemessene Kurven unter dem Verzeichnis 'import' unter Vorlagen.

#### **6.3.15.1 Listenfenster für Laufwerk, Verzeichnis und Kurvendateien**

Markieren Sie über diese Listenfenster die Kurvendateien, die Sie importieren möchten. Im **Kurvendatei** Listenfenster haben Sie verschiedene Möglichkeiten, Dateien zu markieren:

- a) Durch Anklicken der entsprechenden Datei: Die entsprechende Datei wird für den Import selektiert.
- b) Durch Anklicken einer ersten Datei und ein weiteres Klicken einer zweiten Datei, während Sie die Shift-Taste gedrückt halten: Alle Dateien, welche sich zwischen den beiden markierten Dateien befinden werden für den Import selektiert.
- c) Durch Anklicken einer ersten Datei und weiteres Klicken von gewünschten Dateien, während Sie die Ctrl-Taste gedrückt halten: Zum selektiven aktivieren anwählen einzelner Dateien für den Import. Sind bereits mehrere Dateien selektiert, kann die Selektierung über einen Klick (bei gedrückter Ctrl-Taste) wieder entfernt werden.

Mit dem **OK**-Schaltknopf starten Sie den Import-Vorgang.

Die importierten Dateien können nun über den Schaltknopf **Laden** in die gewünschten Ebenen geladen werden.

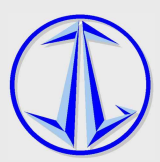

### **6.4 Ergebnisauswertung**

#### **6.4.1 Maximale Aushärtungsgeschwindigkeit nach: [ Minuten ]**

Gemeint ist damit die Zeit, bei der die Reaktivität (Steigung der Kurve) am größten ist. Dieser Zeitpunkt ist mit dem Wendepunkt der Kurve identisch.

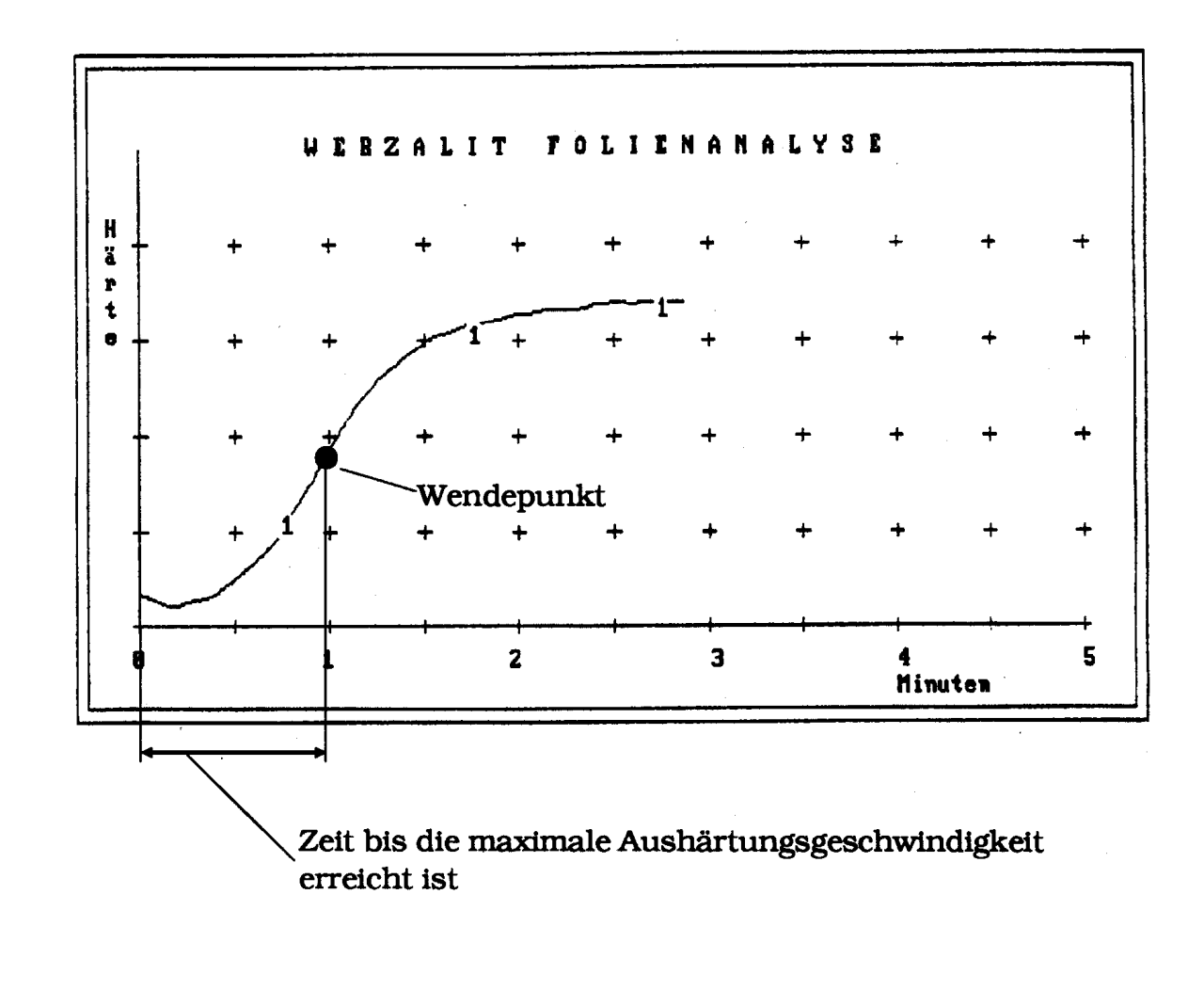

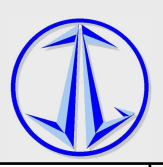

#### **6.4.2 Aushärtungszeit: [ Minuten ]**

Die Aushärtezeit ist die Zeit, an der die Kurve 95% der maximalen Härte erreicht hat.

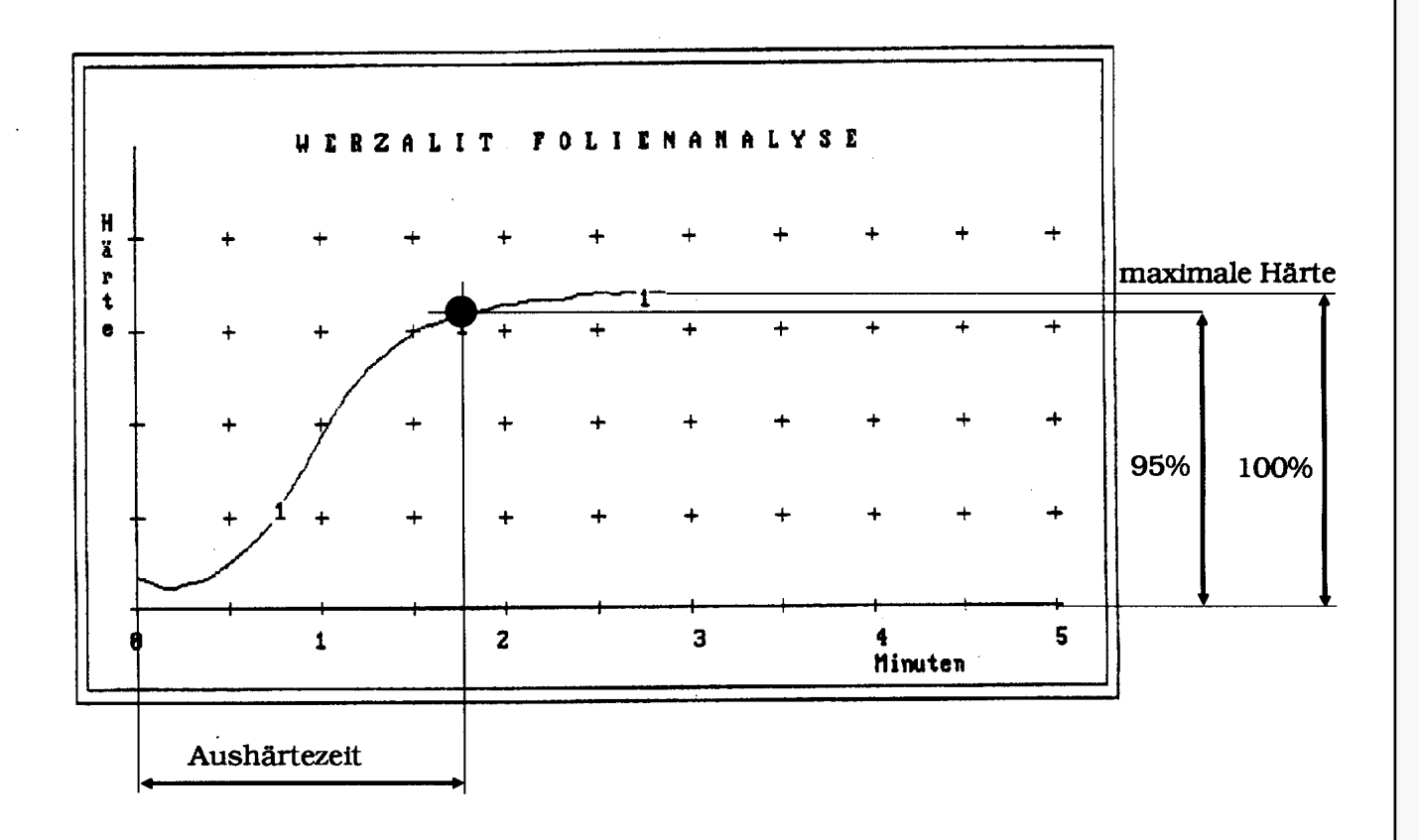

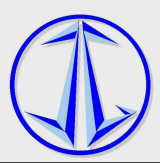

#### **6.4.3 Aushärtungsgeschwindigkeit**

Die Aushärtungsgeschwindigkeit gibt die maximale Reaktivität der Probe an.

Errechnet wird dieser Wert aus der maximalen Steigung der Kurve, welche im Wendepunkt auftritt.

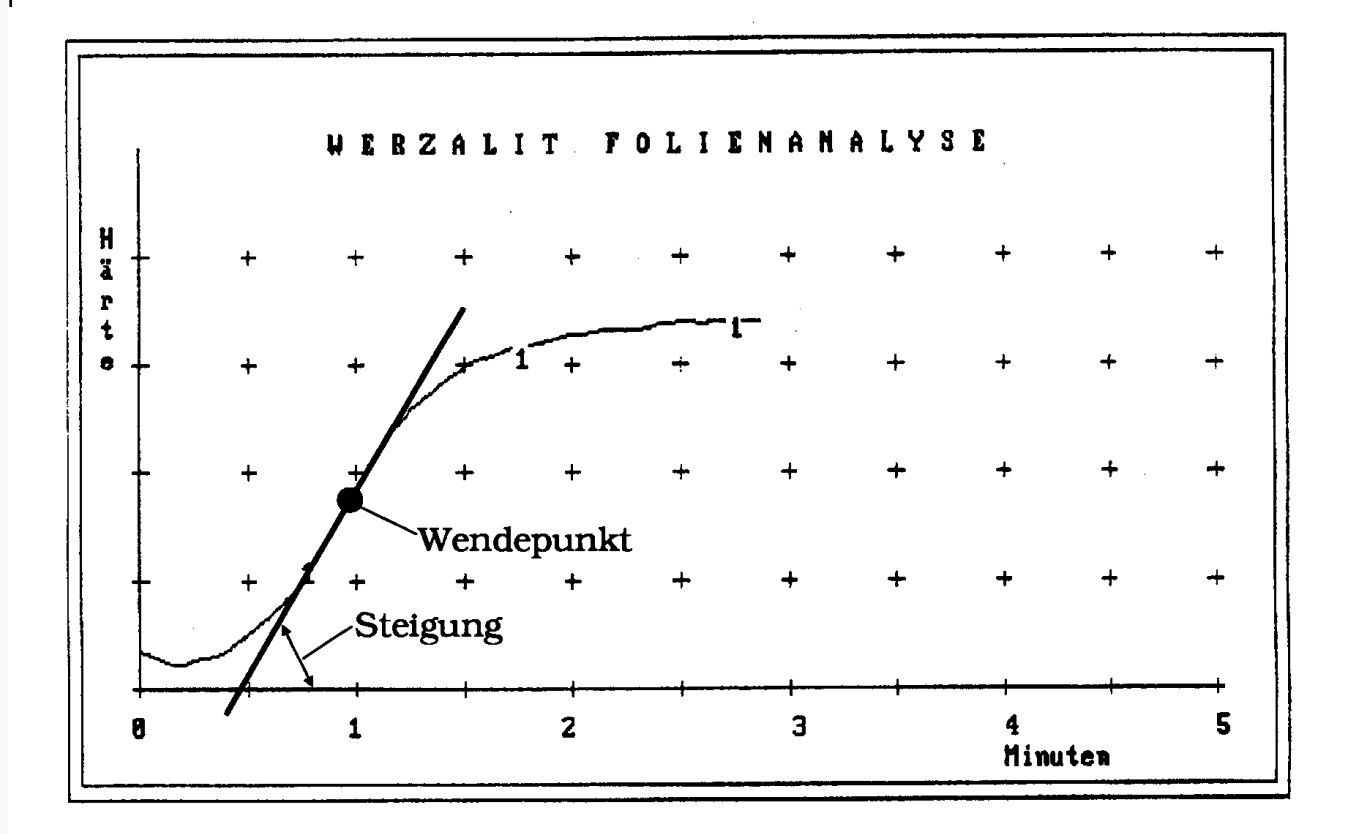

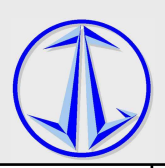

#### **6.4.4 Fließzeit [ Sekunden ]**

Die Fließzeit ist die Zeit nach dem Tiefpunkt, wo die Kurve den Schrankenwert Tiefpunkt + 4% vom Maximalwert überschreitet.

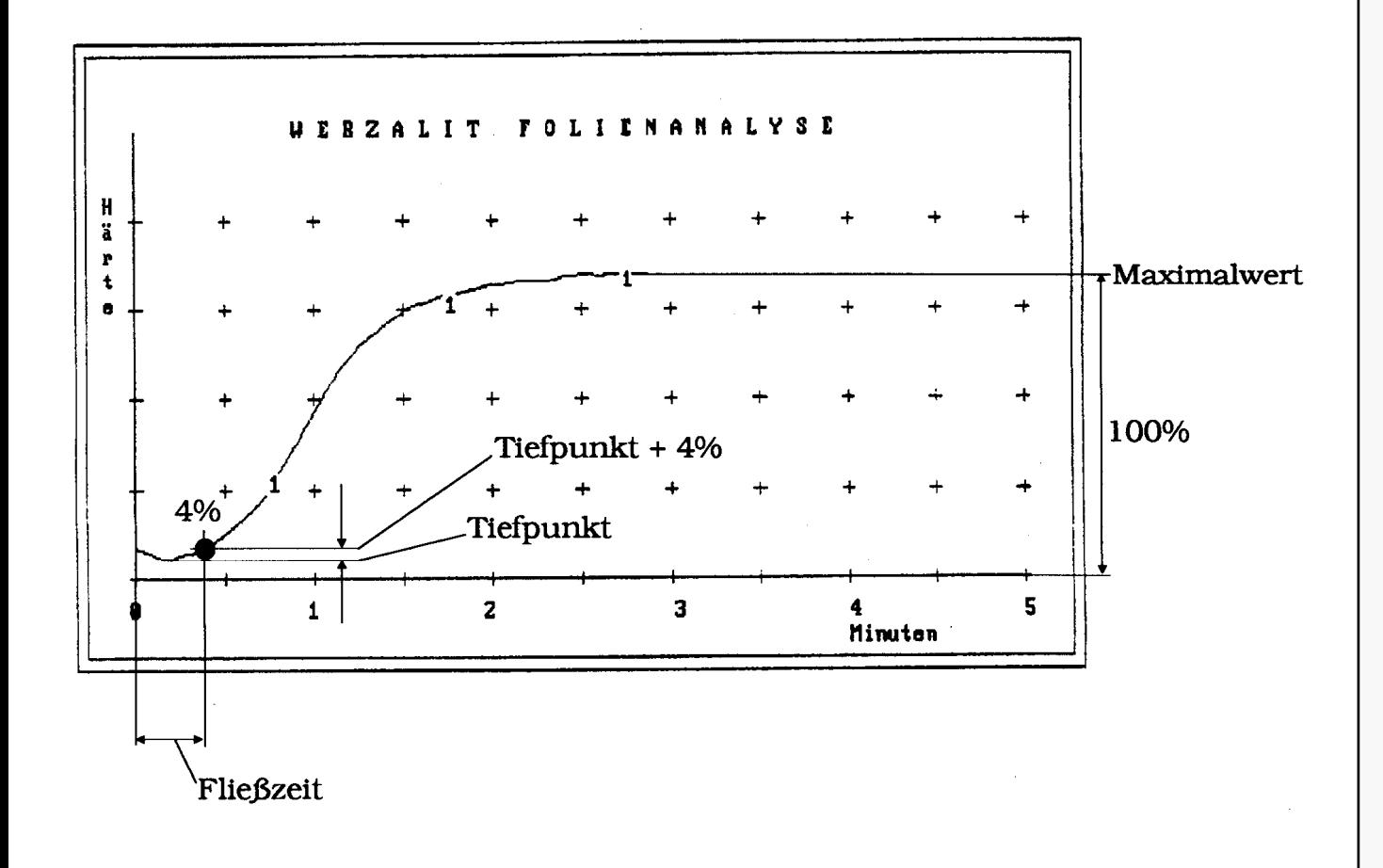

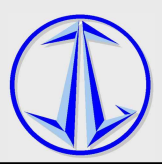

### **6.4.5 Flexibilität [ % ]**

Die Flexibilität errechnet sich aus dem Bereich zwischen dem Tiefpunkt und Maximalwert.

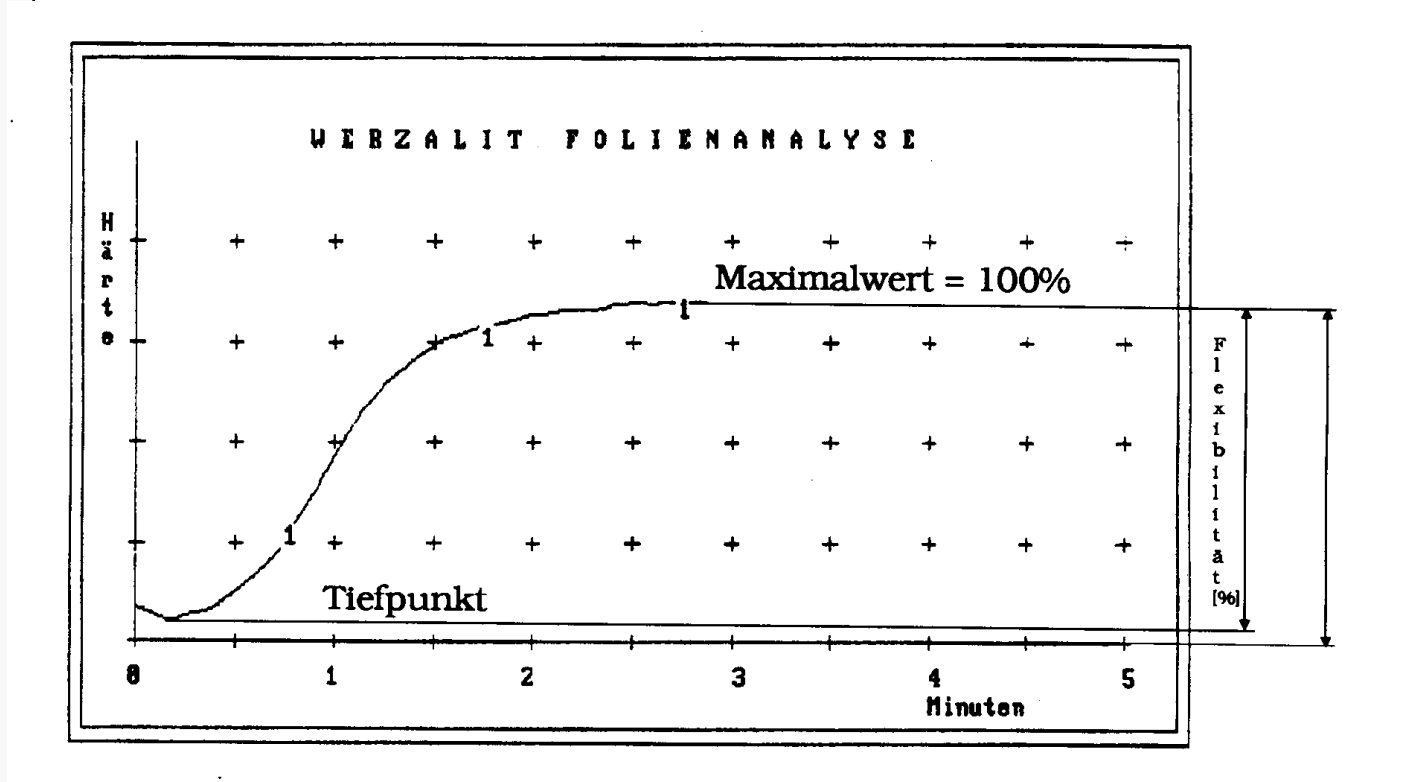

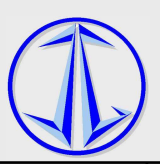

### **6.5 Maschine im Notfall ausschalten (Not (Not-Halt)**

Neben dem geregelten Ausschalten der Maschine ist das sofortige Ausschalten im Notfall möglich. Schalten Sie dazu den Hauptschalter aus.

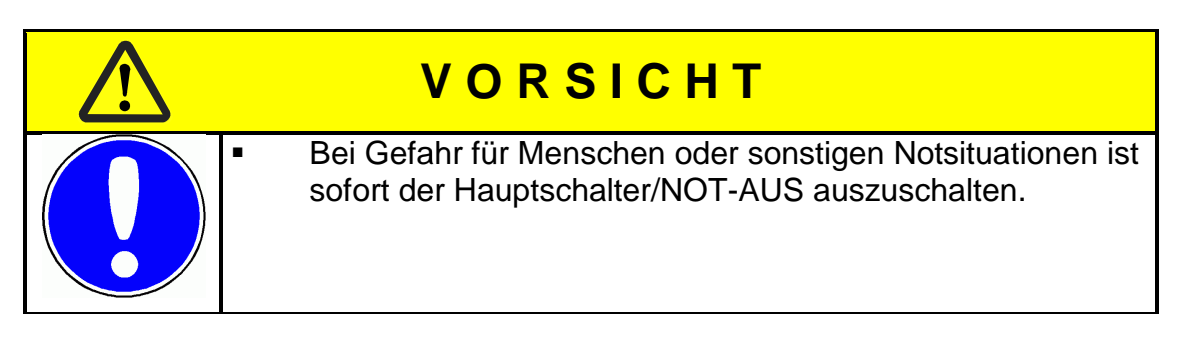

### **6.6 Wiederanlaufen nach Stopp**

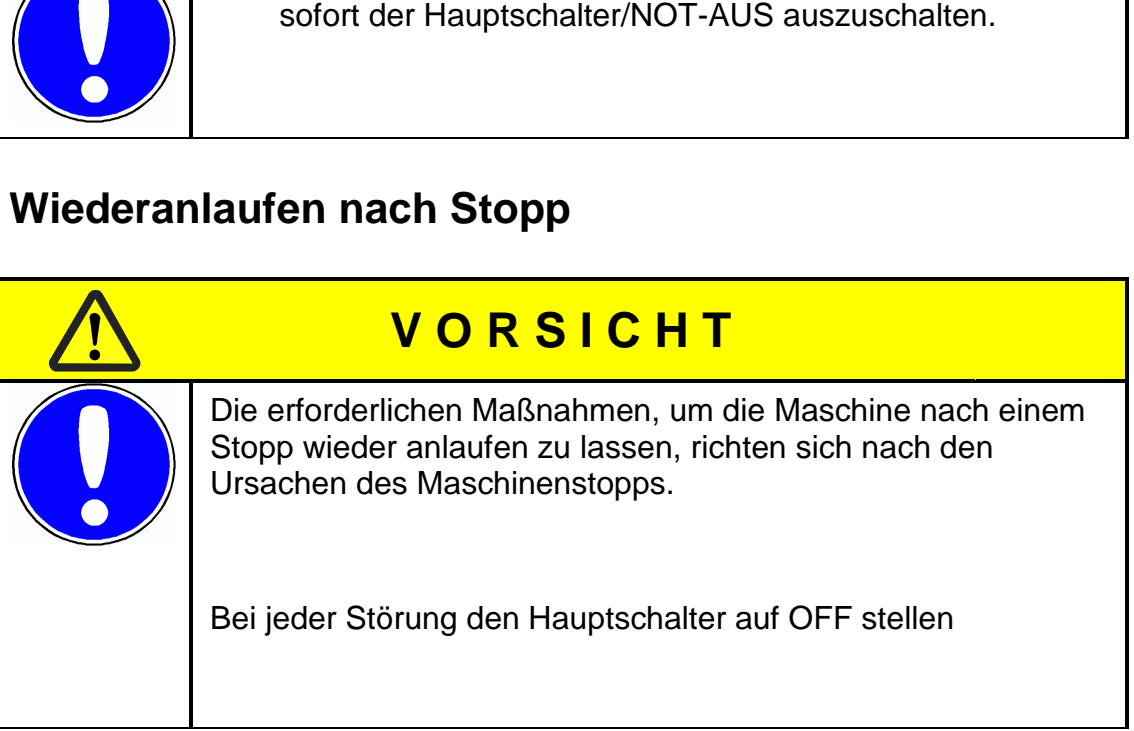

### **6.7 Maschine ausschalten**

#### **Voraussetzungen**

Messung ist beendet

#### **Vorgehen**

- **1** Hauptschalter ausschalten.
- **2** Badöffnung verschließen.

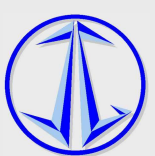

### **6.8 Test und Überprüfung der Sicherheitseinrichtungen**

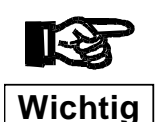

Die Test- und Sicherheitseinrichtungen sind regelmäßig, möglichst täglich oder vor Inbetriebnahme, zu überprüfen.

Defekte Schutz- und Sicherheitseinrichtungen sind sofort auszutauschen.

Die Maschine/Maschine ist bis zum Ersatz und Anbringen der Schutz- und Sicherheitseinrichtungen abzuschalten und zu sichern.

Jegliche Manipulation oder das Überbrücken von Schutz- und Sicherheitseinrichtungen ist verboten und kann rechtliche Konsequenzen nach sich ziehen.

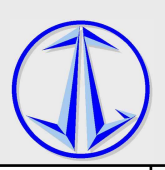

# **7 Reinigung, Wartung**

### **7.1 Wartungsintervalle**

Spätestens alle 12 Monate muss eine Wartung ausgeführt werden. Details zur Wartung können über Fa. Jörg Golombek angefordert werden. Eine Wartung kann auch über Fa. Jörg Golombek beauftragt werden.

### **7.2 Wartung**

Wartung wird entsprechend dem Wartungsprotokoll zur Maschine durchgeführt. Verantwortlich für den Umfang und die Durchführung ist der Betreiber.

### **7.3 Reinigung**

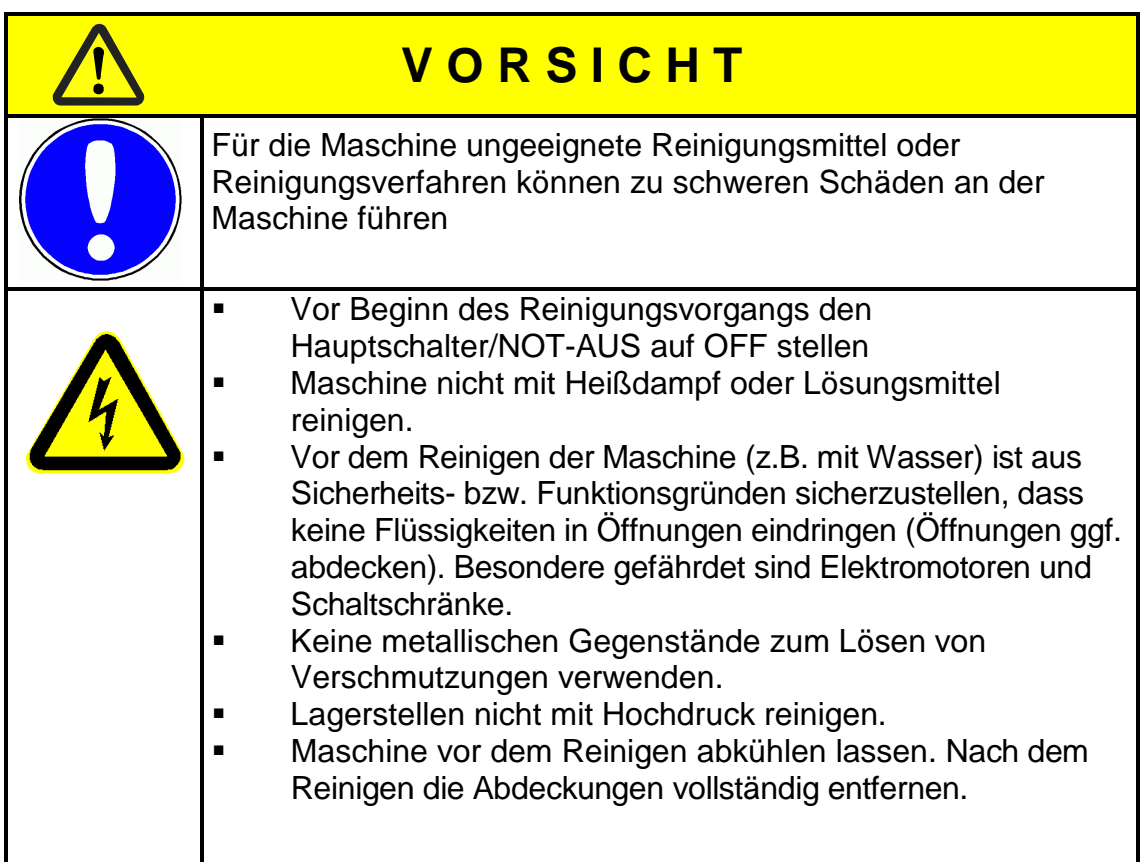

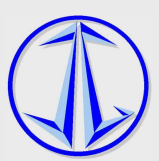

### **7.4 Prüfung und Kontrolle**

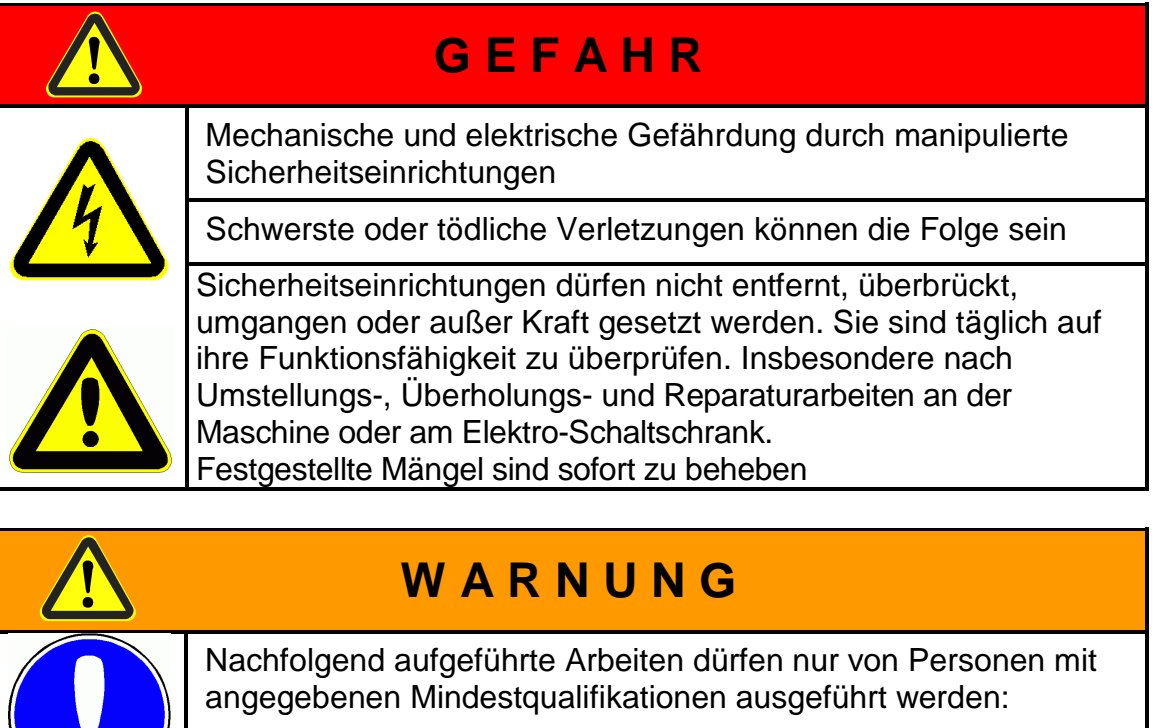

- Mechaniker (Arbeiten an der Mechanik)
- Elektrofachkraft (Arbeiten an der Elektrik)
- Bedienperson, besonderes qualifiziert und unterwiesen (Arbeiten für Einzelfälle) beiten

# **7.5 Sonderwerkzeuge**

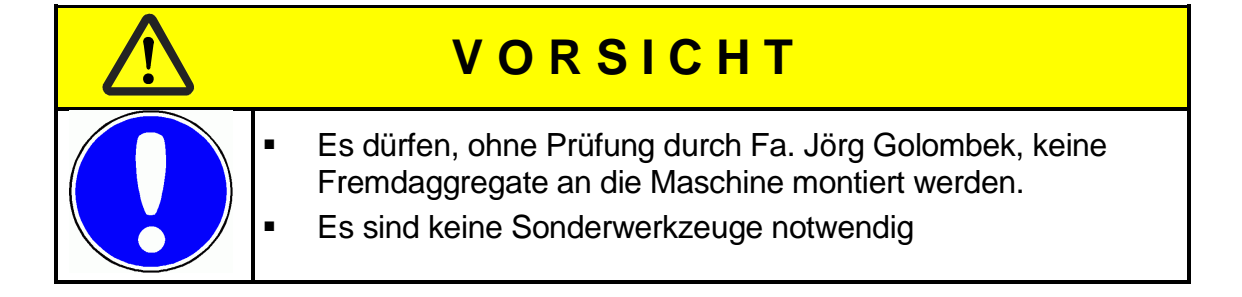

### **7.6 Vorbeugende Instandhaltung**

 Nach erfolgten Arbeiten mechanischer oder elektrischer Art ist dafür zu sorgen, dass sämtliche vorgesehenen Sicherheitseinrichtungen wieder vollständig funktionsfähig sind. **V O R S I C H T** 

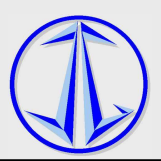

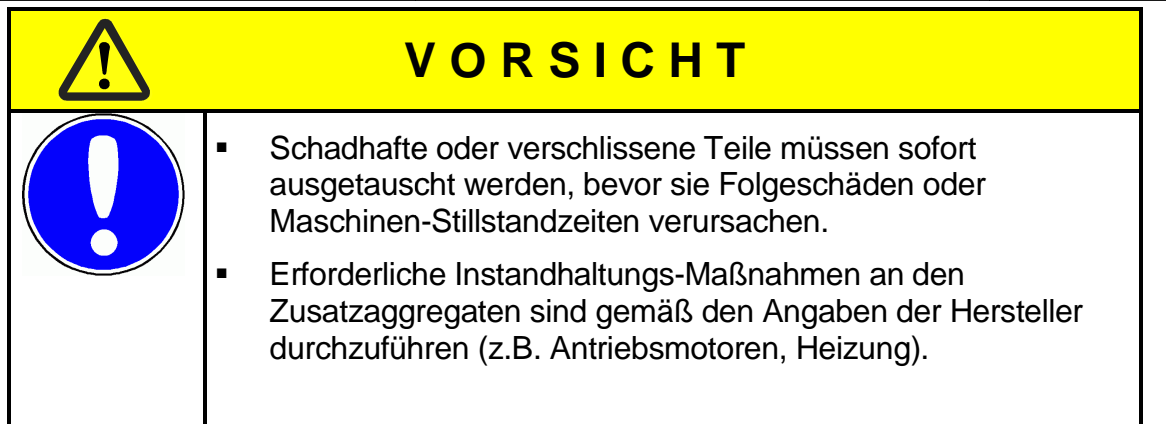

### **7.7 Instandsetzung**

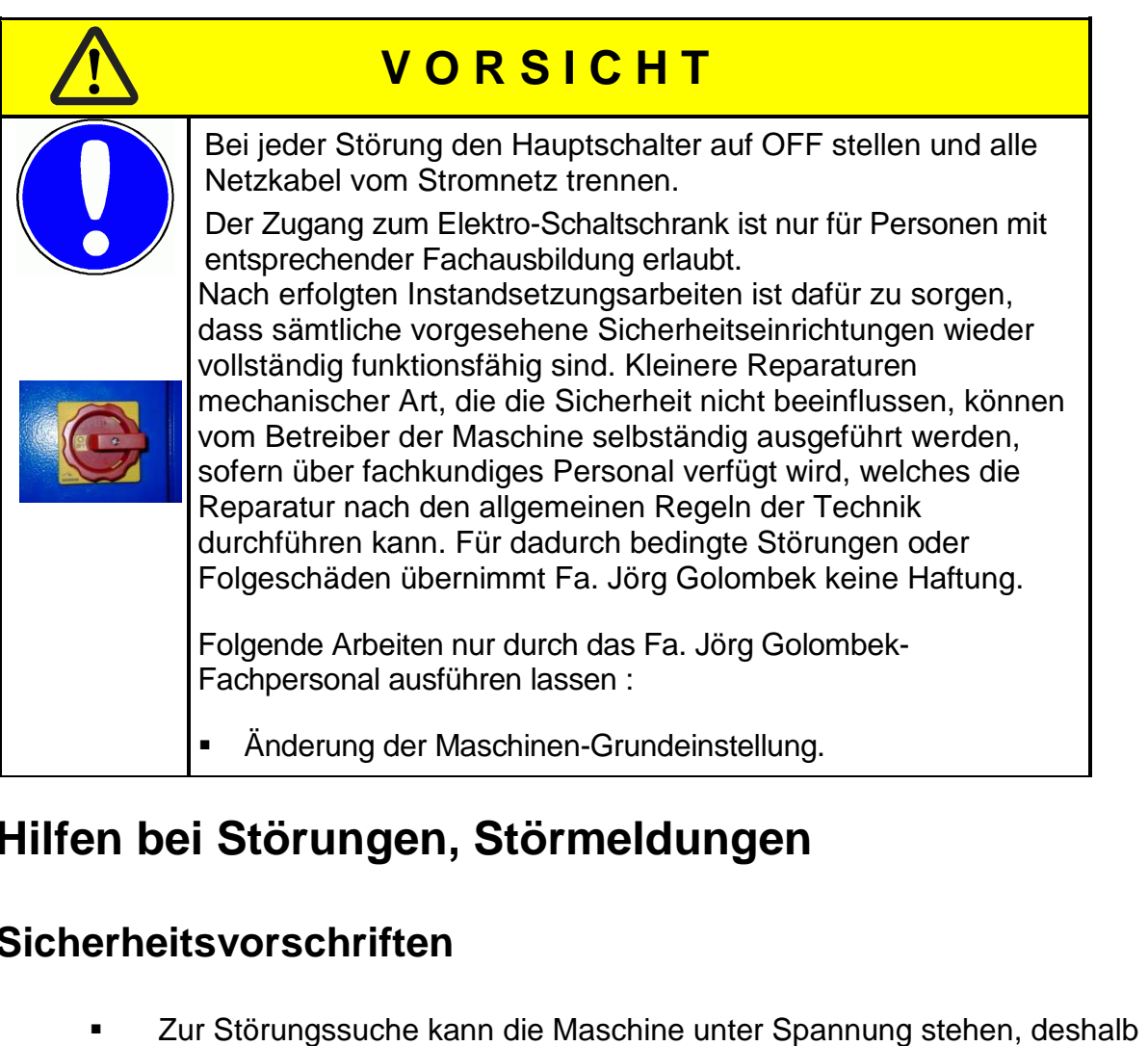

# **8 Hilfen bei Störungen Störungen, Störmeldungen**

### **8.1 Sicherheitsvorschriften**

- **Zur Störungssuche kann die Maschine unter Spannung stehen, deshalb** besondere Vorsicht in diesem Zustand.
- **EXECT** Zur Störungsbeseitigung Maschine unbedingt abschalten und vom Netz trennen, gegen Wiedereinschalten sichern.
- Vor dem Wiedereinschalten, Verkabelungen auf richtigen Anschluss überprüfen.
- Schutzeinrichtungen überprüfen.

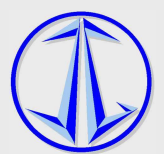

### **8.2 Störungen anzeigen und beheben**

Störungs- und Fehlerbehebungen dürfen nur von autorisiertem Fachpersonal ausgeführt werden.

### **8.3 Störmeldungen und Störungsbeseitigung**

- Störungen werden durch Störmeldungen an der Steuerung der Maschine angezeigt.
- angezeigt.<br>■ Störungsbeseitigung darf nur durch autorisiertes Personal erfolgen.
- Bei allen Arbeiten zur Störungsbeseitigung und Fehlerbehebung, Maschine abschalten und vom Netz trennen, gegen Wiedereinschalten sichern.
- **Erst nach Beseitigen der Störung / Fehler und intakten und** funktionsfähigen Schutz- und Sicherheitseinrichtungen darf die Maschine erneut gestartet werden.

### **9 Allgemeine Hinweise**

# **V O R S I C H T**

Eine Störungssuche bzw. ein Eingriff in den unmittelbaren Gefahrenbereich der Maschine ist nur bei ausgeschaltetem Hauptschalter/NOT Hauptschalter/NOT-AUS- erlaubt.

Sollte der AUTOMATIK-Programmablauf unterbrochen werden, unvollständig oder fehlerhaft ablaufen, muß das Rad sofort von etwaigen Reinigerrückständen rückstandsfrei befreit werden (manuel (manuelle Klarspülung mit Frischwasser).

Ansonsten besteht die Gefahr, dass das Rad, insbesondere die Felge Schaden nimmt.

Hierfür übernimmt Fa. Jörg Golombek keine Haftung

# **10 Sicherheitseinrichtungen**

# **V O R S I C H T**

- Sicherheitseinrichtungen dürfen auf keinen Fall unwirksam gemacht werden.
	- Schäden daran sind sofort zu melden.
	- Betrieb der Maschine bis zur Schadensbehebung einstellen und gegen gegen Wiedereinschalten sichern.

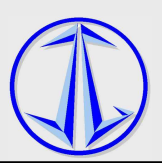

# **11 Hilfe durch Fa. Jörg Golombek**

### **Kundenberatung**

**Fa. Jörg Golombek Eichhäldenstr. 73**  D-71720 Oberstenfeld Tel. +49 (0)7062 5607 Fax +49 (0)7062 3873 Email: info@folienanalyse.de

# **12 Haftung des Lieferers**

- Mängelrügen müssen uns unverzüglich, spätestens innerhalb 10 Tagen, nach Empfang der Ware angezeigt werden.
- Die Eignung zu einem bestimmten Verwendungszweck garantiert Fa. Jörg Golombek nur bei schriftlicher Zusage.
- Fa. Jörg Golombek übernimmt keine Haftung dafür, dass der Liefergegenstand auch an dem vom Kunden vorgesehenen Standort eingesetzt werden kann. Insbesondere hat der Kunde vorab zu klären, ob die dortige Gemeindeverwaltung die Einleitung von Abwässern bei Einsatz des Liefergegenstandes zulässt oder ob gegebenenfalls eine Wasseraufbereitung zu erfolgen hat. Schäden, die trotz der entgegenstehenden örtlichen Gegebenheiten durch den Einsatz des Liefergegenstandes verursacht werden, verpflichtet Fa. Jörg Golombek nicht zum Schadenersatz.
- Die technischen Angaben in der Produktbeschreibung beinhalten auch die Angaben zu den zulässig einzusetzenden Verbrauchsmaterialien (wie z.B. Reinigungsmittel). Werden andere als die dort beschriebenen Materialien bzw. Materialien in einer anderen Zusammensetzung verwendet, können daraus entstehende oder verursachte Schäden nicht zu einer Schadensersatzforderung gegen Fa. Jörg Golombek führen. Eine dahingehende Haftung ist ausgeschlossen.
- Bei einer Verletzung des Lebens, des Körpers oder der Gesundheit, die auf einer fahrlässigen Pflichtverletzung von Fa. Jörg Golombek oder einer vorsätzlichen oder fahrlässigen Pflichtverletzung der gesetzlichen Vertreter oder Erfüllungsgehilfen von Fa. Jörg Golombek beruht, haftet Fa. Jörg Golombek nach den gesetzlichen Bestimmungen. Das gleiche gilt für sonstige Schäden, die auf einer grob fahrlässigen Pflichtverletzung von Fa. Jörg Golombek oder auf einer vorsätzlichen oder grob fahrlässigen Pflichtverletzung der gesetzlichen Vertreter oder Erfüllungsgehilfen von Fa. Jörg Golombek beruht. Für sonstige Schäden, die auf die Verletzung wesentlicher Pflichten infolge leichter Fahrlässigkeit von fahrlässigen Pflichtverletzung der gesetzlichen Vertreter oder Erfüllungsgehilfen von Fa. Jörg Golombek beruht, den gesetzlichen Vertretern oder Erfüllungsgehilfen beruhen, ist die Haftung auf den vorhersehbaren vertragstypischen Schaden bis zum Wert des Auftragsgegenstandes begrenzt. Ausgeschlossen sind Schadensersatzansprüche für sonstige Schäden bei der Verletzung von Nebenpflichten im Falle leichter Fahrlässigkeit. Fa. Jörg Golombek haftet nicht für sonstige Schäden aus Verzug, die auf einfacher Fahrlässigkeit beruhen;

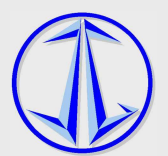

die gesetzlichen Rechte des Kunden nach Ablauf einer angemessenen Nachfrist bleiben davon unberührt. Ein weitergehender Anspruch auf Schadenersatz, Minderung oder Rücktritt ist ausgeschlossen, ebenso ein Anspruch auf Ersatz aller mitte mittelbaren Schäden und solcher Schäden, die über den Wert der Lieferung hinausgehen. Die vorstehenden Haftungsausschlüsse und/oder Beschränkungen gelten nicht, sofern Fa. Jörg Golombek einen Mangel arglistig verschwiegen oder eine selbständige Garantie für die Beschaffenheit des Liefergegenstandes übernommen hat. Ansprüche des Kunden auf Ersatz vergeblicher Aufwendungen anstelle der Schadensersatzansprüche statt der Leistung bleiben unberührt.

 Für die Verjährung der Ansprüche aus vorgenanntem Absatz gelten die die gesetzlichen Bestimmungen. Alle übrigen Ansprüche des Kunden verjähren in 12 Monaten.

# **13 Dokumentationen Dokumentationen von Zulieferfirmen**

Für Geräte oder Funktionseinheiten anderer Hersteller, die in diese Maschine eingebaut sind, gelten die vom jeweiligen Hersteller gelieferten Unterlagen. Diese Merkblätter, Kataloge, Bedienanleitungen, Tabellen oder Beschreibungen sind beigefügt.

Julabo Umwälzthermostate

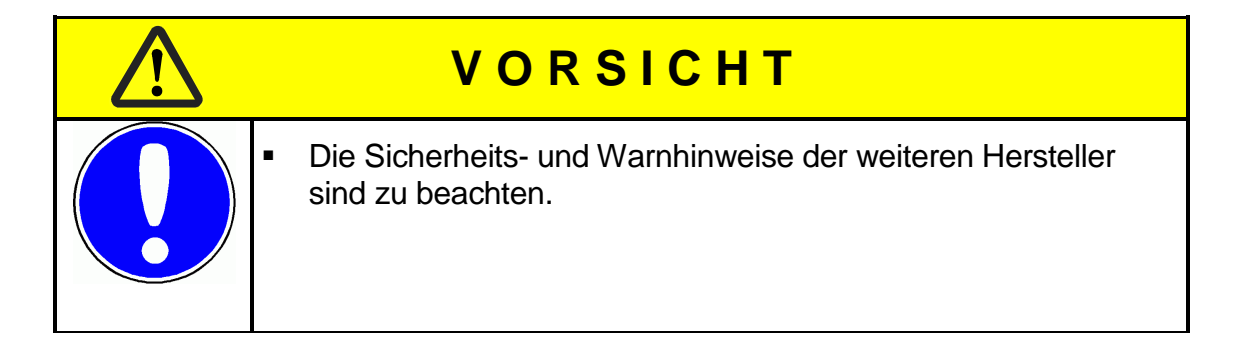

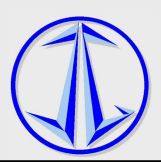

### **14 Konformitätserklärung Folienanalyse**

### **EG-Konformitäts-Erklärung**

im Sinne der EG-Richtlinien

- **X** Maschinen 2006/42/EG, Anhang II 1A
- ⌧ Niederspannung 2006/95/EG

#### **Die Bauart der Maschine**

Fabrikat: **Folienanalysegerät** 

Art. Nr.

ist entwickelt, konstruiert und gefertigt in Übereinstimmung mit den oben genannten Richtlinien, in alleiniger Verantwortung von

#### Firma: **Jörg Golombek Eichhäldenstr. 73 71720 Oberstenfeld**

Folgende harmonisierte Normen sind angewandt:

- ⌧ DIN EN 953, Sicherheit von Maschinen Trennende Schutzeinrichtungen
- ⌧ DIN EN ISO 12100-1-2, Sicherheit von Maschinen
- ⌧ DIN EN ISO 13849-1, Sicherheit von Maschinen Sicherheitsbezogene Teile von **Steuerungen**
- **EX** DIN EN 60204-1, elektrische Ausrüstung für Industriemaschinen
- **⊠** DIN EN ISO 13857, Sicherheitsabstände gegen das Erreichen von Gefährdungsbereichen mit den oberen und unteren Gliedmaßen
- **EX** DIN EN 13850, Sicherheit von Maschinen Not-Halt- Gestaltungsleitsätze
- **⊠** DIN EN 349 Sicherheit von Maschinen- Mindestabstände zur Vermeidung des Quetschens von Körperteilen

Name und Anschrift des Dokumentationsverantwortlichen:

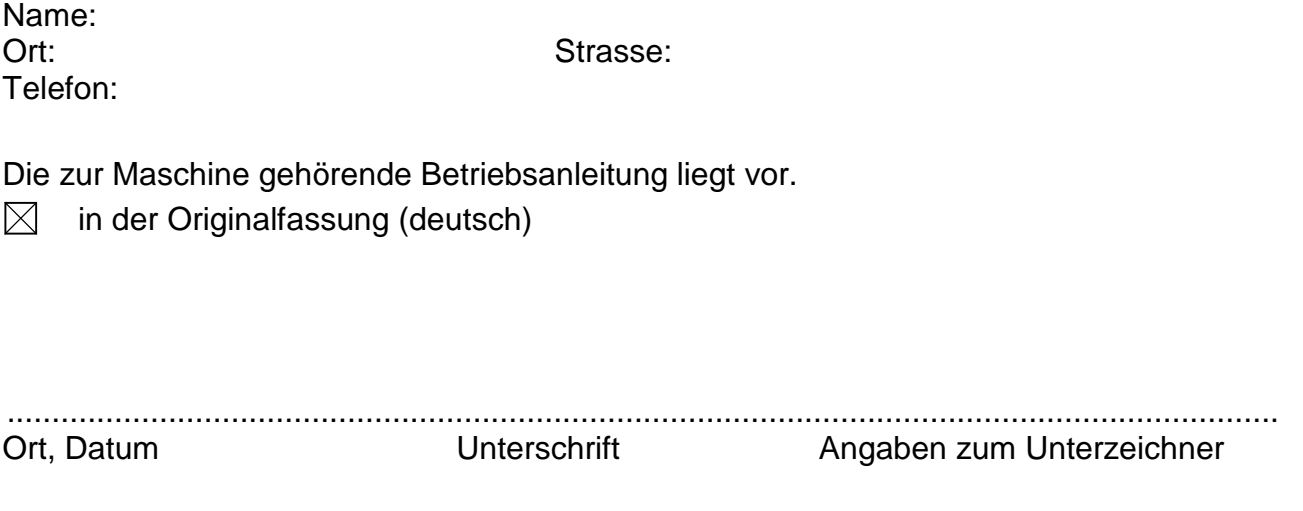